# Media Center MCP9350i/31

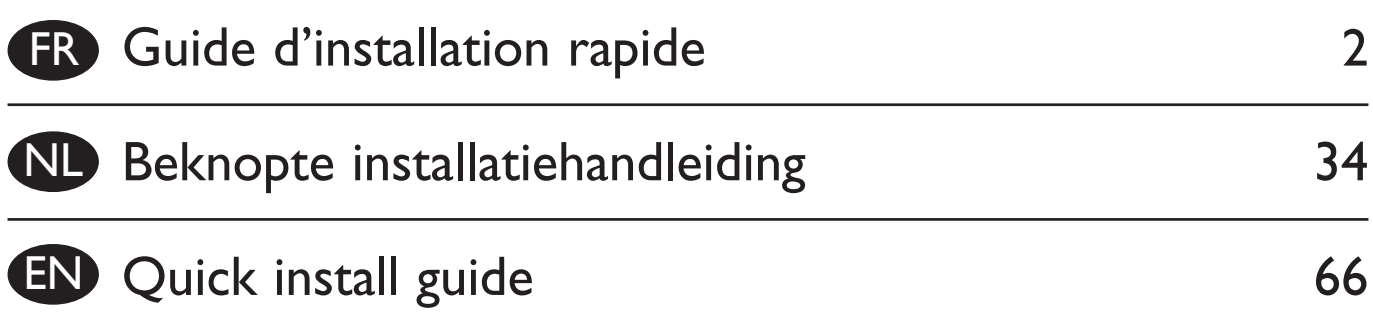

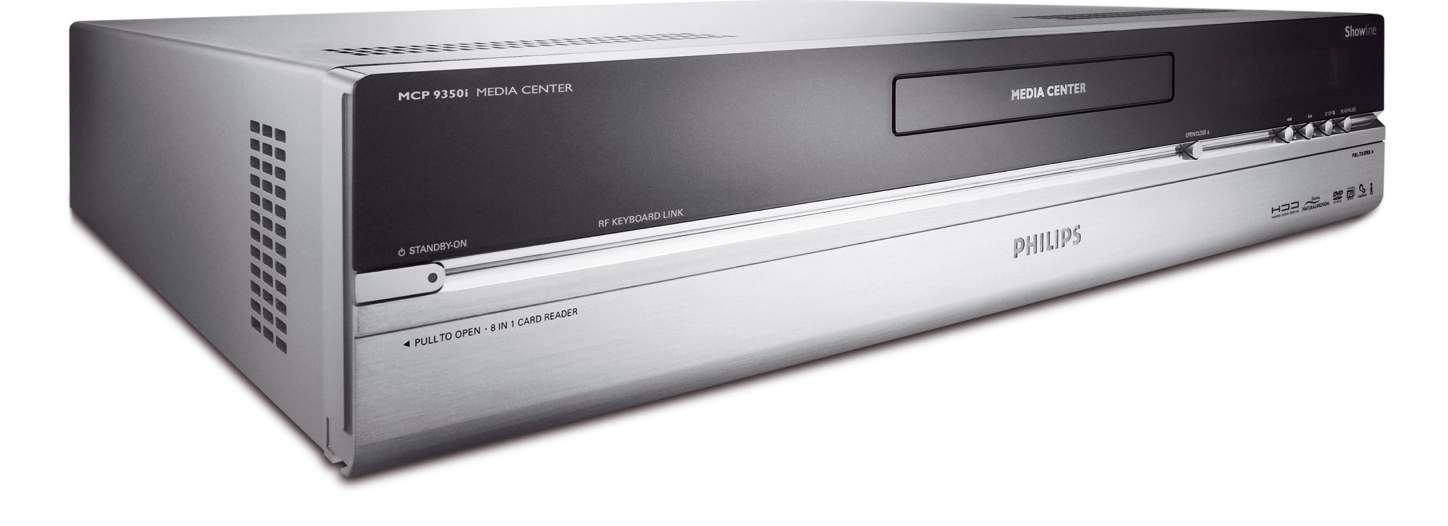

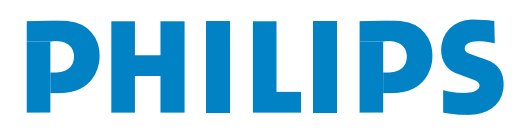

## **Assistance**

Si vous avez besoin d'aide pour votre MCP9350i, visitez le site web d'assistance technique de Philips :

### **www.philips.com/support**

Si vous n'y trouvez pas la réponse à votre problème, contactez le service d'assistance utilisateurs de Philips :<br>France 08 9165 0006  $\epsilon$  0,23/min France 08 9165 0006

# Contenu de l'emballage

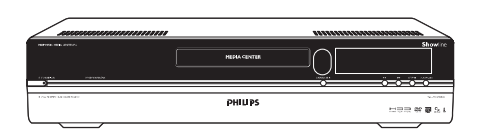

*Media Center MCP9350i Télécommande,*

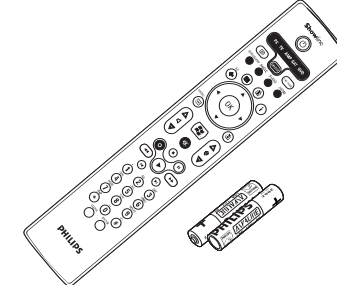

*2 piles AA*

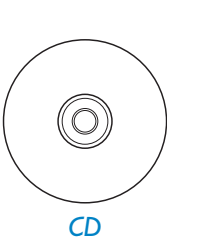

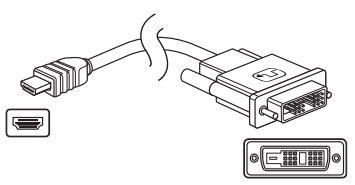

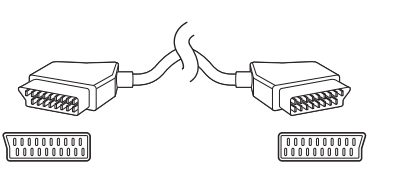

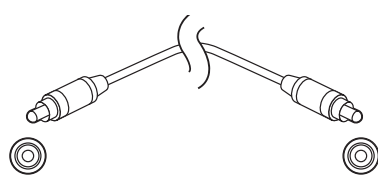

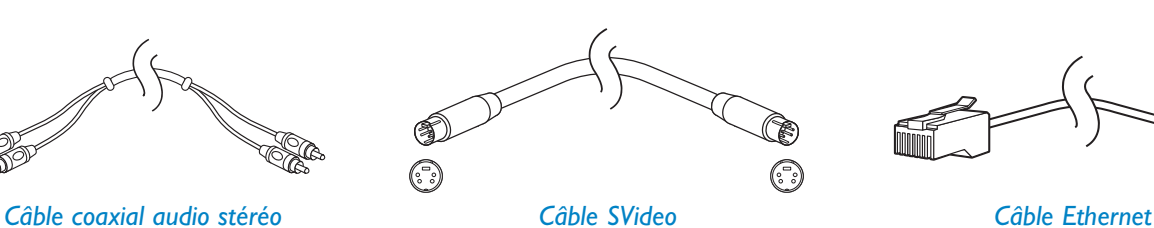

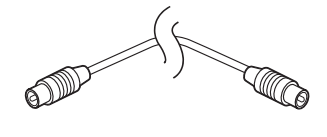

0 O *Câble d'antenne FM Câble d'antenne TV (1 m) Câble d'antenne TV (10 cm)*

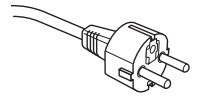

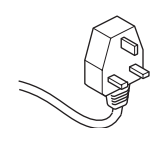

*Cordon d'alimentation (MCP 9350i/22)*

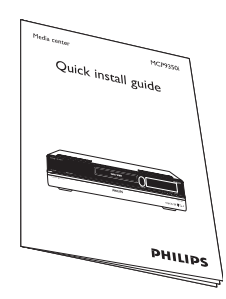

*Guide d'installation rapide*

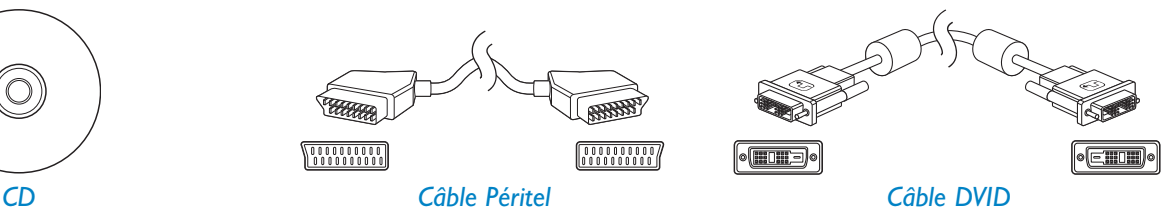

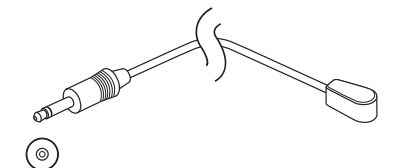

*Raccord DVID - HDMI Câble coaxial audio numérique 2 répartiteurs IR pour décodeurs*

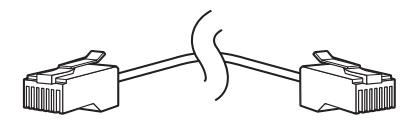

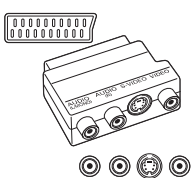

*Adaptateur Péritel — SVHS/CVBS*

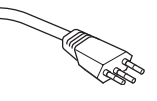

*(MCP 9350i/23)*

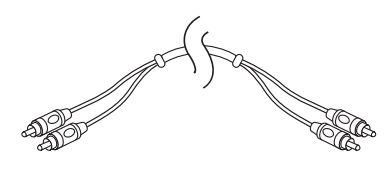

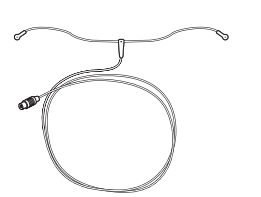

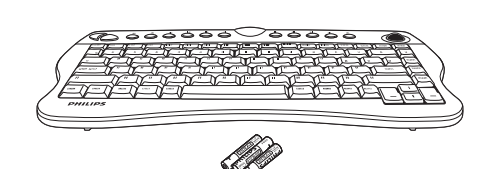

*3 piles AA pour clavier sans fil Cordon d'alimentation Cordon d'alimentation*

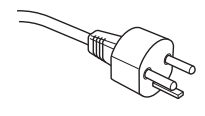

*Cordon d'alimentation (MCP 9350i/21)*

# Sommaire

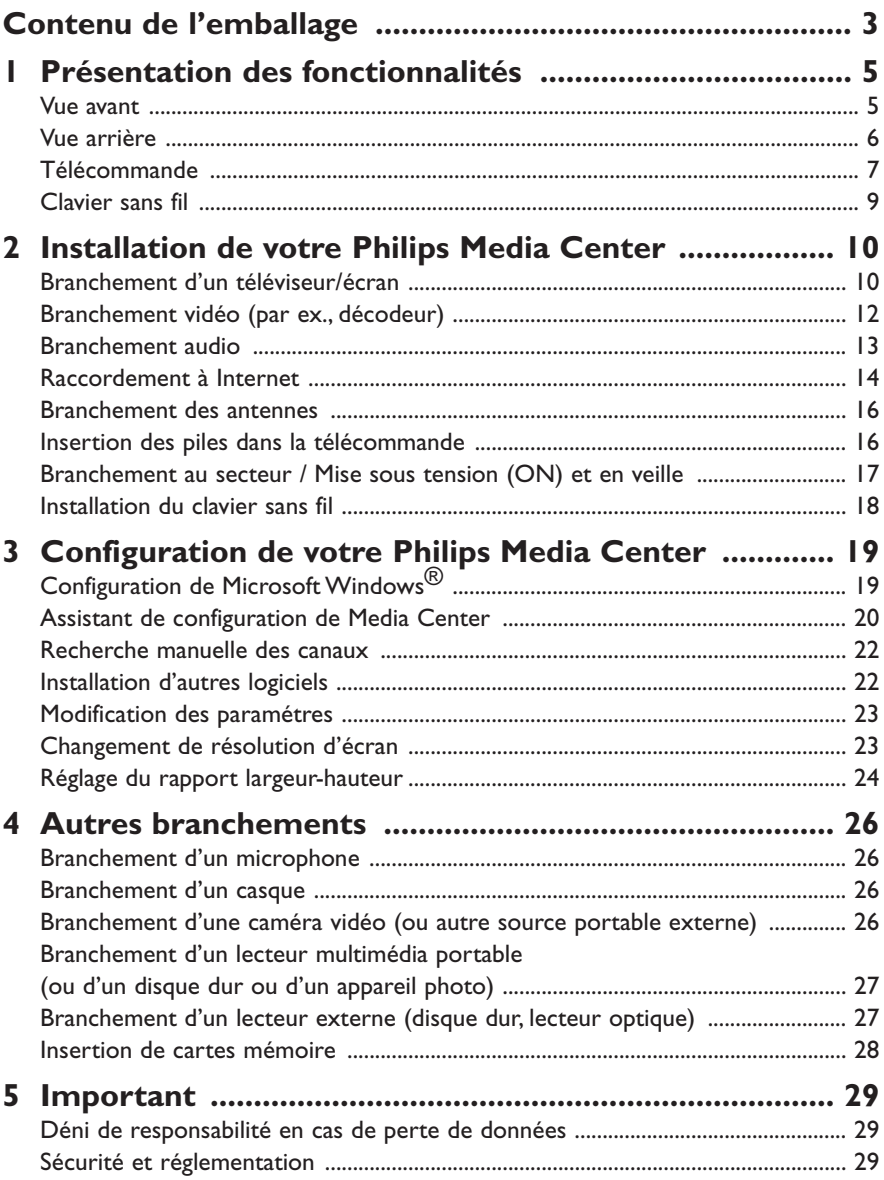

### Page

# Présentation des fonctionnalités

### **Vue avant**

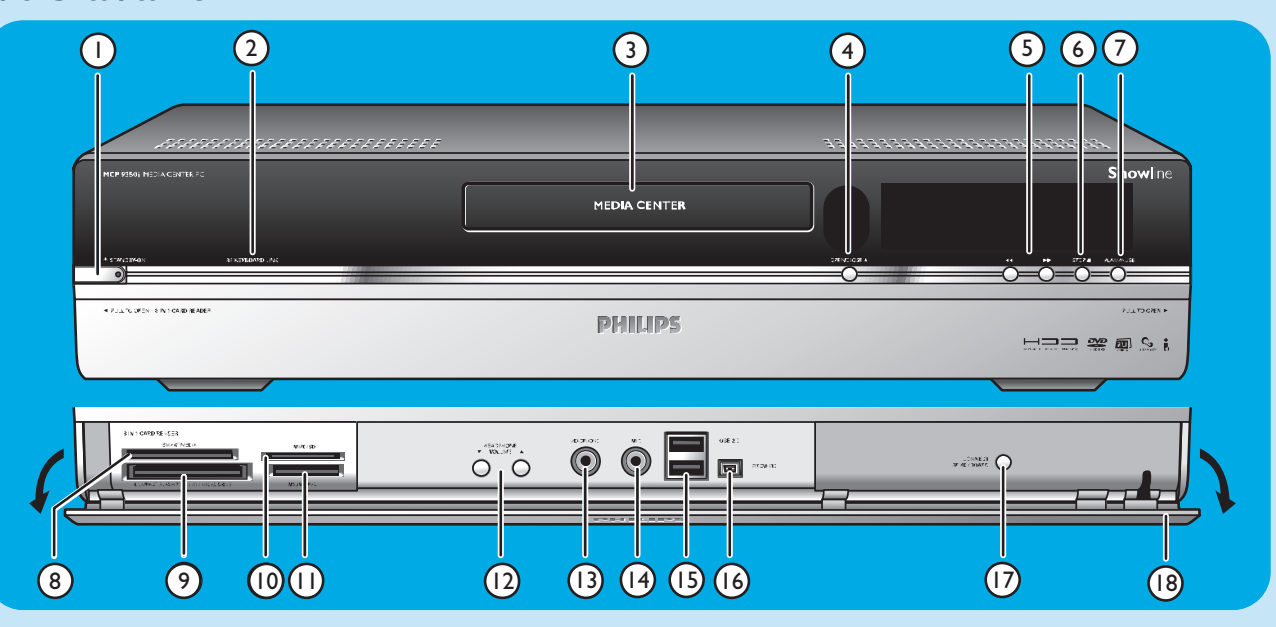

#### **1**  $\circledcirc$  **STANDBY-ON**

Fait basculer le Media Center entre le mode actif (ON) et le mode veille (faible consommation).

#### **Indicateur STANDBY/ON (sur la touche)**

- S'allume en orange lorsque le Media Center est branché au secteur. Le Media Center passe alors en mode basse consommation.
- S'allume en rouge lorsque le Media Center est mis en veille avec la touche  $\circlearrowleft$  **Standby** (*l*) de la télécommande.
- L'indicateur s'éteint lorsque le Media Center est mis sous tension avec la touche y **Standby** (*1*) de la télécommande ou la touche y **STANDBY-ON** (*1*).

#### **2 RF KEYBOARD LINK**

Clignote lorsque l'appareil reçoit des signaux du clavier sans fil.

#### **3 Lecteur optique**

Lecture et gravure de CD/DVD.

#### **4 OPEN/CLOSE /**/

Ouverture et fermeture du lecteur optique.

#### **5** 5

- Rembobinage rapide sur la piste active (maintenir la touche enfoncée).
- 6
- Défilement rapide vers l'avant sur la piste active (maintenir la touche enfoncée).
- Lecture de la piste au ralenti lorsque le DVD est en mode pause (appuyer une fois).

#### **6 STOP**

Arrêt de la lecture.

#### **7 PLAY/PAUSE**

– Lancement de la lecture.

– Suspension de la lecture.

#### **8 SMART MEDIA**

Insertion d'une carte mémoire Smart Media.

**9 COMPACT FLASH TYPE 1 / 11 MICRODRIVE** Insertion d'une carte mémoire Compact Flash.

#### **10 MMC/SD**

Insertion de la carte mémoire MMC/SD (MultiMedia Card / Secure Digital), par exemple, d'un appareil photo numérique.

#### **11 MS/MS PRO**

Insertion d'une carte Memory Stick (Pro).

#### **12 ▼ HEADPHONE VOLUME A**

Réglage du volume du casque. Le volume du casque est indépendant de celui de l'appareil.

#### **13 HEADPHONE**

Branchement d'un casque.

#### **14 MIC**

Branchement d'un microphone.

#### **15 USB 2.0**

Branchement de périphériques USB 1.1 et 2.0.

#### **16 FIREWIRE (IEEE1394 / i.LINK) - 4 broches**

Branchement d'équipements numériques compatibles FireWire/IEEE1394/i.LINK (caméscopes numériques, disques durs, etc., nécessitant un connecteur à 4 broches) pour le transfert de données vers le Media Center.

#### **17 CONNECT RF KEYBOARD**

Raccordement du Media Center et du clavier. S'utilise conjointement à la touche (*3*) du clavier.

#### **18 Volet**

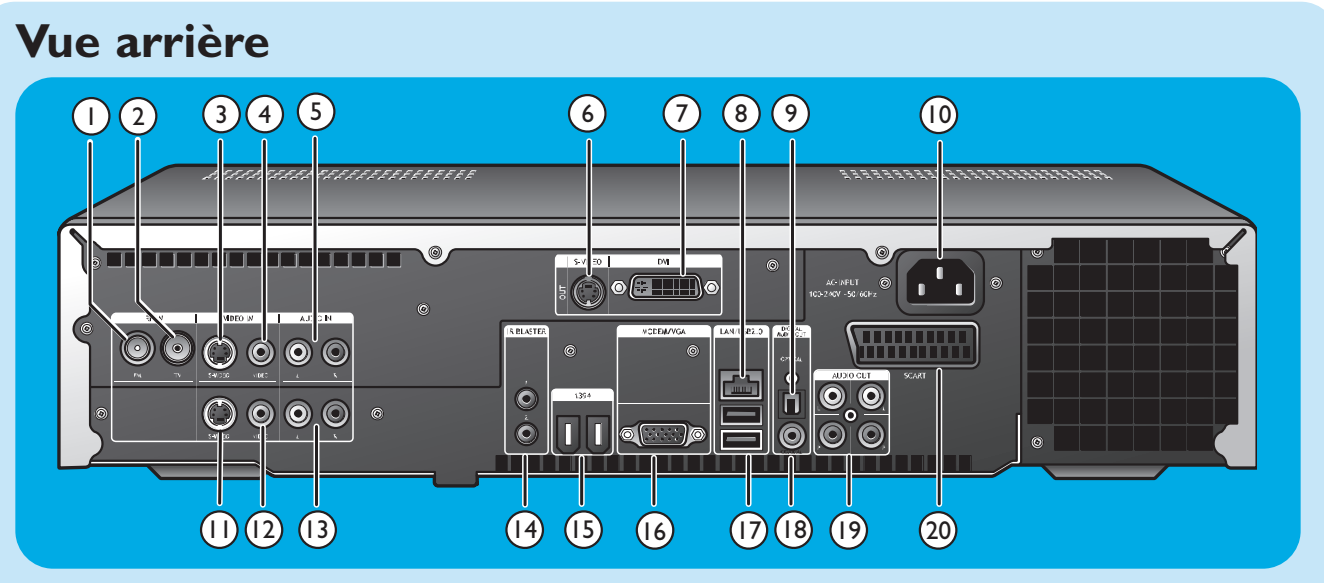

#### **1 RF IN - FM - Radio**

Branchement du système de réception par câble ou d'une antenne FM de toit (d'une impédance de 75 W [ohms]).

#### **2 RF IN - TV**

Branchement au système de réception par câble.

#### **3 VIDEO IN** 1 **- S-Video**

Connecteur d'entrée vidéo pour raccordement au connecteur de sortie SVideo d'un téléviseur, décodeur câble/satellite, lecteur/enregistreur de DVD, etc.

#### 4 **VIDEO IN 4 - Video (CVBS)**

Connecteur d'entrée vidéo pour raccordement au connecteur de sortie CVBS (vidéo composite) d'un téléviseur, décodeur câble/satellite, lecteur/enregistreur de DVD, etc.

#### **5 AUDIO IN** 1

Connecteur d'entrée audio pour raccordement aux connecteurs de sortie audio d'un décodeur câble/satellite, lecteur/enregistreur de DVD, équipement audio, etc.

#### **6 S-VIDEO OUT**

Connecteur de sortie pour le raccordement au connecteur d'entrée d'équipements d'enregistrement SVideo (DVD, magnétoscope) ou d'un téléviseur compatible SVideo.

#### **7 DVI OUT**

Connecteur de sortie DVID (Digital Video Interface – Digital only) pour le raccordement au connecteur d'entrée DVID d'un écran compatible ou d'un téléviseur à écran plat.

#### **8 LAN**

Raccordement à votre réseau local.

#### **9 DIGITAL AUDIO - Optical - Out**

Connecteur de sortie optique pour raccordement au connecteur d'entrée optique d'un récepteur, d'un téléviseur ou d'un matériel d'enregistrement (graveur de CD, magnétoscope, etc.).

#### **10 AC-INPUT (100-240V - 50/60Hz)**

Raccordement du Media Center au secteur.

#### **11 VIDEO IN** 2 **- S-Video**

Connecteur d'entrée vidéo pour raccordement au connecteur de sortie SVideo d'un téléviseur, décodeur câble/satellite, lecteur/enregistreur de DVD, etc.

#### **12 VIDEO IN 2 - Video (CVBS)**

Connecteur d'entrée vidéo pour raccordement au connecteur de sortie CVBS (vidéo composite) d'un téléviseur, décodeur câble/satellite, lecteur/enregistreur de DVD, etc.

#### **13 AUDIO IN 2**

Connecteur d'entrée audio pour raccordement aux connecteurs de sortie audio d'un décodeur câble/satellite, lecteur/enregistreur de DVD, équipement audio, etc.

#### **14 IR (Infrarouge) BLASTER (2 x)**

Branchement d'un répartiteur IR (infrarouge) pour sélectionner les canaux sur votre décodeur câble/satellite avec la télécommande du Media Center.

#### **15 1394 (Firewire / i.LINK) - 6 broches (2 x)**

Raccordement de périphériques et de matériels compatibles IEEE 1394 / Firewire / i.LINK tels qu'un disque dur externe nécessitant deux broches supplémentaires pour l'alimentation.

#### **16 VGA**

Raccordement à un moniteur VGA (Video Graphics Array) ou à un téléviseur à écran plat.

#### **17 USB 2.0 (2 x)**

Branchement de périphériques USB 1.1 et 2.0.

#### **18 DIGITAL AUDIO - COAXIAL - Out**

Connecteur de sortie coaxial pour le raccordement au connecteur coaxial d'entrée d'un récepteur ou d'un matériel d'enregistrement (par ex., un graveur de DVD).

#### **19 AUDIO OUT (2 x)**

Connecteur de sortie audio stéréo pour le raccordement au connecteur d'entrée audio d'un récepteur ou d'un matériel d'enregistrement (par ex., un graveur de DVD).

#### **20 SCART (RGB / CVBS)**

Raccordement au connecteur d'entrée Péritel d'un téléviseur.

*Remarque : les antennes pour réseau local sans fil (802.11b/g) sont intégrées à l'appareil. Il n'est donc pas nécessaire d'y brancher un adaptateur sans fil pour intégrer le Media Center à votre réseau sans fil.*

### **Télécommande**

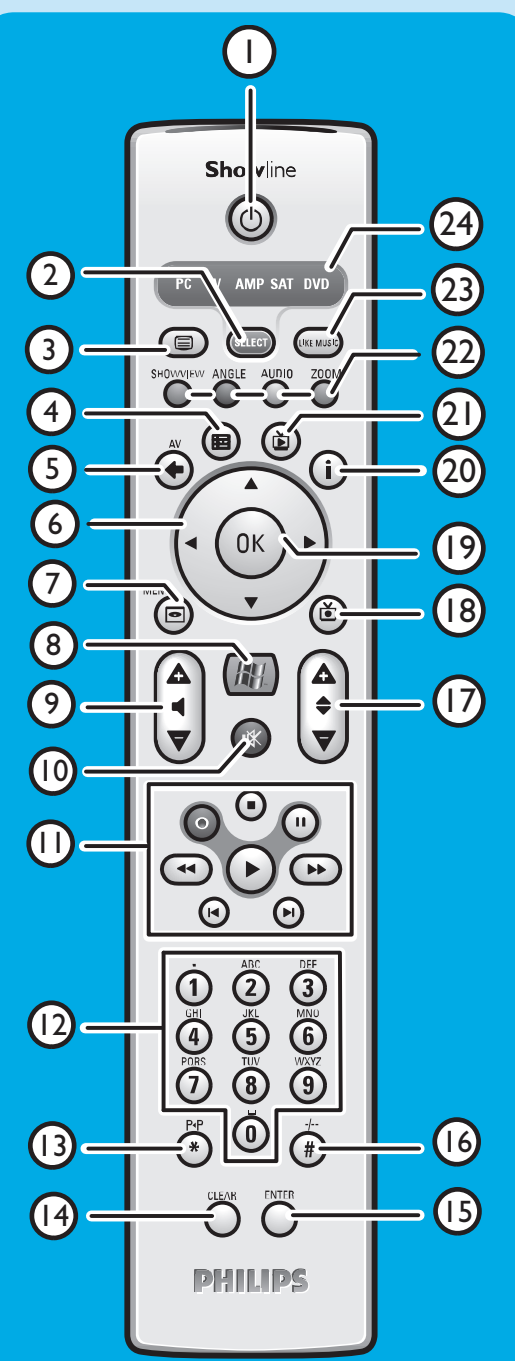

Ce chapitre d écrit uniquement les fonctions des touches RC du mode Media Center (PC). En ce qui concerne les fonctions des touches dans les autres modes (TV,AMP, SAT et DVD), consultez le manuel de l 'utilisateur de la RC4370.

*Remarques :*

- *Après avoir allumé le Media Center, la télécommande passe automatiquement en mode Media Center.*
- *Lorsqu'une touche ou une combinaison de touches reste enfoncée plus de 30 secondes, la télécommande cesse de transmettre des signaux infrarouges.*

#### **1** *O* **Veille**

Allume le Media Center ou le fait passer en mode veille.

- **2 SELECT** Sélectionne l 'appareil que vous souhaitez t é l écommander : dans le cas du Media Center, choisissez PC. Lorsque vous l'allumez, la télécommande passe automatiquement en mode Media Center (PC).
- 3 Télétexte (**圖**) TV/SAT (en mode PC) : texte actif/inactif.
- **4** Guide (图) Affiche le guide électronique des programmes TV.
- **5** Retour  $(\n \Leftrightarrow )$ Retour à l'écran précédent.
- **6** 4 **2 4 V**

Touches de navigation gauche, droite, haut et bas.Touches de navigation dans les menus.

**7 MENU (回)** 

Affiche le menu du DVD qui se trouve dans le lecteur optique. **8 A** 

Ouvre le menu principal de Microsoft Windows<sup>®</sup> XP Media Center edition.

**9 – Volume +**

Réduit (-) ou augmente (+) le volume de votre téléviseur Philips.

Pour régler le volume d'autres marques de téléviseur, reportez-vous au manuel de l'utilisateur de la RC4370.

10 Muet ( $\sqrt[k]{s}$ )

Coupe la sortie casque.

**11** 0 (Enregistrement)

Enregistre une émission t é l évis ée sur le disque dur du Media Center. Par d éfaut, les émissions enregistr ées sont plac ées dans le dossier Documents Partagés (dossier des émissions télévis ées enregistr ées).

■ (Arrêt) Arrête la lecture ou l'enregistrement en cours.

II (Pause) Suspend la lecture ou l'enregistrement en cours.  $\leftrightarrow$  (Recherche)

- Lance une recherche rapide en arrière (<<) et en avant (>>) dans le chapitre actuel du DVD (maintenir la touche enfonc ée).
- 2 (Lecture) Lit un film, de la musique ou des images.
- $\blacktriangleright$  (Ignorer)

Permet de se déplacer sur le support (vidéo et/ou audio), vers l'arrière (|◀) ou vers l'avant (▶|), à raison d'une piste (CD) ou d 'un chapitre (DVD) à la fois.

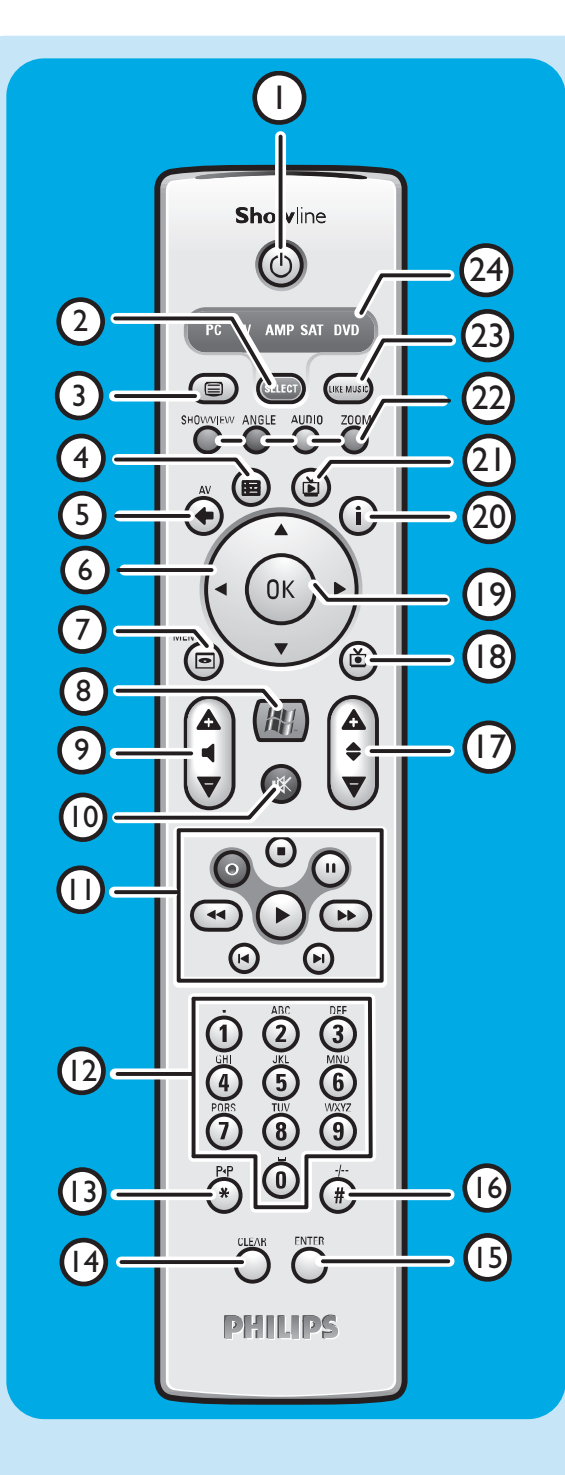

#### **12 Touches 0-9**

Permettent de saisir des numéros ou des lettres (selon la fonction sélectionnées) afin de changer de canal, de saisir du texte dans une boîte de dialogue de recherche ou une zone de texte du Media Center, etc.

#### 13 **P**  $\blacktriangleleft$  **P** (\*)

Programme/canal précédent.

#### **14 CLEAR**

Efface votre dernière sélection (fonctionne comme la touche Eff AR d'un clavier).

#### **15 ENTER**

Sélectionne l'action ou l'option souhaitée.

#### $16 - 1 - (#)$

Bascule entre les numéros de programme/canal à un et à deux chiffres.

#### **17 – Programme +**

Programme/canal précédent (-) et suivant (+)

#### **18 TV enregistrée (0)**

Raccourci vers les émissions RV enregistrées sur le disque dur du Media Center.

#### **19 OK**

Sélectionne l'option ou la fenêtre souhaitée (fonctionne comme la touche Enter).

#### **20 i**

– Affiche des informations sur l'émission TV sélectionnée. - Offre d'autres possibilités dans les différents menus.

#### **21 TV en direct (** $\overrightarrow{D}$ **)**

Raccourci permettant de regarder les émissions en direct.

#### **22 Rouge** (SHOWVIEW) Télétexte actif : rouge.

**Vert** (ANGLE) Télétexte actif : vert.

**Jaune** (Audio) Télétexte actif : jaune.

**Bleu** (Zoom) Télétexte actif : bleu.

#### **23 LIKE MUSIC**

Génère automatiquement une liste de lecture musicale.

#### **24Fenêtre du sélecteur**

Indique l'appareil sélectionné.

## **Clavier sans fil**

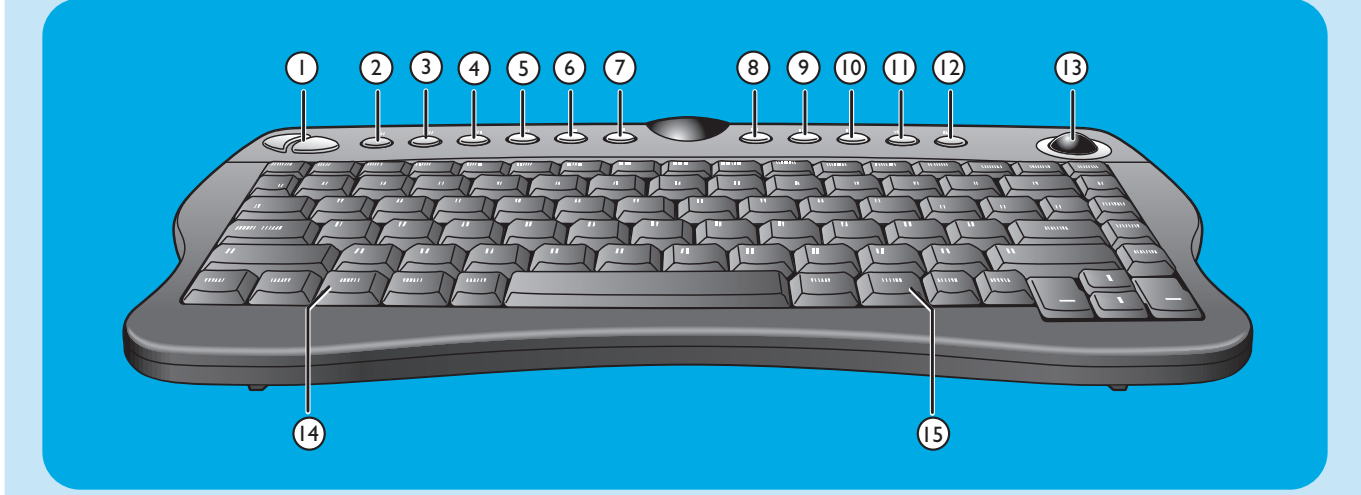

**1 Touches équivalant aux boutons gauche et droit de la souris**

#### **2 Connect**

Raccordement du clavier au Media Center. S'utilise conjointement à la touche **CONNECT RF KEYBOARD** (*17*) située en façade du Media Center.

## **3 Back**

Retour à l'écran précédent.

**4 Start**  Ouvre le menu Media Center.

#### **5 My Music**  Ouvre le menu **My Music** du Media Center.

- **6 My Pictures**  Ouvre le menu **Mes images** du Media Center.
- **7 My TV**

Ouvre le menu **Ma TV** du Media Center.

#### **8 My Videos**

Ouvre le menu **Mes vidéos** du Media Center.

**9**

Permet de passer directement à la piste musicale précédente (support vidéo et/ou audio) ou au chapitre de DVD précédent.

**10**

Lance la lecture des images ou de la musique sur le lecteur de CD ou de DVD.

**11**

Arrête la lecture ou l'enregistrement en cours.

#### **12**

Permet de passer directement à la piste musicale suivante (support vidéo et/ou audio) ou au chapitre de DVD suivant.

### **13 Trackball (souris)**

Commande le curseur à l'écran.

#### 14 **田**

- Ouvre le menu Démarrer de Windows®.
- **15**

Lance Internet Explorer.

#### 9

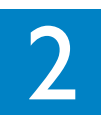

# Installation de votre Philips Media Center

#### *ATTENTION ! Assurez-vous que le Media Center est éteint et débranché du secteur avant d'effectuer les autres branchements.*

*Remarques :*

- *Sauf indication contraire, toutes les entrées et sorties du Media Center mentionnées se situent au dos de celui-ci.*
- *– Commencez par tous les branchements vidéo (TV/écran) requis, ensuite reportez-vous au chapitre « Branchement audio ». Vous y trouverez les instructions concernant les branchements audio du Media Center.*

## **Branchement d'un téléviseur/écran**

Votre Media Center doit être connecté à Internet pour le téléchargement de l'EPG (Electronic Program Guide, guide électronique des émissions) et pour connaître les fréquences des canaux.Avant de configurer le logiciel de votre Media Center, assurez-vous de disposer d'une connexion modem ou haut débit. Pour savoir comment configurer votre connexion Internet, contactez votre fournisseur d'accès.Voir aussi « Connexion à Internet ».

Votre Media Center est équipé de quatre connecteurs TV OUT/MONITOR OUT : S-VIDEO OUT (*6*), DVI OUT (*7*), VGA (*16*) et SCART (*21*). La connexion DVI (vers HDMI) est recommandée, car c'elle qui offre la qualité d'affichage la plus élevée. Si votre téléviseur est équipé d'un connecteur CVBS, vous pouvez utiliser l'adaptateur Péritel (SCART) – SVHS/CVBS pour établir une connexion CVBS.

#### *Repérez le connecteur :*

*Commencez par vérifier le type de connecteur de votre téléviseur/écran avant d'effectuer tout branchement.Vous trouverez votre connecteur en consultant l'illustration ci-dessous. La séquence (1-6) indique également le niveau de qualité d'affichage des différents connecteurs.*

### **Connecteur TV/écran**

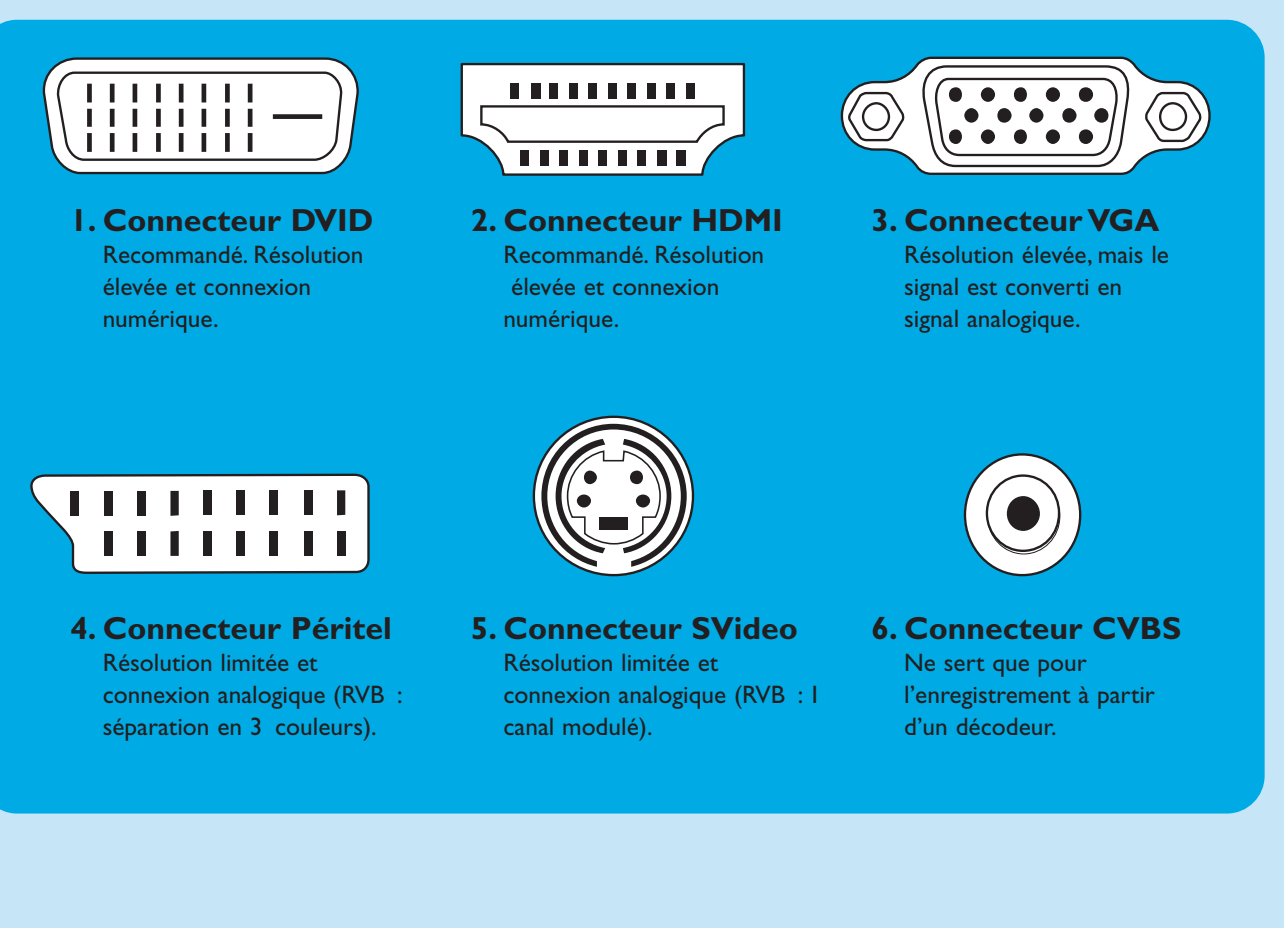

#### *1. Connexion DVID (recommandée).*

- Branchez le câble DVID sur la prise **DVID IN** du téléviseur/écran et la prise **DVI OUT** (*7*) du Media Center. Serrez les vis des deux connecteurs.
- *Remarque : Si votre téléviseur/écran DVID est équipé d'un câble DVID à connexion fixe, branchez-le simplement dans la prise DVI OUT (7) du Media Center et serrez les vis.*

#### *2. Connexion HDMI (recommandée)*

- **•** Branchez le câble DVID HDMI sur la prise **HDMI IN** du téléviseur/écran et la prise **DVI OUT** *(7)* du Media Center.
- **•** Serrez les vis du connecteur DVI.
- **•** Sélectionnez **SPDIF** ou **Analogue** dans le menu Audio du téléviseur. Pour de plus amples informations, voir le manuel de votre téléviseur.

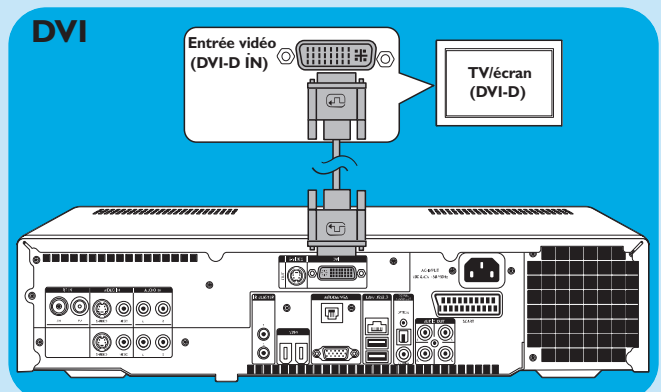

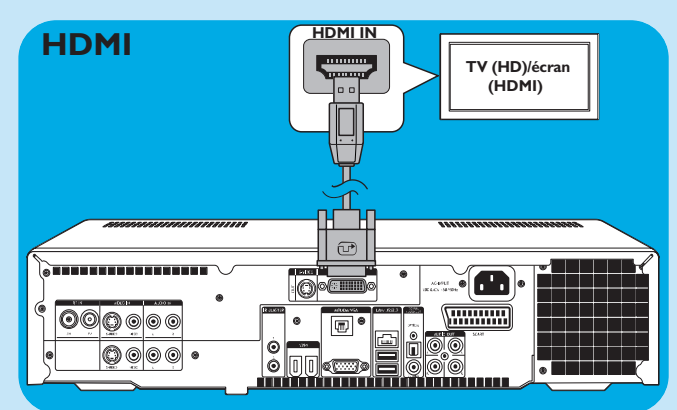

#### *3. Connexion VGA*

- **•** Branchez le câble VGA (non fourni) sur la prise **VGA IN** du téléviseur/écran et la prise de sortie **VGA** (*17*) du Media Center. Serrez les vis des deux connecteurs.
- *Remarque : Si votre téléviseur/écran est équipé d'un câble VGA à connexion fixe, branchez-le simplement sur le connecteur de sortie VGA (17) du Media Center et serrez les vis.*

#### *4. Connexion Péritel*

**•** Branchez le câble Péritel sur la sortie **SCART** du téléviseur/écran et le connecteur **SCART** (*21*) du Media Center.

#### *Remarques :*

- *Assurez-vous que le connecteur Péritel de votre téléviseur est compatible avec l'affichage RVB (rouge, vert, bleu) pour bénéficier d'une qualité d'image optimale.*
- *Avec les applications pour PC ordinaires, il n'est pas indispensable que la qualité de l'image soit parfaite.*
- *Avec les applications pour PC ordinaires, il n'est pas indispensable que la qualité de l'image soit parfaite.*
- *Certains téléviseurs basculent automatiquement entre les rapports hauteur-largeur 4:3 et 16:9 à réception des signaux Wide Screen Signaling. Cependant, le Media Center ne reconnaît pas le format WSS (Wide Screen Signaling). Pour sélectionner le rapport hauteur-largeur, consultez le manuel de l'utilisateur de votre téléviseur.*
- *Dans le cas d'une connexion Péritel (SCART), de petites barres peuvent apparaître sur les bords de l'écran. Ce n'est pas un défaut.*

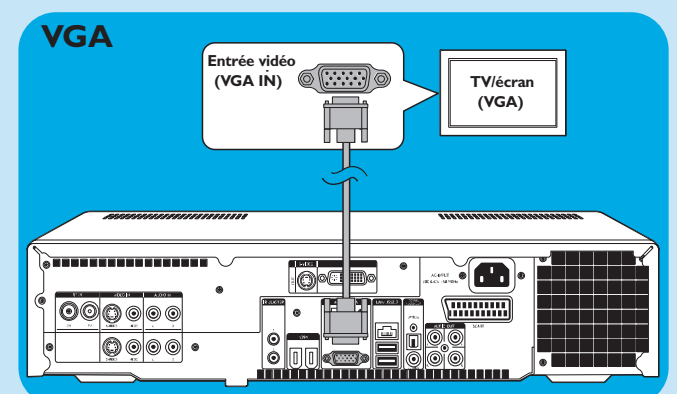

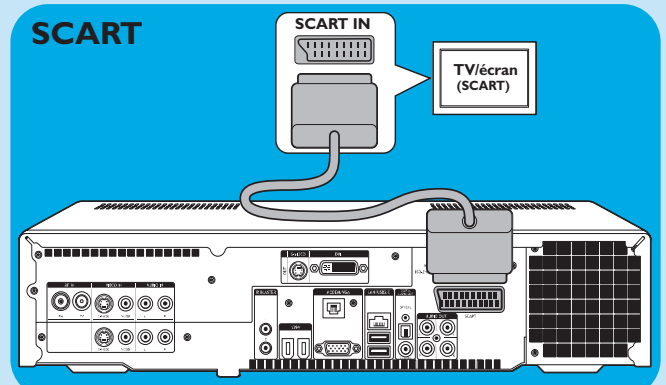

#### *5. Connexion SVideo*

**•** Branchez le câble S-Video sur la prise **S-VIDEO IN** du téléviseur/écran et la prise **S-VIDEO OUT** *(6)* du Media Center.

*Remarque :Avec les applications pour PC ordinaires, il n'est pas indispensable que la qualité de l'image soit parfaite.*

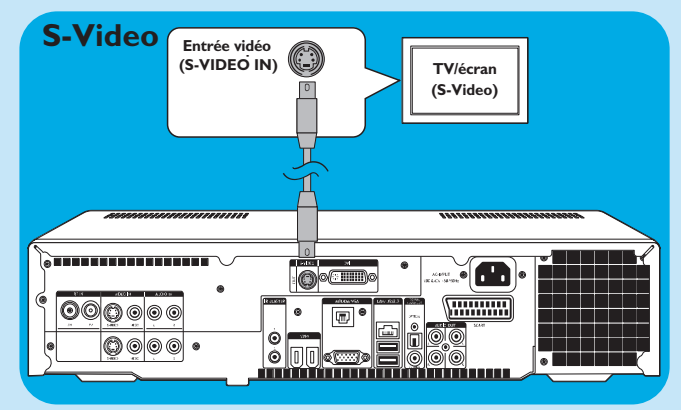

### **Branchement vidéo (par ex., décodeur)**

#### *Connexion SVideo*

La connexion SVideo offre la meilleure qualité d'image.

- **1** Branchez le câble S-Video sur la prise **S-VIDEO OUT** du matériel vidéo et à l'une des prises **S-VIDEO IN** *(3, 11)* du Media Center.
- **2** Branchez le câble audio coaxial stéréo aux connecteurs **AUDIO OUT L/R** du matériel vidéo et aux prises **AUDIO IN L/R** *(5 ou 13)* du Media Center.

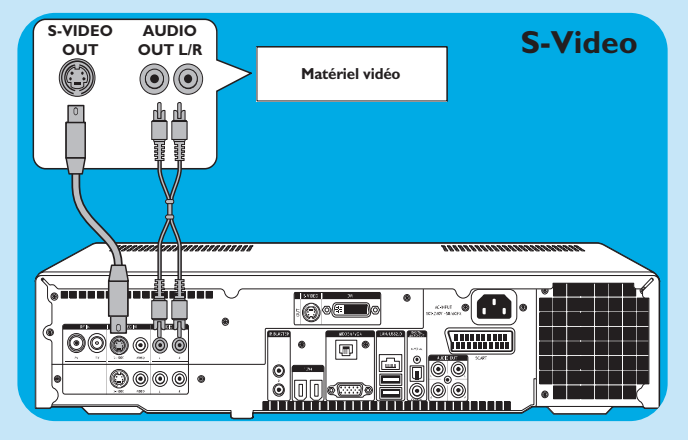

#### *Connexion Péritel*

Si votre matériel vidéo est équipé uniquement d'une sortie Péritel, vous pouvez utiliser l'adaptateur Péritel – SVHS/ CVBS pour le brancher au Media Center.

- **1** Branchez l'adaptateur péritel-SVHS/CVBS au connecteur **SCART** (Péritel) du matériel vidéo.
- **2** Branchez un câble CVBS *(non fourni)* au connecteur vidéo jaune de l'adaptateur et au connecteur d'entrée **CVBS** *(4, 12)* du Media Center.

**OU :**

- **2** Branchez le câble SVideo au connecteur SVideo de l'adaptateur et à l'un des connecteurs d'entrée SVideo (**VIDEO IN 1** *-3,* **VIDEO IN 2** *- 11)* du Media Center.
- **3** Branchez le câble coaxial audio stéréo aux connecteurs audio rouge et blanc de l'adaptateur et aux connecteurs de sortie **AUDIO** correspondants *(5, 13)* du Media Center.
- *Remarque : Lorsque vous utilisez la connexion SVideo, l'image peut apparaître en noir et blanc. Pour résoudre ce problème, vérifiez que le matériel vidéo utilise la sortie SVideo. Pour ce faire, consultez le manuel de l'utilisateur fourni avec votre matériel vidéo.*

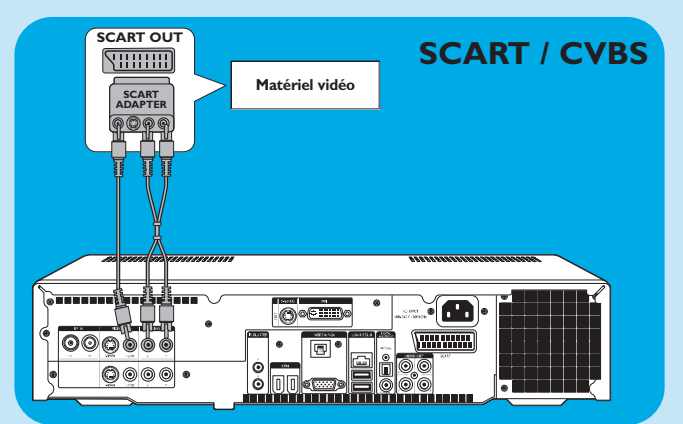

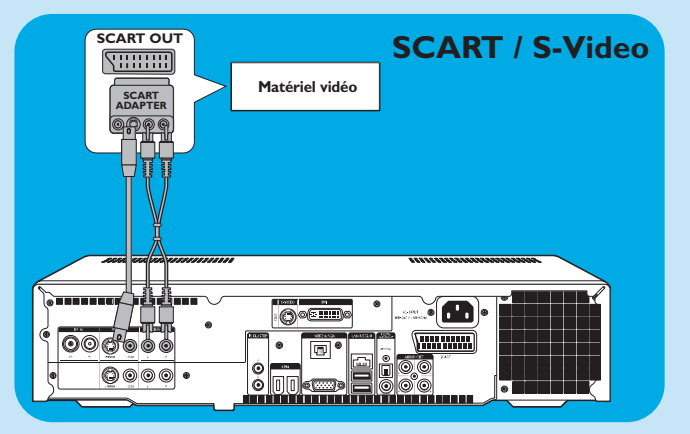

#### *Raccordement à un répartiteur IR*

- **1** Retirez le ruban adhésif du capteur infrarouge du répartiteur IR.
- **3** Placez le répartiteur IR en face du récepteur IR du décodeur câble/satellite.
- **4** Branchez le câble du répartiteur IR à l'une des sorties **Cordon IR** (IR BLASTER) (14) du Media Center.
	- *> Vous pouvez alors sélectionner les canaux sur votre décodeur câble/satellite avec la télécommande du Media Center.*

## **Branchement audio**

#### *Connexion audio optique numérique*

**•** Branchez un câble optique numérique (non fourni) au connecteur **OPTICAL IN** de l'écran, du téléviseur, du récepteur ou de l'appareil d'enregistrement et l'autre extrémité au connecteur de sortie **DIGITAL OPTICAL** *(9)* du Media Center.

#### *Connexion audio coaxiale numérique*

**•** Branchez un câble coaxial numérique (non fourni) au connecteur **COAXIAL IN** de l'écran, du téléviseur, du récepteur ou de l'appareil d'enregistrement et l'autre extrémité au connecteur de sortie **DIGITAL COAXIAL** *(19)* du Media Center.

#### *Connexion audio analogique*

**•** Branchez le câble audio coaxial stéréo aux connecteurs **AUDIO IN L/R** de l'écran, du téléviseur, du récepteur ou du matériel d'enregistrement et aux prises **AUDIO OUT L/R** (20) du Media Center.

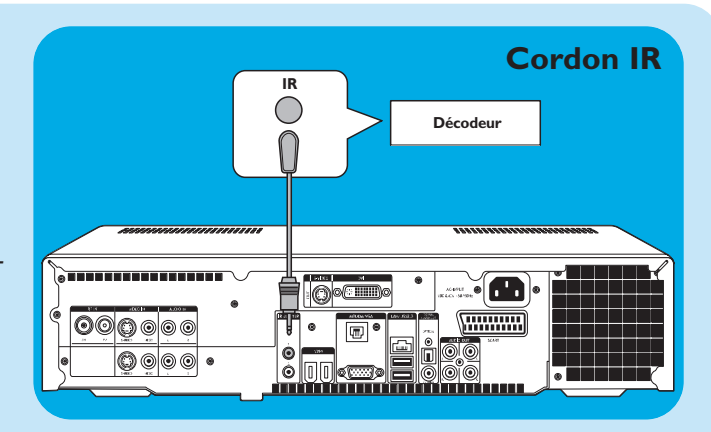

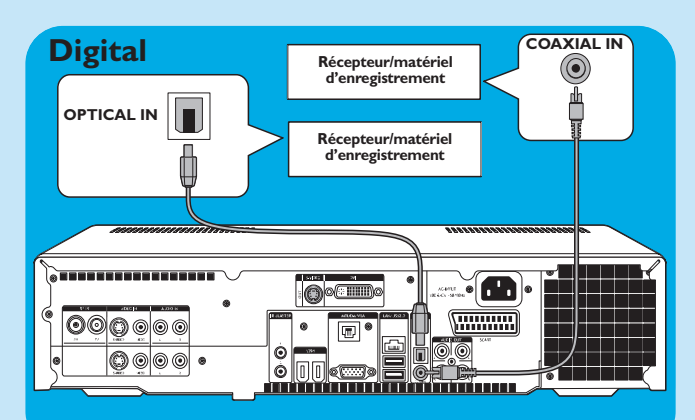

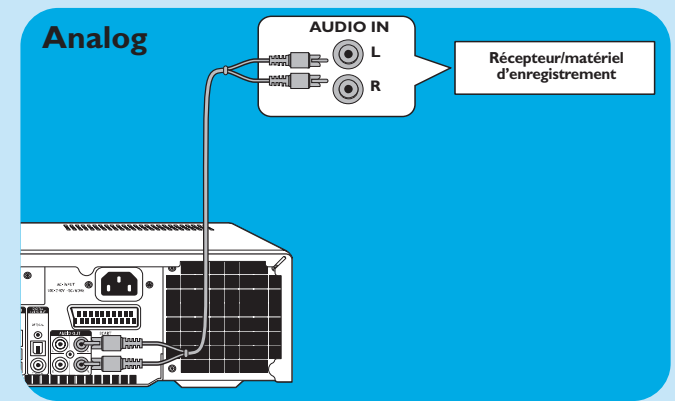

### **Raccordement à Internet**

Le Media Center doit disposer d'une connexion Internet. Avant de configurer le logiciel de votre Media Center, assurezvous de disposer d'une connexion modem ou haut débit. Pour savoir comment configurer votre connexion Internet, contactez votre fournisseur d'accès.

Le Media Center offre trois méthodes de connexion à Internet:

- 1 via le câble Ethernet à un modem DSL (Digital Subscriber Line) si vous disposez d'un réseau câblé ;
- 2 par une connexion sans fil à un modem DSL (si vous avez un réseau sans fil).

Si vous raccordez (en mode filaire ou sans fil) le Media Center à un réseau domestique existant disposant d'un accès Internet partagé par tous les ordinateurs, vous pouvez raccorder le Media Center directement à votre périphérique central d'accès réseau, c'est-à-dire au routeur/passerelle.Ainsi, le Media Center accès à Internet de la même manière que vos ordinateurs. Il n'est pas nécessaire d'installer la fonction ICS (Internet Connection Sharing, partage de connexion Internet) pour permettre au Media Center d'accéder à Internet.

#### *Connexion Ethernet*

- **•** Branchez le câble Ethernet sur le routeur/modem DSL et le connecteur **LAN** *(8)* du Media Center.
- **•** Pour connaître les paramètres requis, consultez votre fournisseur d'accès Internet.

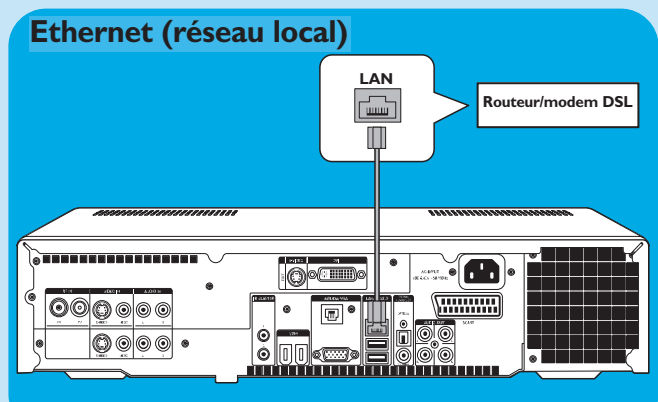

#### *Connexion sans fil*

Les stations de base sans fil (et les routeurs de passerelle Internet filaires) partagent leur accès Internet haut débit automatiquement sur le réseau.

#### *Remarques :*

- *Nous recommandons vivement l'utilisation d'une clé de chiffrement pour protéger votre réseau contre tout risque d'intrusion.*
- *Les antennes pour réseau local sans fil (802.11b/g) sont intégrées à l'appareil. Il n'est donc pas nécessaire d'y brancher un adaptateur sans fil pour intégrer le Media Center à votre réseau sans fil.*
- **1** Vérifiez les paramètres de votre réseau sans fil existant pour les saisir lorsque vous y serez invité pendant la configuration du Media Center.

Déterminez le nom du réseau sans fil (SSID) et la ou les clés de chiffrement que vous avez utilisées pour le sécuriser.

#### **Nom du réseau sans fil (SSID — Service Set Identifier) :**

en principe, vous trouvez le nom du réseau sans fil dans le menu des options de votre carte réseau ou de votre station de base sans fil. Pour vous en assurer, lancez le programme fourni avec votre carte réseau.

#### **Clé de chiffrement :**

la clé de chiffrement peut être un code WEP ou un code WPA.

**WEP** (Wired Equivalent Privacy) assure une protection élémentaire des réseaux domestiques au moyen de clés de chiffrement de 64 ou 128 bits.

- 64 bits : 5 caractères ASCII, ou 10 caractères hexadécimaux, ou

- 128 bits : 13 caractères ASCII ou 26 caractères hexadécimaux.

**WPA** (Wi-Fi Protected Access) fournit des clés de chiffrement de 256 bits, beaucoup plus difficiles à décoder que les clés WEP.

WPA renforce la protection des données et les contrôles d'accès pour les réseaux sans fil.

- *Remarque : le nom du réseau (SSID) et la clé de chiffrement sont tous deux sensibles à la casse ; autrement dit, « ABC » est différent de, par exemple, « aBc ». Veillez à respecter la casse (différence entre majuscules et minuscules) pour éviter tout problème.*
- **2** Prenez note de votre ou vos clés de chiffrement et du SSID.Vous pourrez en avoir besoin lors de l'installation du Media Center**.**
- **3** S'ils vous sont demandés, spécifiez le SSID et la clé de chiffrement pour ajouter le Media Center au réseau sans fil. Pour plus de détails, consultez le manuel de l'utilisateur de la station de base (point d'accès sans fil).

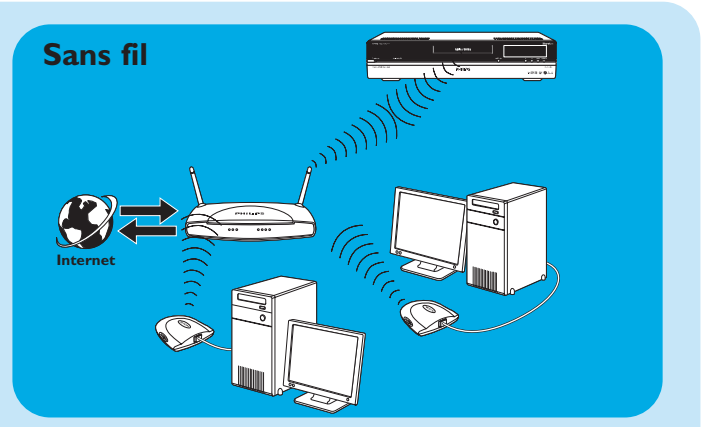

## **Branchement d'antennes**

#### *Branchement d'antennes de télévision*

- **1** Débranchez le câble d'antenne TV du système de réception par câble.
- **2** Branchez le câble d'antenne TV de 10 cm au connecteur **RF IN TV** *(2)* du Media Center et au système de réception par câble

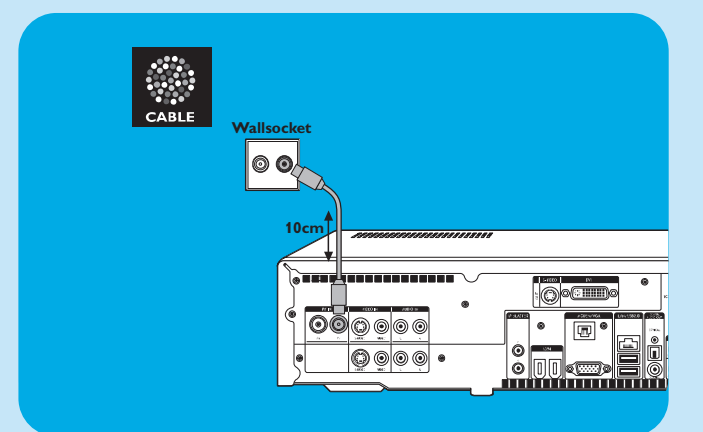

#### *Branchement de l'antenne radio*

.

- **1** Branchez un câble coaxial (non fourni) au connecteur **RF IN FM** *(1)* du Media Center.
- **2** Branchez l'autre extrémité du câble au système de réception par câble.

Si vous n'êtes pas relié au câble, vous pouvez utiliser le câble FM.

- **1** Branchez le câble FM au connecteur **RF IN FM** *(1)* du Media Center.
- **2** Orientez l'antenne FM dans différentes directions jusqu'à ce que la réception soit optimale. Fixez ensuite l'antenne dans cette position.

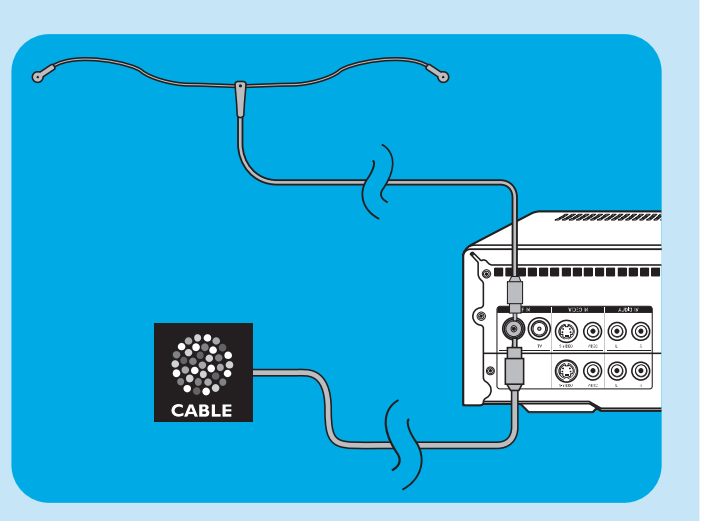

## **Insertion des piles dans la télécommande**

- **1** Ouvrez le couvercle du compartiment des piles et insérez deux piles AA de 1,5 V, en respectant les polarités indiquées.
- **2** Remettez le couvercle en place.

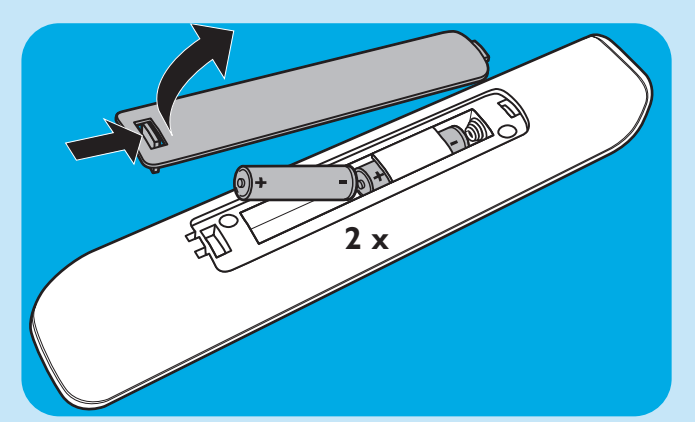

### **Branchement au secteur / Mise sous tension (ON) et en veille**

#### *Branchement au secteur*

Après avoir effectué tous les branchements décrits plus haut, vous pouvez raccorder le Media Center à une prise secteur.

- **1** Vérifiez que tous les branchements sont effectués *avant* de brancher le Media Center au secteur.
- **2** *D'abord,* branche le cordon d'alimentation à la prise AC-INPUT *(10)* ; *ensuite* seulement à une prise secteur.
	- *> L'indicateur de veille/marche (sur la touche STANDBY-ON 1) s'allume en orange.*
	- *> Le Media Center passe alors en mode basse consommation.*

#### *Mise sous tension*

- Pour mettre le Media Center lorsqu'il est en veille, appuyez sur la touche y **STANDBY-ON** *(1)* située sur le devant du Media Center.
- *> L'indicateur de veille/marche (1) s'éteint.* • Appuyez sur la touche  $\circlearrowright$  **STANDBY-ON** *(1)* une
- nouvelle fois pour remettre le Media Center en veille.

#### *Mise en veille*

- Lorsque le Media Center est allumé (indicateur de veille/marche éteint), appuyez sur la touche  $\circlearrowright$  **Standby** *(1)* de la télécommande pour le mettre en veille. *> L'indicateur de veille/marche (1) s'allume alors en rouge.*
- Pour réactiver le Media Center lorsqu'il est en veille, appuyez une nouvelle fois sur la touche  $\circ$  **Standby** *(1)* de la télécommande ou sur la touche  $\circlearrowright$  **STANDBY-ON** *(1)* située sur le devant du Media Center. *> L'indicateur de veille/marche (1) s'éteint.*
- *Remarque : En mode basse consommation et en mode veille, le Media Center consomme néanmoins de l'électricité. Pour couper complètement l'alimentation, débranchez le cordon de la prise secteur.*

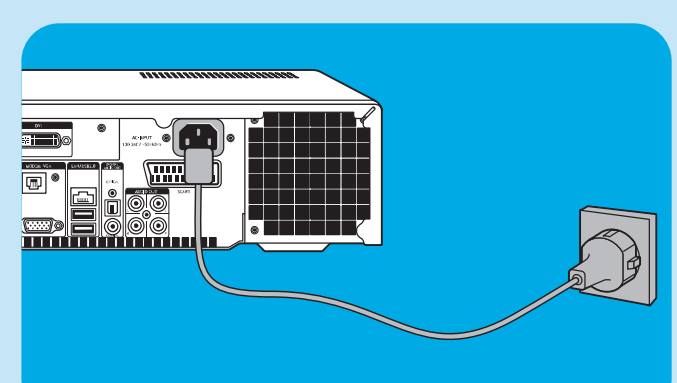

## **Installation du clavier sans fil**

- **1** Ouvrez le couvercle du compartiment des piles et insérez trois piles AA de 1,5 V, en respectant les polarités indiquées.
- **2** Remettez le couvercle en place.
- **3** Assurez-vous que le Media Center est branché au secteur.

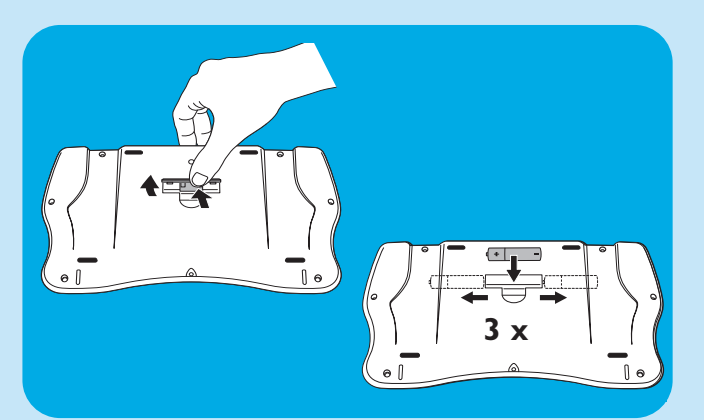

- **4** Appuyez sur la touche  $\circ$  **STANDYON** *(1)* pour allumer le Media Center.
	- *> L'indicateur de veille/marche (sur la touche STANDBY-ON 1) s'éteint.*

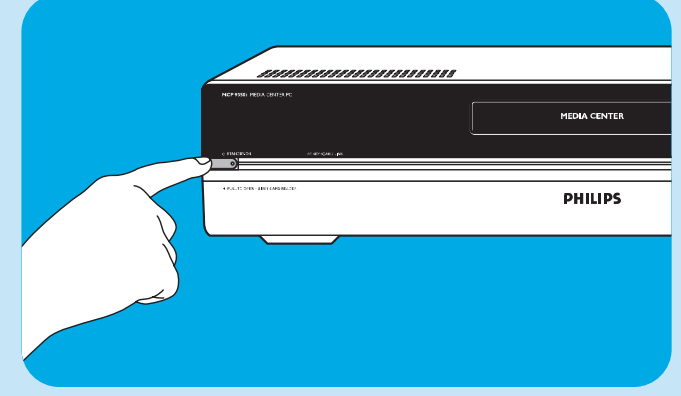

- **5** Appuyez sur la touche **CONNECT RF KEYBOARD** *(17)* du Media Center.
- **6** Appuyez sur la touche  $\widehat{\hat{z}}$  (1) du clavier.
	- *> Le Media Center est désormais en mesure de recevoir les commandes du clavier sans fil.*
- *Remarque : Lorsqu'il est inactif 5 minutes, le clavier passe en mode veille.Vous pouvez le réactiver en appuyant sur une touche quelconque, à l'exception des boutons gauche et droit de la souris (1) et du trackball (13).*

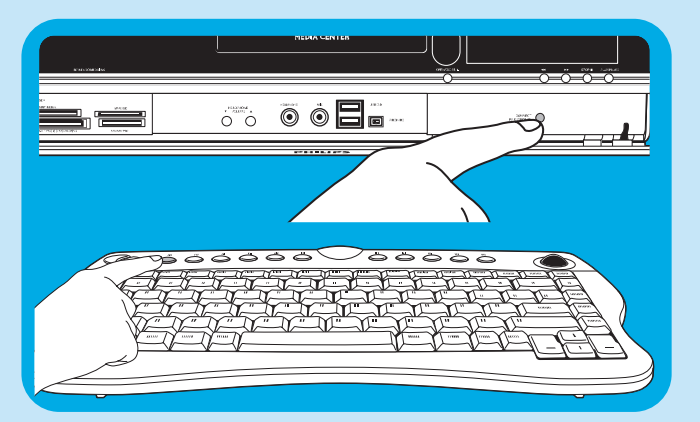

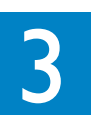

# 3 Configuration de votre Philips Media Center

## **Configuration de Microsoft Windows®**

Lorsque vous allumez le Media Center pour la première fois, l'écran de configuration de Microsoft Windows apparaît. Suivez les instructions à l'écran pour terminer l'installation.

*Remarques :*

- *Avant d'utiliser le Media Center, n'oubliez pas d'allumer votre écran ou un téléviseur puis de sélectionner un canal sur votre téléviseur pour le Media Center.*
- *Pour parcourir les options affichées, utilisez votre clavier sans fil avec trackball intégré. Faites vos choix avec le curseur puis cliquez sur Suivant.*
- *En l'absence de connexion sans fil entre le clavier et le Media Center, appuyez sur la touche CONNECT RF KEYBOARD (17) du Media Center puis sur la touche (* $\widehat{P}$ *) (2) du clavier.*

#### *Programmation de la langue :*

#### **IMPORTANT**

Après avoir appuyé sur la touche **OK**, vous ne pourrez plus changer la langue, car les autres langues ne seront plus disponibles.Veillez à sélectionner correctement la langue souhaitée.

© Click here to select English

O Klik hier om uw keuze te maken Nederlands

- **1** Lancez le Centre de Sources d'Information. *> La fenêtre de sélection Langue s'affiche.*
- **2** Sélectionnez la langue de l'interface utilisateur pour Microsoft Windows<sup>®</sup>.
- *NOTE: Chaque version (précédée d'un trait) du Centre de Sources d'Information contient un autre groupe de langues.*

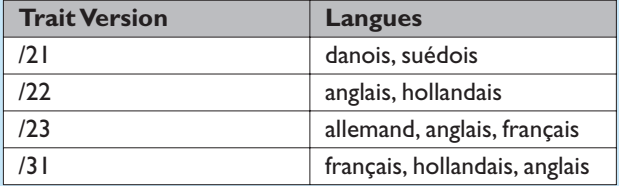

**3** Observez les instructions affichées sur l'écran.

#### *Configuration initiale de Windows :*

Suivez les instructions à l'écran pour la configuration initiale de Microsoft Windows.

- **1** Cliquez sur **Suivant** pour configurer votre système.
- **2** Sélectionnez votre pays/région et votre langue.
- **3** Sélectionnez votre fuseau horaire.
- **4** Lisez le Contrat de licence d'utilisateur final. Sélectionnez « **J'accepte »**.
- **5** Choisissez un nom d'ordinateur. Un nom par défaut est déjà indiqué.Vous pouvez l'accepter ou en choisir un autre, par exemple « Media Center de la famille ».
- **6** Cliquez sur **Suivant** si votre ordinateur ne fait pas partie d'un domaine. S'il fait partie d'un domaine, cliquez sur **Oui** puis saisissez le nom du domaine.
- **7** Sélectionnez **Terminé**.

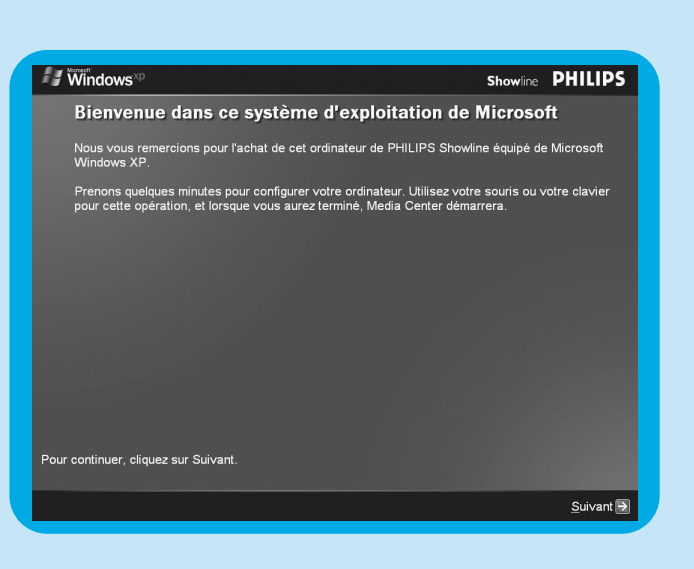

.<br>VARINNS: You cannot change your language you select. This will take approximately 10-15 minutes.<br>VARINNS: You cannot change your language once you have dicked 'OK' and confirmed your selection on the<br>ext screen. At the e

.<br>Uw computer wordt geconfigureerd in de taal van uw keuze. Dit zal ongeveer 10 tot 15 minuten in beslag<br>nemen. U kunt hiet van taal veranderen als u eenmaal heeft gekozen en op 'OK' heeft geklikt. Aan het ein<br>de installat

 $\sqrt{CK}$ 

## **Assistant de configuration de Media Center**

Une fois la configuration initiale de Microsoft Windows terminée,Windows redémarre automatiquement et l'assistant de configuration de Media Center apparaît.

#### **Configuration requise**

L'assistant de configuration de Media Center vous guide dans la configuration initiale, notamment pour la connexion réseau et haut débit. Suivez les instructions à l'écran pour terminer l'installation.

#### *Remarques :*

- *Pour parcourir les options affichées, utilisez votre clavier sans fil avec trackball (13) intégré.*
- *Assurez-vous que les branchements physiques suivants ont été effectués sur votre Media Center :*
	- *Internet,*
	- *signal TV et radio,*
	- *connexion réseau (si votre Media Center doit faire partie d'un réseau),*
	- *raccordement à un décodeur (si vous en avez un).*

L'écran d'accueil de l'assistant de configuration de Media Center apparaît.

#### **1** Cliquez sur **Suivant**.

- *> La configuration requise et les informations facultatives de configuration de Media Center s'affichent.*
- **2** Cliquez sur **Suivant**.
	- *> La Déclaration de confidentialité de Media Center s'affiche.*
- **3** Cliquez sur **Suivant**.
	- *> L'écran Lecture améliorée apparaît.*
- **4** Suivez les informations affichées, faites votre choix puis cliquez sur **Suivant**.
	- *> L'écran Rejoindre un réseau sans fil apparaît.*
- **5** Pour raccorder votre Media Center à un réseau sans fil, sélectionnez **Oui** puis cliquez sur **Suivant**.
	- Sélectionnez **« Entrer manuellement mon nom de réseau »** puis cliquez sur **Suivant**.
	- Sélectionnez votre nom de réseau dans la liste puis cliquez sur **Suivant**.
	- Sélectionnez **Terminé.**
	- **OU :**

Si votre nom de réseau n'apparaît pas :

- Sélectionnez **« Ne figure pas dans la liste »** puis cliquez sur **Suivant**.
- Saisissez votre nom de réseau puis cliquez sur **Suivant**.
- Si votre réseau est protégé, sélectionnez **Oui** puis cliquez sur **Suivant**.
- Saisissez votre clé de réseau (WEP ou WPA) puis cliquez sur **Suivant**.

*Remarque : la clé de chiffrement est sensible à la casse ; autrement dit, « ABC » est différent de « aBC ».*

**6** Si vous disposez d'une connexion Internet permanente (DSL ou câble), sélectionnez **Oui** puis cliquez sur **Suivant**.

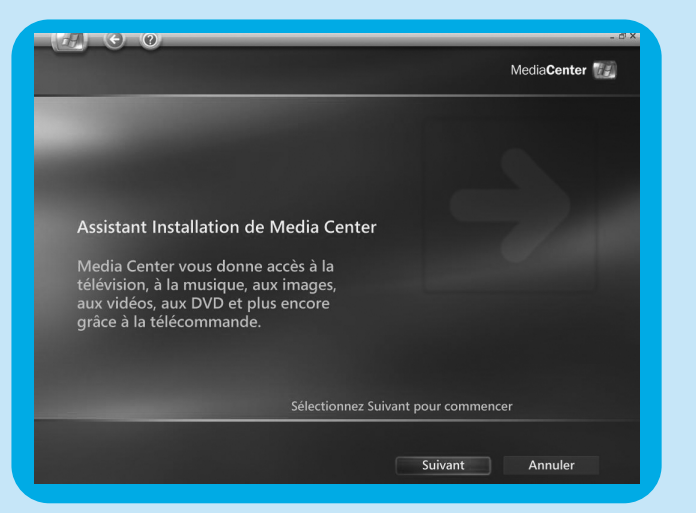

- **7** Cliquez sur **Tester** pour tester votre connexion Internet.
- Si votre connexion est inopérante, vérifiez :
	- les connecteurs et les câbles,
	- les paramètres de votre routeur,
	- contactez votre fournisseur d'accès Internet.

### **Configuration facultative**

La procédure de configuration facultative vous permet de personnaliser votre Media Center. Cet assistant de configuration vous permet de :

- configurer des récepteurs, des signaux TV et le guide des émissions TV ;
- sélectionner et d'ajuster les paramètres d'affichage de Media Center ;
- configurer les haut-parleurs ;
- commander votre décodeur.

#### *Configurer les tuners, les signaux TV et le Guide*

Cette option vous permet de configurer vos connexions pour la télévision et la radio.

- **1** Confirmez le choix de votre région.
- **2** Sélectionnez le type de signal RV (L'Europe PAL/SECAM).
- **3** Choisissez un décodeur.
- **4 a** Si vous avez un décodeur :
	- Sélectionnez les deux récepteurs en cochant les cases correspondantes.
	- Assurez-vous que le décodeur et le câble de réception IR sont bien branchés (voir « Installation de votre Philips Media Center – Branchement de matériel vidéo (par ex., un décodeur) »).
	- Sélectionnez un signal TV.
	- **b** Si vous n'avez pas de décodeur.
	- Sélectionnez les deux récepteurs en cochant les cases correspondantes.
- **5** Configuration du guide électronique des émissions de télévision
	- Lisez les **Conditions de Service du Guide** et acceptez-les.
	- Saisissez votre code postal.
	- Sélectionnez votre fournisseur de signal TV.
	- *> Votre Media Center utilise la connexion Internet pour télécharger toutes les informations sur les stations de TV couvertes par votre fournisseur.Toutes les stations disponibles sont enregistrées sous forme de numéro de préréglage séparé.*

#### *Optimisez l'affichage de Media Center à l'écran*

Cette option vous permet d'ajuster l'affichage.

- **1** Sélectionnez votre type d'écran.
- **2** Sélectionnez le type de connexion de votre écran.
- *Remarque : si vous utilisez la sortie Péritel (SCART, 21) du Media Center, sélectionnez Component (YpbPr).*
- **3** Ajustez les paramètres d'affichage selon vos préférences personnelles dans **Display Calibration** (étalonnage de l'écran).

*Remarque : Si vous sélectionnez un paramètre incorrect, l'écran peut devenir tout noir.Attendez environ 15 secondes ; les informations se réaffichent alors.*

#### *Installer vos haut-parleurs*

Cette option vous permet de configurer les haut-parleurs et de les tester.

• Sélectionnez toujours l'option **2 haut-parleurs**, sachant que le Media Center n'offre qu'une sortie stéréo analogique.

*Si vous utilisez la connexion audio numérique :*

lorsque l'assistant de configuration de Media Center a fini de s'exécuter, suivez les instructions ci-dessous :

- **1** Appuyez sur la touche (*8*) *de la télécommande. > Le menu de démarrage du Media Center apparaît.*
- **2** Sélectionnez **Suppléments** puis appuyez sur la touche **OK** (*9*).
- **3** Sélectionnez **DVD Settings** (configuration DVD) puis appuyez sur la touche **OK** (*9*).
- **4** Sélectionnez **Audio Settings** (paramètres audio) puis appuyez sur la touche **OK** (*9*).
- **5** Sélectionnez **SPDIF** puis appuyez sur la touche **OK** (*9*).
- **6** Sélectionnez **Enregistrer** puis appuyez sur la touche **OK** (*9*).
	- *> Une fois la procédure de configuration facultative terminée, l'écran de démarrage de Media Center apparaît.Votre Philips Media Center est prêt à être utilisé.*

*Remarque : S/PDIF (Sony/Philips Digital Interface) est un format standard de transfert de fichiers audio généralement utilisé sur les matériels audio numériques ou de traitement numérique. Il permet le transfert de signaux audio d'un fichier à un autre sans passer par la conversion au format analogique ou depuis celui-ci, préservant ainsi la qualité du signal.*

### **Recherche manuelle des canaux**

Pour la recherche automatique des canaux, voir ´Guide TV fonction – Rechercher d'un programme TV´ dans les cas d'utilisation.

- **1** Appuyez sur la touche *(8)* de la télécommande.
- **2** Sélectionnez **TV** puis appuyez sur la touche **OK** *(19)*.
- **3** Sélectionnez **TVScanner** puis appuyez sur la touche **OK** *(19).*
- **4** Sélectionnez **ReadMe** puis appuyez sur la touche **OK** *(19)*.
- **5** Suivez les instructions fournies dans le fichier **ReadMe**.

### **Installation d'autres logiciels**

#### **Norton**

Le module Norton Internet Security assure une protection essentielle contre les virus, les pirates informatiques et les menaces pour la confidentialité. Norton Internet Security intègre un pare-feu et divers autres puissants outils assurant la protection de votre système. Le pare-feu se réactive automatiquement au bout d'un certain temps lorsqu'il a été désactivé temporairement.Avec cette version, la plus récente, vous empêchez certains vers Internet de pénétrer dans votre système. Vous pouvez empêcher la diffusion d'adresses de messagerie à des sites web sans votre autorisation, et déterminer les sites autorisé à suivre vos activité au moyen de cookies Internet.Vous pouvez également bloquer les bannières publicitaires et les fenêtres intempestives. Le programme d'installation Norton est lancé automatiquement lorsque vous allumez Media Center la première fois. Il vous suffit alors de suivre les instructions à l'écran.

#### **Transcodeur supplémentaire Philips Media Manager**

**Philips Media Manager** (PMM) permet de transférer des fichiers musicaux, des photos et des films de votre ordinateur vers votre téléviseur et votre système audio.

Le Media Center utilise le nouveau format de fichier **DVRMS** pour l'enregistrement vidéo. DVRMS signifie Digital Video Recorder-Microsoft®. La vidéo d'un fichier DVRMS est encodée sous la forme d'une trame vidéo MPEG2. Un fichier DVRMS peut également être protégé contre la copie pour autoriser sa lecture exclusivement sur le Media Center.

Conjointement, le **PMM** et **l'extension transcodeur PMM** vous permettent de diffuser du contenu Media Center sur un client Philips Streamium.

Nous vous conseillons d'installer ces modules uniquement si vous avez l'intension d'utiliser le **PMM/transcodeur PMM**.

- **Pour configurer PMM**, double-cliquez sur l'icône PMM (  $\Rightarrow$  ) puis suivez les instructions à l'écran.
- **Pour installer le transcodeur PMM**, double-cliquez sur l'icône du transcodeur PMM (**图**) puis suivez les instructions à l'écran.

## **Modification des paramètres**

Lorsque vous avez terminé la procédure de configuration initiale avec l'assistant de Media Center, vous pouvez toujours modifier les paramètres.Vous pouvez également terminer les étapes que vous avez sautées pendant la configuration initiale.

- **1** Appuyez sur la touche *(8)* de la télécommande. *>Le menu de démarrage du Media Center apparaît.*
- **2** Sélectionnez **Paramètres**.
- **3** Appuyez sur la touche **OK** *(19)*.Vous accédez aux sousmenus Paramètres pour :
	- **Paramètres généraux de** Media Center
	- **TV**
	- **Images**
	- **Musique**
	- **DVD**
	- **Messenger et présentation du n° d'appel**
	- **Radio**
	- **Aide**

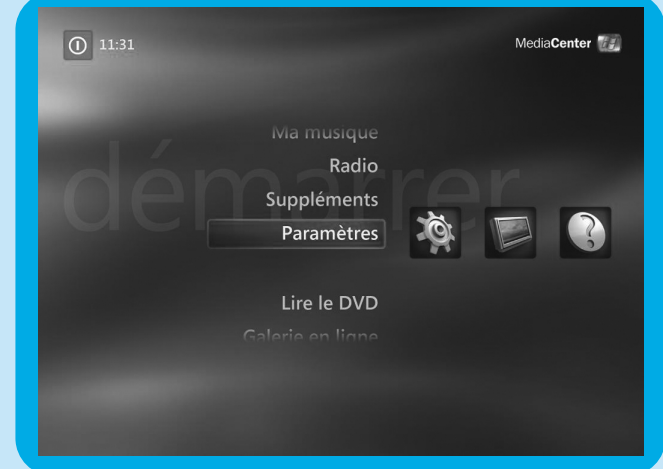

### **Changement de résolution d'écran**

Le changement de résolution d'écran constitue un bon exemple de modification des paramètres de votre Media Center.

- **1** Appuyez sur la touche *(8)* de la télécommande.
- **2** Sélectionnez **Paramètres** puis appuyez sur la touche **OK** *(19)*.
- **3** Sélectionnez **Configuration de Media Center** dans la fenêtre **Paramètres** (**Général**) puis appuyez sur la touche **OK** *(19)*.
- **4** Sélectionnez **Configurer votre TV ou votre moniteur** dans la fenêtre des paramètres de **Configuration de Media Center** puis appuyez sur la touche **OK** *(19)*.
- **5** Suivez les instructions à l'écran puis sélectionnez **Display type** et **Type de connexion**. *Remarque : si vous utilisez la sortie Péritel (SCART, 21) du Media Center, sélectionnez Component (YpbPr).*
- **6** Sélectionnez **Ajuster les contrôles d'affichage** dans la fenêtre **Régler vos paramètres d'affichage** puis appuyez sur la touche **OK** *(19)*.
- **7** Sélectionnez **Suivant** puis appuyez sur **OK** *(19)* pour afficher la liste des contrôles dans la fenêtre **Display Calibration** (étalonnage de l'écran).
- **8** Sélectionnez **Aspect Ratio (Shape)** (rapport hauteurlargeur) puis appuyez sur la touche **OK** *(19)*.
- **9** Sélectionnez **Changer la résolution**, appuyez sur la touche **OK** *(19)* puis sélectionnez **Oui** dans la fenêtre incrustée.
- **10** Utilisez le clavier et la souris pour définir la nouvelle résolution dans la fenêtre des propriétés d'affichage de Windows XP qui s'ouvre alors.
- **11** Lorsque vous avez terminé, cliquez sur la case d'affichage plein écran dans l'angle supérieur droit de la fenêtre de Media Center pour restaurer l'affichage en plein écran de celle-ci.

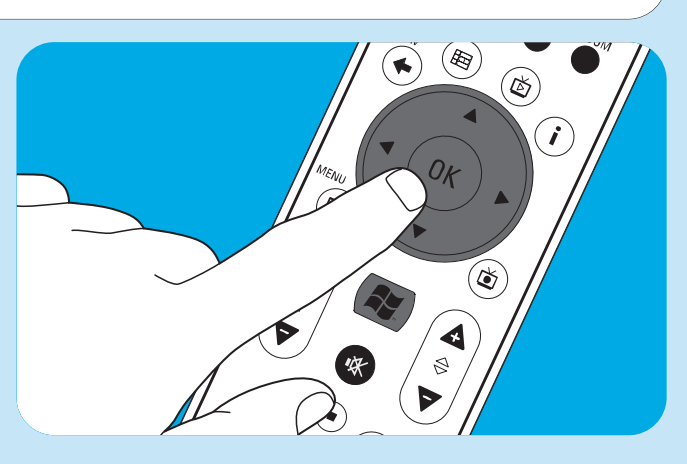

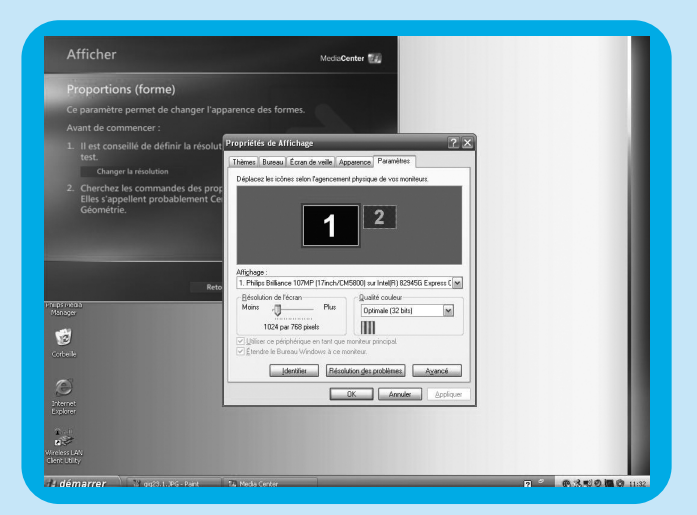

## **Réglage du rapport largeur-hauteur**

Ce réglage désigne le rapport entre la largeur et la hauteur d'une image. Sur l'écran d'un ordinateur standard et un tube cathodique de téléviseur, il est en standard de 4:3.Autrement dit, il a 4 unités de largeur pour 3 de hauteur. Le format de la télévision haute définition (TV HD) est le 16:9.Votre téléviseur, le contenu diffusé (vidéo ou DVD que vous regardez sur votre TV) et Media Center peuvent avoir des rapports largeur-hauteur différents, d'où la présence de barres horizontales ou verticales sur votre écran. Dans ce cas, suivez les instructions ci-après pour le régler dans les différentes situations.

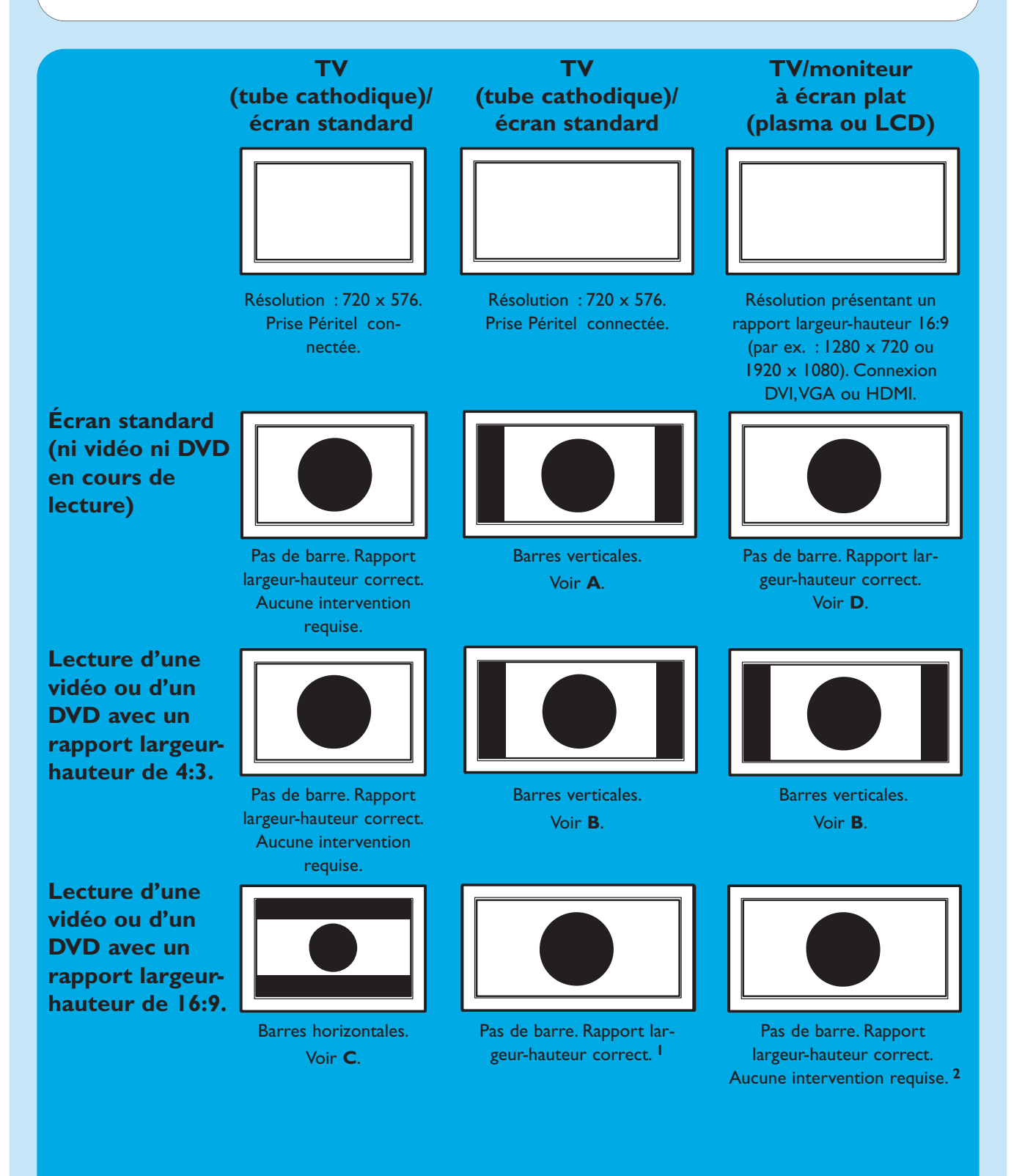

- *1 Si des barres verticales apparaissent : réglez le rapport largeur-hauteur de votre TV.*
	- *Si des barres horizontales apparaissent : réglez le rapport largeur-hauteur du contenu affiché (vidéo ou DVD) en suivant les instructions des paragraphes B et C.*
	- *Le contenu « grand écran » (par ex., DVD) n'est pas toujours enregistré en 16:9, mais dans un format légèrement différent. Dans ce cas, de petites barres horizontales peuvent apparaître.*
- *2 Le contenu « grand écran » (par ex., DVD) n'est pas toujours enregistré en 16:9, mais dans un format légèrement différent. Dans ce cas, de petites barres horizontales peuvent apparaître.*

### **A**

**Barres verticales sur écran standard (ni vidéo ni DVD affiché) :**

- **•** réduisez ou supprimez les barres en réglant le rapport largeur-hauteur de votre TV. Pour ce faire, consultez le manuel de l'utilisateur fourni avec votre téléviseur.
- *Remarque : le rapport largeur-hauteur de l'image affichée sera faussé.*

### **B**

**Barres verticales lors de l'affichage d'une vidéo ou d'un DVD 4:3 sur un téléviseur (ou moniteur) 16:9.** Dans ce cas, les barres verticales de part et d'autre sont normales et ne peuvent pas être réduite/supprimées sans fausser le rapport largeur-hauteur de l'image. Réglez le rapport largeur-hauteur du contenu affiché (vidéo ou DVD).

- **1** Appuyez sur la touche **i** *(20) de la télécommande.*
- **2** Sélectionnez **Zoom** puis appuyez sur la touche **OK** *(19)* .
- **3** Sélectionnez le meilleur rapport largeur-hauteur pour cette situation situation (**1**, **2** ou **3**).

### **C**

**Barres horizontales lors de l'affichage d'une vidéo ou d'un DVD 16:9 sur un téléviseur (ou moniteur) 4:3.**

Dans ce cas, les barres horizontales sont normales et ne peuvent pas être réduite/supprimées sans fausser le rapport largeur-hauteur de l'image ou sans afficher seulement une partie de celle-ci. Réglez le rapport largeur-hauteur du contenu affiché (vidéo ou DVD).

- **1** Appuyez sur la touche **i** *(20) de la télécommande.*
- **2** Sélectionnez **Zoom** puis appuyez sur la touche **OK** *(19)*.
- **3** Sélectionnez le meilleur rapport largeur-hauteur pour cette situation situation (**1**, **2** ou **3**).

### **D**

*•* Réglez l'affichage du Media Center pour une résolution 16:9 offrant la meilleure qualité d'image pour votre TV/écran. Les résolutions de 280 x 720 ou de 1920 x 1080 sont les plus courantes sur les téléviseurs/écrans plats.

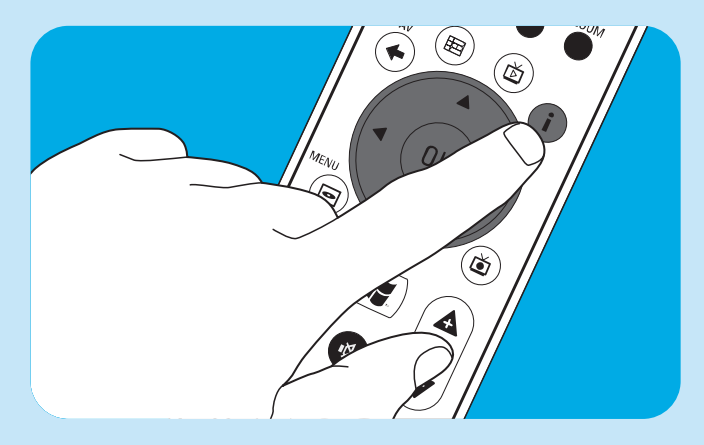

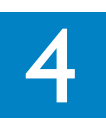

## 4 Autres branchements

## **Branchement d'un microphone**

**•** Branchez un microphone au connecteur d'entrée **MIC (**rophone) *(14)* situé sur le devant du Media Center**.**

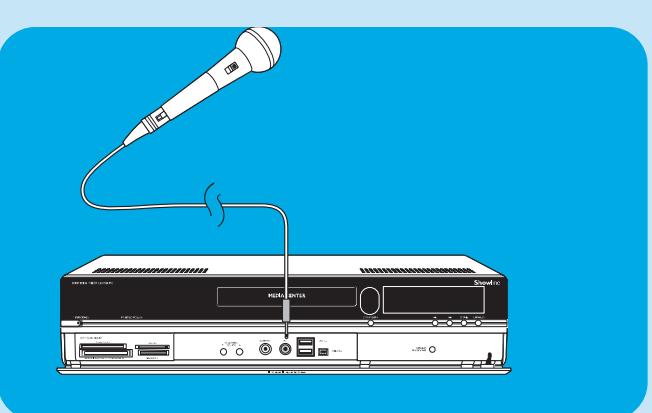

## **Branchement d'un casque**

- **1** Branchez un casque avec une prise jack de 3,5 mm au connecteur d'entrée HEADPHONE *(13)* situé sur le devant du Media Center.
- **2** Réglez le volume du casque avec les touches ▼ HEADPHONE VOLUME ▲ (12).
- **•** Vous pouvez couper le son du casque avec la touche **Muet** ( $\sqrt{k}$ ) *(10)* de la télécommande.

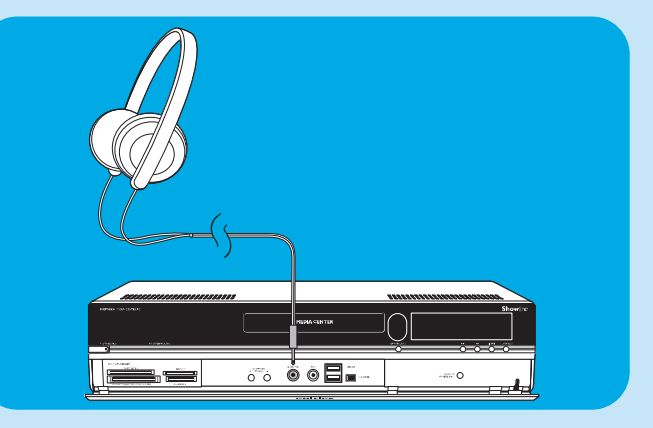

### **Branchement d'une caméra vidéo (ou autre source portable externe)**

**•** Branchez le connecteur **Firewire**(IEEE1394/i.LINK) de votre caméscope au connecteur **FIREWIRE** (IEEE394/Firewire/i.LINK) *(16)* situé sur le devant du Media Center. Pour ce faire, utilisez un câble Firewire (IEEE1394 / i.LINK) à 4 broches *(non fourni)*.

#### **OU :**

**•** Branchez le connecteur **USB** de votre caméscope au port d'entrée **USB 2.0** *(15)* situé sur le devant du Media Center. Pour ce faire, utilisez un câble USB 2.0 *(non fourni)* .

#### *Remarques :*

- *Veillez à brancher le caméscope au Media Center avant de lancer le programme DV Capture.*
- *N'oubliez pas de refermer* le programme *DV Capture avant de débrancher le caméscope.*
- *Vérifiez si un logiciel supplémentaire est nécessaire pour votre matériel. Installez les pilotes fournis avec le matériel avant de brancher celui-ci au Media Center. Pour ce faire, consultez le manuel de l'utilisateur du matériel.*

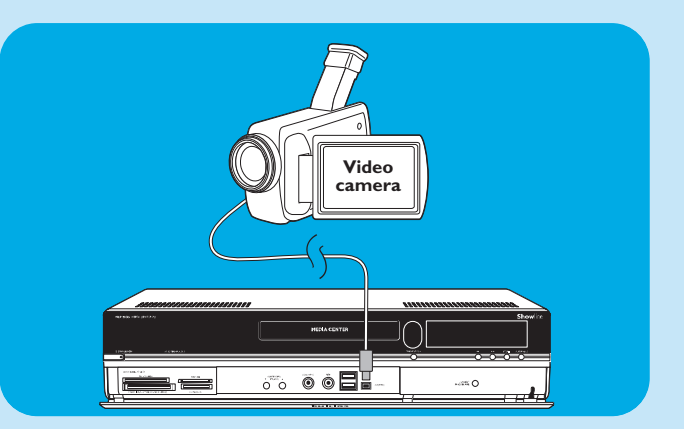

# **Branchement d'un lecteur multimédia portable (ou d'un disque dur ou d'un appareil photo)**

**•** Branchez le connecteur **Firewire** (IEEE1394/i.LINK) de votre lecteur multimédia portable (lecteur MP3, disque dur ou appareil photo) au connecteur **FIREWIRE** (IEEE394/Firewire/i.LINK) *(16)* situé sur le devant du Media Center. Pour ce faire, utilisez un câble Firewire (IEEE1394 / i.LINK) à 4 broches *(non fourni)*.

#### **OU :**

- **•** Branchez le connecteur **USB** de votre lecteur multimédia portable (lecteur MP3, disque dur ou appareil photo) au connecteur d'entrée **USB 2.0** *(15)* situé sur le devant du Media Center. Pour ce faire, utilisez un câble USB 2.0 *(non fourni)* .
- *Remarque :Vérifiez si un logiciel supplémentaire est nécessaire pour votre matériel. Installez les pilotes fournis avec le matériel avant de brancher celui-ci au Media Center. Pour ce faire, consultez le manuel de l'utilisateur du matériel.*

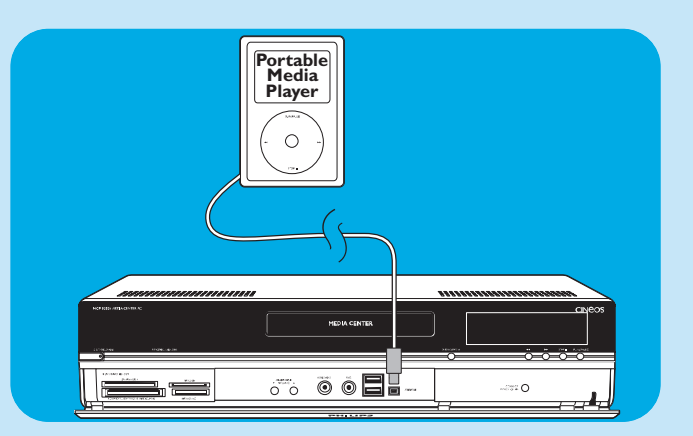

## **Branchement d'un lecteur externe (disque dur, lecteur optique)**

**•** Branchez le connecteur **Firewire**(IEEE1394/i.LINK) de votre lecteur externe au connecteur **FIREWIRE** (IEEE394/Firewire/i.LINK) *(15)* situé à l'arrière du Media Center. Pour ce faire, utilisez un câble Firewire (IEEE1394 / i.LINK) à 6 broches *(non fourni)*.

#### **OU :**

- **•** Branchez le connecteur **USB** de votre lecteur externe au port d'entrée **USB 2.0** *(18)* situé à l'arrière du Media Center. Pour ce faire, utilisez un câble USB 2.0 *(non fourni)* .
- *Remarque :Vérifiez si un logiciel supplémentaire est nécessaire pour votre matériel. Installez les pilotes fournis avec le matériel avant de brancher celui-ci au Media Center. Pour ce faire, consultez le manuel de l'utilisateur du matériel.*

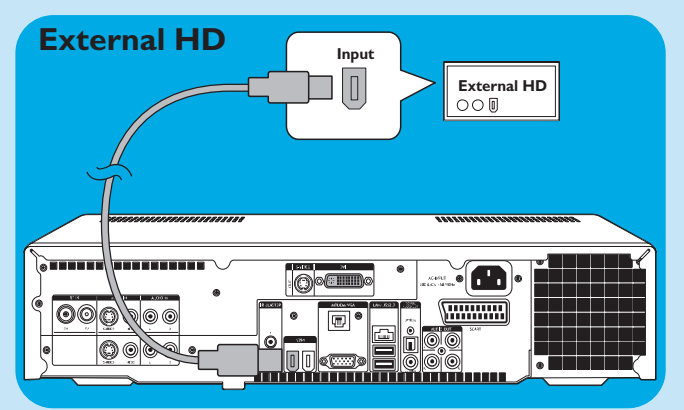

## **Insertion de cartes mémoire**

La première fois que vous insérez une carte mémoire dans l'un des lecteurs de carte (**SMART MEDIA** *-8,* **COMPACT FLASH TYPE 1 / 11 MICRODRIVE** *-9,* **MMC/SD**-*10* ou **MS/MS PRO**-*11*) du Media Center, l'explorateur crée quatre nouvelles lettres de lecteur, une par lecteur.Ainsi, si la dernière lettre était, par exemple, D, celles des cartes mémoire seront E, F, G et H, et ainsi de suite.

**•** Vous pouvez insérer les cartes Smart Media dans le lecteur **SMART MEDIA** *(8)* du Media Center.

- **•** Vous pouvez insérer les cartes Compact Flash dans le lecteur **COMPACT FLASH TYPE 1 / 11 MICRO-DRIVE** *(9)* du Media Center.
- **•** Les cartes MMC (MultiMedia Card) et SD (Secure Digital) peuvent être insérées dans le lecteur **MMC/SD** *(10)* du Media Center.
- **•** Les cartes mémoire/memory sticks MS et MS PRO peuvent être insérées dans le lecteur **MS/MS PRO** drive *(11)* du Media Center.

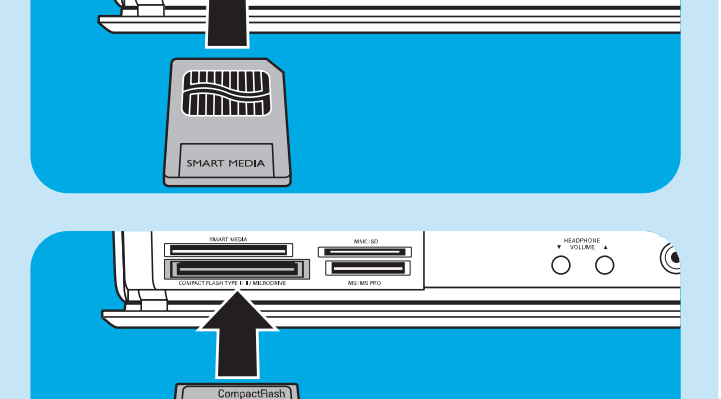

 $\bigodot \bigodot \bigodot \bigodot$ 

 $\bullet$ 

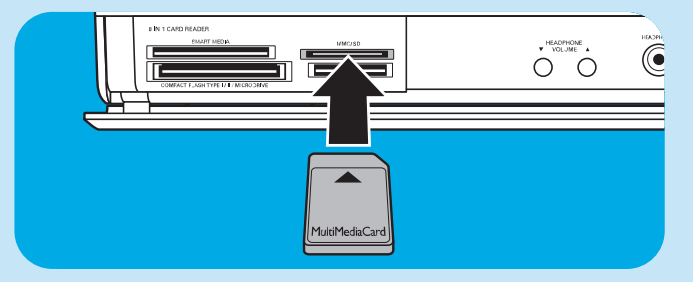

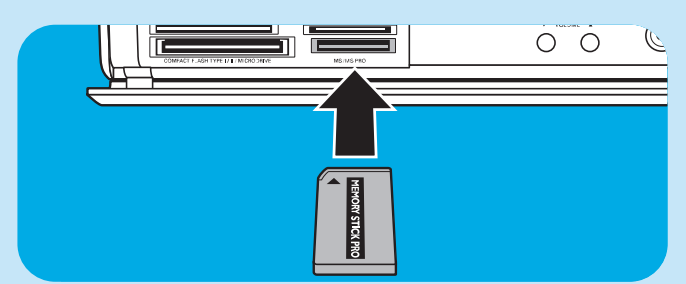

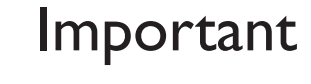

## **Déni de responsabilité en cas de perte de données**

Avant de renvoyer le MCP9350i Media Center en réparation, n'oubliez pas de sauvegarder toutes les données et de désinstaller tout logiciel tiers.

En cas d'intervention, il vous incombe de sauvegarde le contenu de votre Media Center, tel que les données que vous avez éventuellement stockées ou les logiciels que vous avez installé sur celui-ci. Il est en effet probable que le contenu de votre Media Center sera perdu lors de la réparation. Nous déclinons toute responsabilité pour les éventuelles altérations ou pertes de programmes, de données ou de toute autre information enregistrés sur des supports, ou de tout autre élément du produit faisant l'objet d'une intervention.

#### **SI, LORS DE LA RÉPARATION DU PRODUIT, LE CONTENU DE LA 2005 Entertainment PC Platform EST ALTÉRÉ, SUPPRIMÉ OU MODIFIÉ DE QUELQUE MANIÈRE QUE CE SOIT, NOUS NE SAURIONS EN ÊTRE TENUS POUR RESPONSABLES.VOTRE PRODUIT VOUS SERA RENVOYÉ AVEC LA CONFI-GURATION USINE TELLE QUE VOUS L'AVEZ ACHETÉ (SOUS RÉSERVE DE DISPONIBILITÉ DES LOGI-CIELS).**

N'oubliez pas de retirer les matériels, logiciels, fonctionnalités, pièces, options, modifications et autres accessoires de tiers qui ne sont pas garantis par Philips avant de renvoyer le produit en réparation. Nous déclinons toute responsabilité en cas de perte ou de dommages les concernant.

## **Sécurité et réglementation**

Cette section fournit des informations détaillées concernant la sécurité et la réglementation pour la 2005 Entertainment PC Platform : Déclaration de conformité concernant la sécurité. Ce produit est également conforme aux exigences de sécurité internationales relatives aux équipements informatiques, à la norme IEC/EN 60950-1, et il est estampillé CE et peut à ce titre être utilisé en Union Européenne.

#### **Avertissement concernant les piles au lithium**

### $\sqrt{N}$  ATTENTION

*Risque d'explosion si les piles sont remplacées par des piles incompatibles. Dans la mesure du possible, elles doivent être recyclées. L'élimination des piles usées doit être effectuée conformément à la réglementation locale en vigueur sur l'environnement.*

### **Avis de sécurité, télécommunications**

### **ATTENTION**

Pour réduire les risques d'incendie, utilisez exclusivement les cordons de télécommunication AWG n°26 fournis avec ce produit, ou des cordons de diamètre supérieur.

#### **Avis de sécurité, radiofréquence**

La 2005 Entertainment PC Platform, à l'instar des autres appareils de radio, émet des ondes électromagnétiques à radiofréquence.Toutefois, les émissions électromagnétiques de ce matériel sont inférieures à celles d'autres appareils sans fil tels que les téléphones portables.

#### **Avis :**

Installez ou placez le MCP9351i Media Center de sorte que l'antenne (qui se trouve derrière le panneau avant) se trouve à au moins 20 cm de l'utilisateur ou d'autres personnes.

Dans certains cas ou environnements, l'utilisation d'un matériel sans fil peut faire l'objet de restrictions de la part du propriétaire du bâtiment ou des représentants des organismes ou autorités compétents. Si vous n'êtes pas certain de la réglementation concernant l'utilisation d'appareils sans fil dans des entreprises ou des environnements particuliers, nous vous invitons à demander l'autorisation d'utiliser le MCP9350i Media Center avant de transmettre des données sans fil.

**Autres avis de sécurité concernant les autres équipements du réseau sans fil** : Consultez la documentation de l'utilisateur fournie avec le clavier sans fil, la souris sans fil, l'émetteur Bluetooth ou tout autre matériel du réseau sans fil pour connaître les avis de sécurité applicables.

#### **Restrictions locales concernant l'utilisation de matériel radio**

La bande de fréquence de 2,4 GHz utilisée par le MCP9350i Media Center n'est pas complètement harmonisée dans tous les pays. Ce matériel a été homologué pour certains pays, mais il ne doit pas être utilisé en dehors des pays ou secteurs géographiques désignés ci-après. En tant qu'utilisateur de ce produit, il vous incombe de vous assurer que ce matériel est utilisé exclusivement dans les pays pour lesquels il est conçu.Vous devez également veiller à ce qu'il soit configuré correctement quant à la sélection des fréquences et des canaux dans le pays d'utilisation.Tout écart par rapport aux paramètres autorisés dans le pays d'utilisation constitue une infraction au droit, aux règles ou aux réglementations nationales, et peut entraîner des poursuites. Informations concernant les différents pays :

#### **Bandes de fréquence de l'Union Européenne :**

- Allemagne, Luxembourg, Pays-Bas, Espagne, Suède et Royaume Uni : 2,400 2,4835 GHz (Europe ETSI)
- France :
	- départements métropolitains : 2,400 2,4835 GHz en intérieur ; 2400 2454 GHz (canaux 1 à 7) en extérieur.
	- Guadeloupe, Martinique, St-Pierre et Miquelon, Mayotte : 2,400 2,4835 GHz en intérieur et en extérieur. Réunion, Guyane : 2,400 – 2,4835 GHz en intérieur ; 2,420 – 2,4835 GHz en extérieur (canaux 5 à 13)
- Italie : utilisation dans des locaux privés, en intérieur ou à l'extérieur ; 2,400 2,4835 GHz Utilisation dans les lieux publics, intérieur ou extérieur ; autorisation générale d'utilisation à demander au ministère italien des postes et télécommunications ; 2,400 – 2,4835 GHz. • Belgique : utilisation dans des locaux privés, en intérieur ou à l'extérieur ; rayon d'utilisation inférieur à 300 m ; 2,400 – 2,4835 GHz utilisation dans des locaux privés ; l'utilisation en extérieur et dans les lieux publics au-delà d'un rayon de 300 m nécessite une licence IBPT/BIPT ; 2,400 – 2,4835 GHz

#### **Interopérabilité sans fil**

Le MCP9350i Media Center est conçu pour être interopérable avec tout produit de réseau local utilisant la technologie radio à étalement de spectre en séquence (DSSS) et conforme aux normes suivantes :

- IEEE 802.11a Norme des réseaux locaux sans fil.
- IEEE 802.11b 1999, Norme des réseaux locaux sans fil.
- IEEE 802.11 Norme des réseaux locaux sans fil.
- Homologation Wireless Fidelity (WiFi), définie par la WECA (Wireless Ethernet Compatibility Alliance).

#### **Déclaration de conformité concernant les émissions**

Toute modification du matériel sans autorisation expresse de Philips peut annuler votre droit à l'utiliser.

Ce matériel doit être installé et utilisé en stricte conformité avec les instructions figurant dans la documentation de l'utilisateur fournie avec le produit.Toute modification (y compris des antennes) apportée à ce matériel sans l'autorisation explicite du constructeur peut annuler les droits de l'utilisateur. Le constructeur ne saurait être tenu pour responsable des interférences entravant la réception des émissions de radio ou de télévision en cas de modification sans autorisation de ce matériel, ou de remplacement par des câbles ou autres équipements différents de ceux qu'il préconise. Il incombe à l'utilisateur de remédier à tout problème d'interférence dû à des modifications, substitutions ou ajouts effectués sans autorisation. Le constructeur et ses revendeurs ou distributeurs agréés déclinent toute responsabilité en cas de préjudice ou d'infraction à la réglementation gouvernementale par suite du non-respect de ces directives.

### **Déclarations de conformité de l'Union Européenne**

Nous, Philips, déclarons que le produit, Entertainment PC, est conforme aux conditions essentielles requises et autres dispositions de la Directive 1999/5/CE (équipements de radio et terminaux de télécommunications). Ce produit porte la marque CE attestant sa conformité et autorisant sa distribution dans tous les états membres de l'UE, avec les réserves mentionnées plus haut.

### **Déclarations relative aux aspects écologiques du produit**

Les informations suivantes concernent les préoccupations et réglementations mondiales concernant les produits et l'écologie.

#### **Élimination en fin de vie**

Ce produit contient les matériaux suivants, dont l'élimination peut être réglementée : soudure au plomb sur circuits imprimés.

#### **Recyclage**

Nous incitons nos clients à recycler leurs produits et les composants (piles, circuits imprimés, boîtiers en plastique, etc.) dans la plus large mesure possible.

En l'absence de possibilité de recyclage viable, les produits et leurs composants doivent être éliminés conformément à la réglementation environnementale locale en vigueur.

#### **Sécurité : champs électriques, magnétiques et électromagnétiques**

- **1** Philips Royal Electronics fabrique et commercialise de nombreux produits s'adressant au grand public qui, à l'instar de tout équipement électronique, ont tendance à émettre et à recevoir des ondes électromagnétiques.
- **2** L'un des principes fondamentaux de Philips est de mettre tout en œuvre sur le plan de la santé et de la sécurité, afin que ses produits soient conformes à toutes les exigences légales et que leurs émissions électromagnétiques restent largement inférieures aux normes en vigueur à la date de production.
- **3** Philips s'engage à développer, à produire et à commercialiser des produits sans effets néfastes pour la santé.
- **4** Philips confirme que si ses produits sont utilisés conformément à l'usage prévu, ils sont parfaitement sûrs en l'état actuel des connaissances scientifiques.
- **5** Philips joue un rôle actif dans la définition des normes internationales concernant les émissions électromagnétiques et la sécurité, ce qui lui permet d'anticiper l'évolution de la standardisation et d'intégrer les normes futures à l'avance dans ses produits.

### **Informations pour le consommateur**

*Mise au rebut des produits en fin de vie* 

Ce produit a été conçu et fabriqué avec des matériaux et composants recyclables de haute qualité.

Le symbole d'une poubelle barrée apposé sur un produit signifie que ce dernier répond aux exigences de la directive européenne 2002/96/EC.

Informez-vous auprès des instances locales sur le système de collecte des produits électriques et électroniques en fin de vie.

Conformez-vous à la législation en vigueur et ne jetez pas vos produits avec les déchets ménagers. Seule une mise au rebut adéquate des produits peut empêcher la contamination de l'environnement et ses effets nocifs sur la santé.

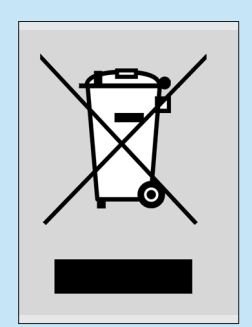

### Be responsible Respect copyrights

Toute reproduction sans autorisation des documents couverts par copyright, tels que les logiciels, fichiers, contenus de diffusion et enregistrements audio, constitue une violation des droits d'auteur et une infraction passible de poursuites pénales. Ce matériel ne doit en aucun cas être utilisé à de telles fins.

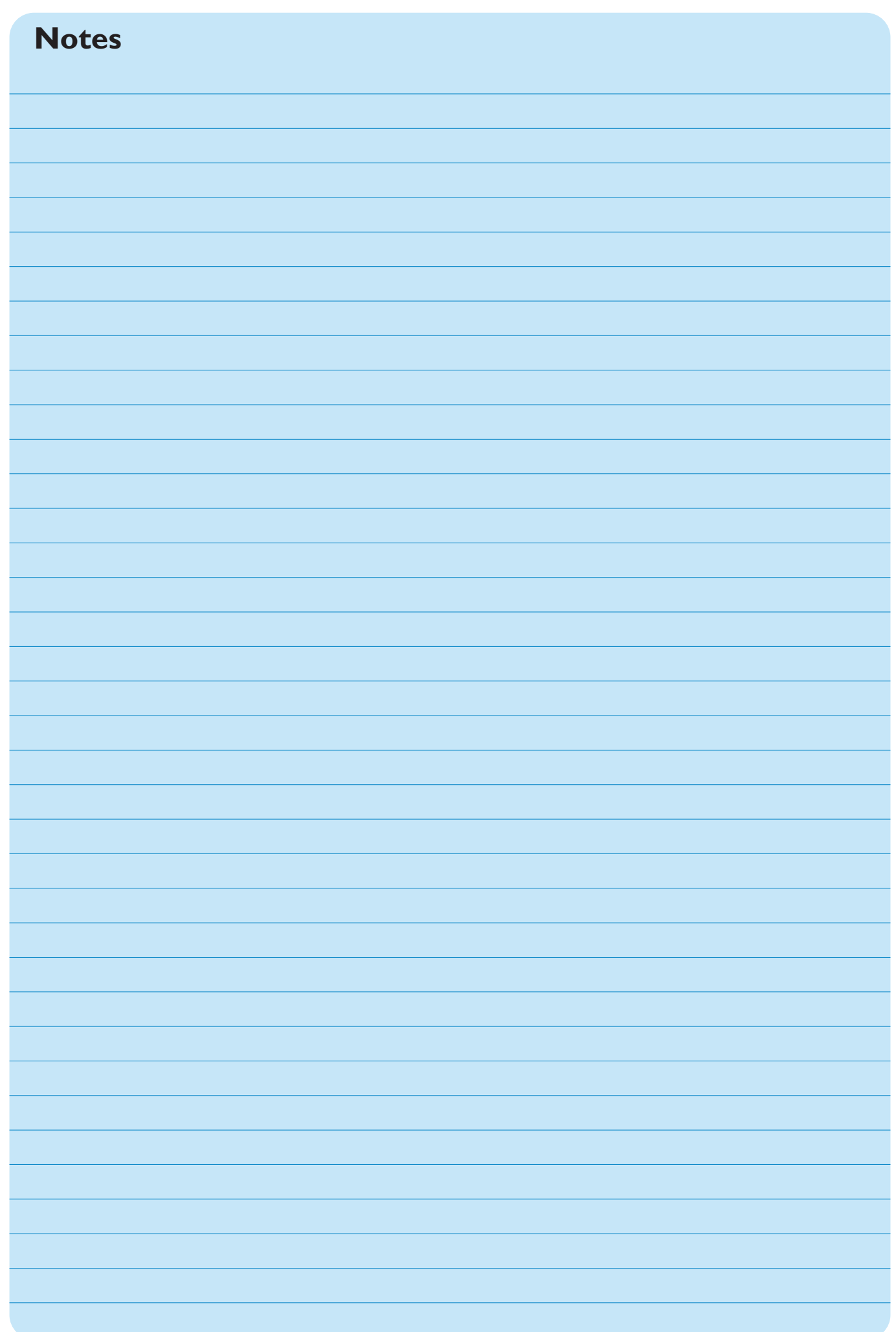

## **Helpinformatie**

Voor helpinformatie over uw MCP9350i kunt u de Philips support site bezoeken:

### **www.philips.com/support**

Biedt de website geen oplossing voor uw probleem, bel dan de Philips-helpdesk:<br>Nederland 0900 0400 063  $\in$  0,30/min. Nederland 0900 0400 063

# Inhoud van de verpakking

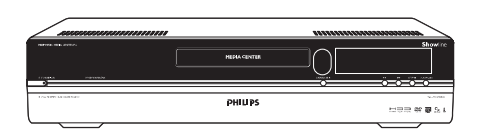

#### *Media Center MCP9350i Afstandsbediening,*

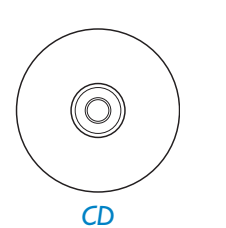

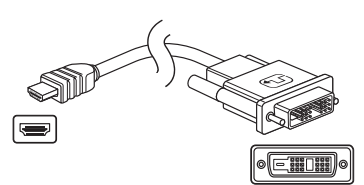

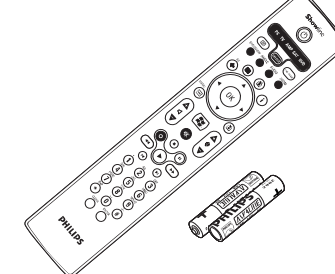

*2 AA-batterijen*

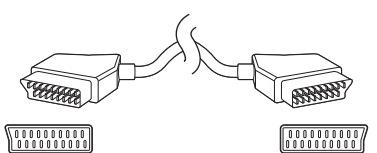

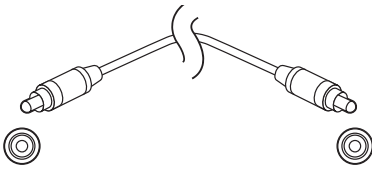

*DVI-D naar HDMI verloopkabel Digitale audiokabel (coax, cinch) 2x IR-blaster voor set-top box*

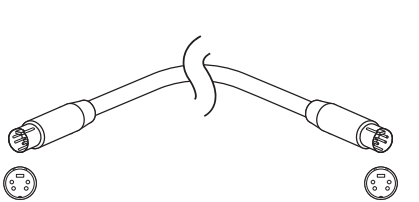

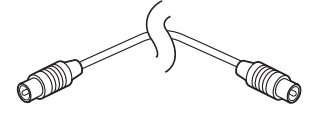

 $\circledcirc$  $\circledcirc$ *FM-antennekabel Tv-antennekabel (1 m) Tv-antennekabel (10 cm)*

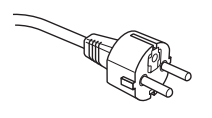

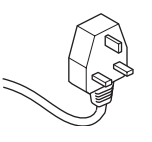

*Netspanningskabel (MCP 9350i/22)*

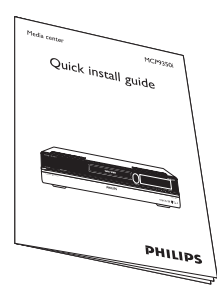

*Beknopte installatiehandleiding*

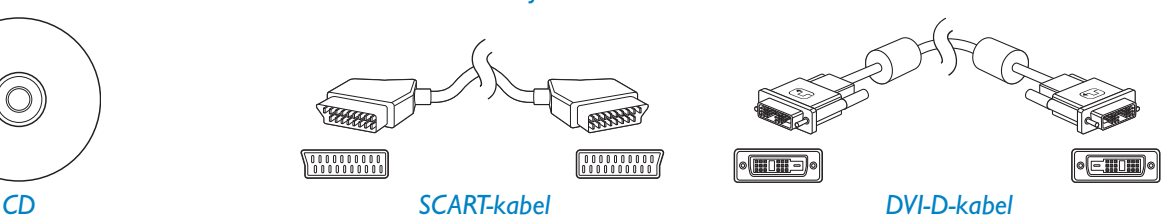

(⊚)

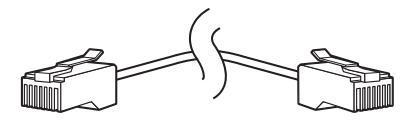

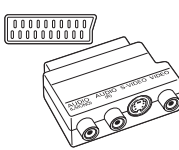

 $0000$ *Adapter voor SCART naar SVHS/CVBS*

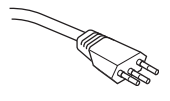

*Netspanningskabel (MCP 9350i/23)*

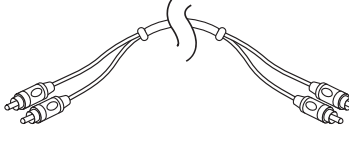

*Stereo-audiokabel (cinch) S-Video-kabel Ethernet-kabel*

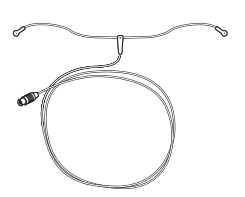

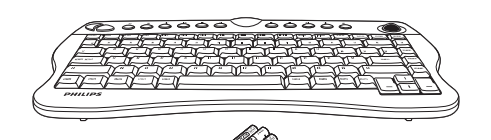

*Draadloos toetsenbord Netspanningskabel 3 AA-batterijen*

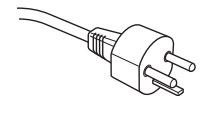

*Netspanningskabel (MCP 9350i/21)*

# Inhoud

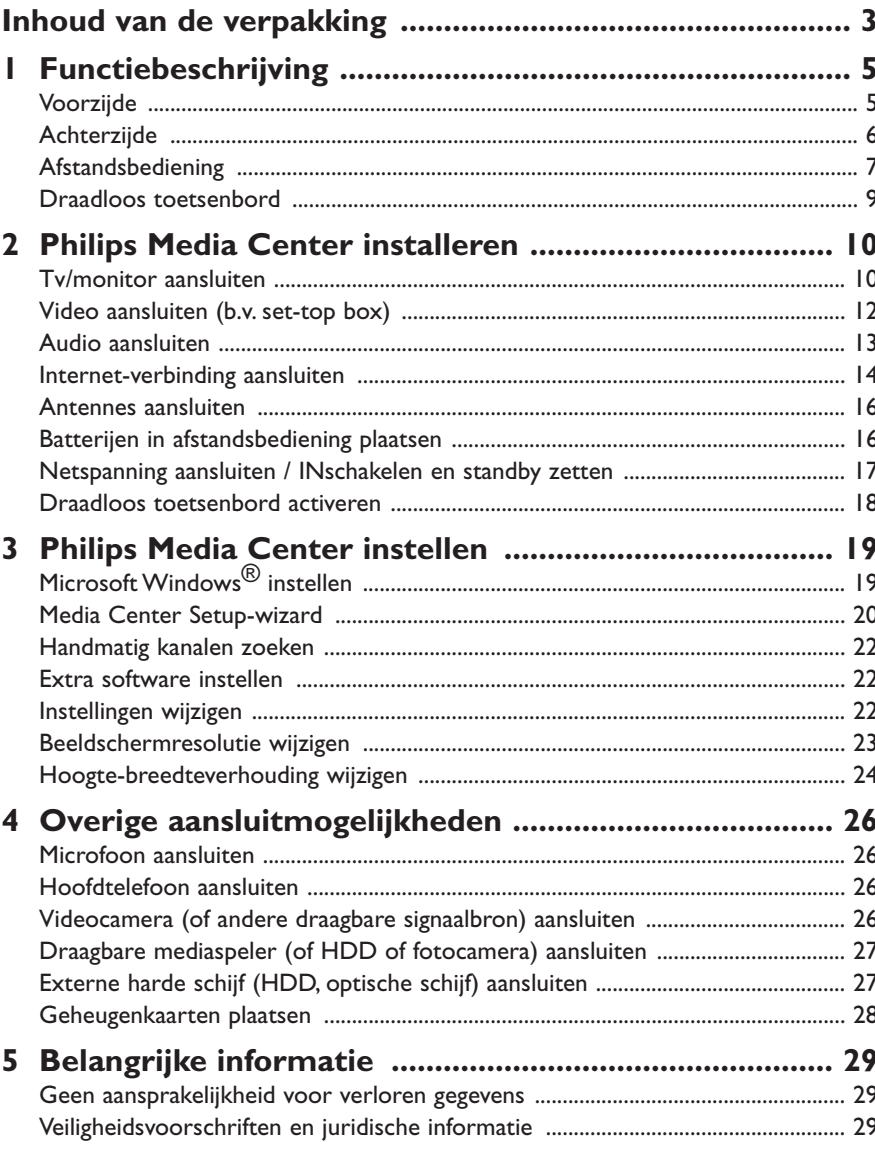
# **Functiebeschrijving**

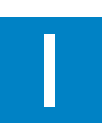

# **Voorzijde**

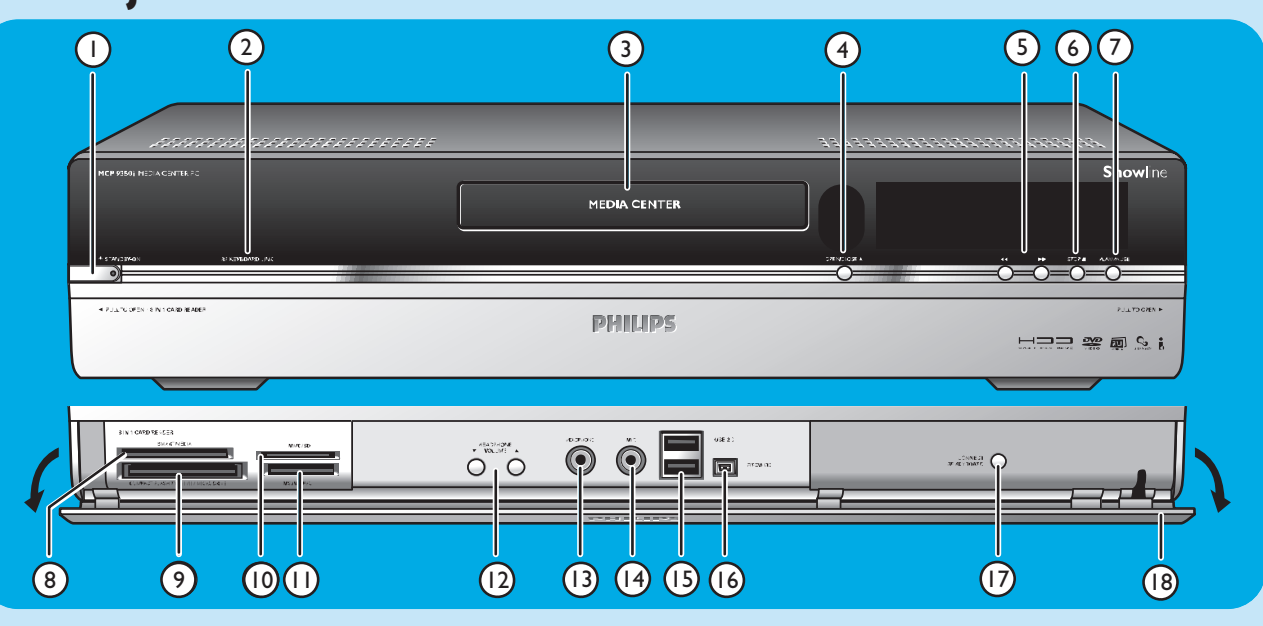

#### **1**  $\circlearrowright$  **STANDBY-ON**

Zet Media Center AAN of in de stand standby (energiebesparende stand).

#### **STANDBY/ON-lampje (in de toets)**

- Oranje als Media Center op de netspanning is aangesloten. Uw Media Center staat dan in de energiebesparende stand, waarbij nauwelijks energie wordt verbruikt.
- Rood als uw Media Center standby wordt gezet met de  $\circlearrowleft$  **Standby-toets** (*l*) van de afstandsbediening.
- Het lampje dooft als het Media Center wordt ingeschakeld met de y **Standby**-toets (*1*) van de afstandsbediening of de y **STANDBY-ON**-toets (*1*).

#### **2 RF KEYBOARD LINK**

Knippert als uw Media Center informatie van het draadloze toetsenbord ontvangt.

#### **3 Optisch station**

Voor het afspelen en branden van cd's/dvd's

#### **4 OPEN/CLOSE /▲**

Opent en sluit de lade van het optisch station.

#### **5** 5

- **Snel terugzoeken binnen het huidige nummer (ingedrukt houden).**
- 6
- Snel vooruitzoeken binnen het huidige nummer (ingedrukt houden).
- Nummer in slow motion afspelen als dvd in pauzestand staat (één keer indrukken).

#### **6 STOP**

Afspelen stoppen.

### **7 PLAY/PAUSE**

– Afspelen starten.

– Afspelen onderbreken.

### **8 SMART MEDIA**

Sleuf voor Smart Media-geheugenkaart.

**9 COMPACT FLASH TYPE 1 / 11 MICRODRIVE** Sleuf voor Compact Flash-geheugenkaart.

#### **10 MMC/SD**

Sleuf voor MMC/SD (MultiMedia Card / Secure Digital Card) geheugenkaart, b.v. van een digitale camera.

#### **11 MS/MS PRO**

Sleuf voor memory stick (Pro).

#### **12 V HEADPHONE VOLUME A**

Volumeregelaars voor hoofdtelefoon. Het volume van de hoofdtelefoon is onafhankelijk van het volume van de set.

#### **13 HEADPHONE**

Aansluiting voor hoofdtelefoon.

#### **14 MIC**

Aansluiting voor microfoon.

#### **15 USB 2.0**

Aansluitingen voor USB 1.1- en USB 2.0-apparatuur.

#### **16 FIREWIRE (IEEE1394/i.LINK) - 4-polig**

Aansluiting voor digitale apparatuur die geschikt is voor FireWire / IEEE1394 / i.LINK (b.v. digitale camcorders, harde schijven enz. met een 4 -polige connector) om data naar het Media Center te kopiëren.

#### **17 CONNECT RF KEYBOARD**

Toets voor verbinding tussen Media Center en draadloos toetsenbord. Deze toets wordt gebruikt in combinatie met de  $\widehat{\epsilon}$  toets (3) op het toetsenbord.

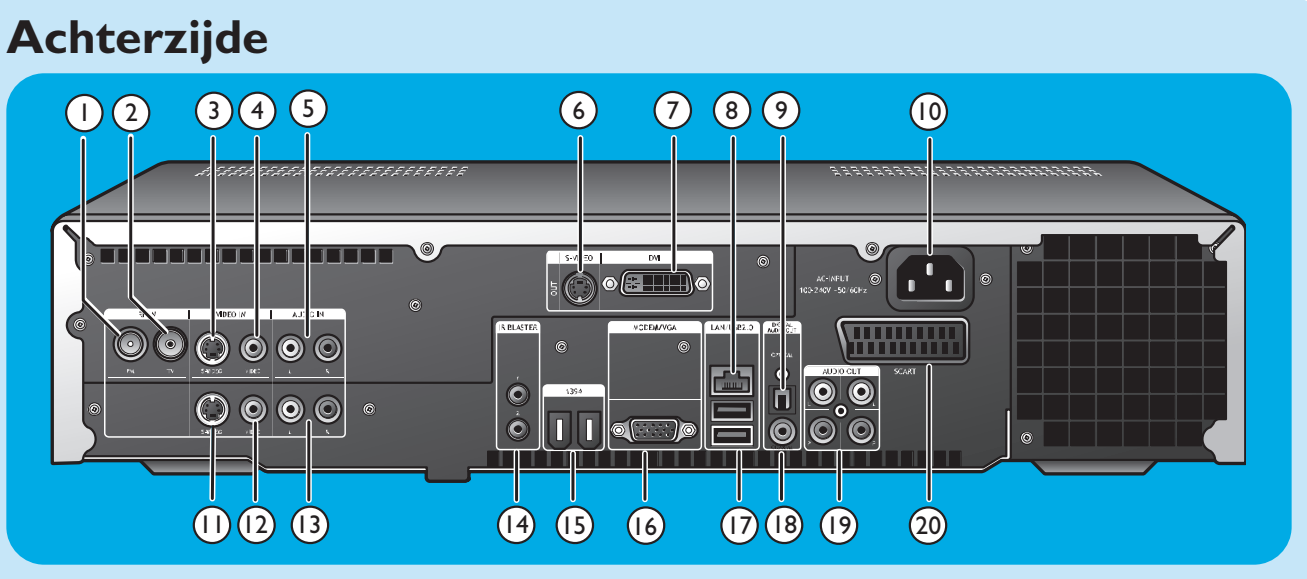

#### **1 RF IN - FM - Radio**

Aansluiting voor kabelantenne of een FM-buitenantenne (met een impedantie van 75 ohm), beide voor radioontvangst.

#### **2 RF IN - tv**

Aansluiting voor een kabelantenne voor tv-ontvangst.

#### **3** VIDEO IN **4** - S-Video

Video-ingang voor aansluiting op de S-Video-uitgang van een tv, kabel/satelliet set-top box, dvd-speler/recorder enz.

#### 4 **VIDEO IN 4 - Video (CVBS)**

Video-ingang voor aansluiting op de CVBS-uitgang (samengestelde video) van een tv, kabel/satelliet set-top box, dvd-speler/recorder enz.

#### **5 AUDIO IN 4**

Stereo-ingangen voor aansluiting op de geluidsuitgangen van een kabel/satelliet set-top box, dvd-speler/recorder, geluidsapparatuur enz.

#### **6 S-VIDEO OUT**

Uitgang voor aansluiting op de ingang vanopnameapparatuur met S-Video (dvd,VCR) of een tv met S-Video.

#### **7 DVI OUT**

DVI-D (alleen Digital Video Interface-Digital) uitgang voor aansluiting op een monitor of flatscreen-tv die een DVI-D-ingang heeft.

#### **8 LAN**

Voor aansluiting op uw lokale netwerk (LAN).

#### **9 DIGITAL AUDIO - Optical - Out**

Optische audio-uitgang voor aansluiting op de optische audio-ingang van een receiver, tv of opnameapparatuur (cd-recorder,VCR enz.).

#### **10 AC-INPUT (100-240V - 50/60Hz)**

Voor aansluiting van het Media Center op de netspanning.

#### **11 VIDEO IN** 2 **- S-Video**

Video-ingang voor aansluiting op de S-Video-uitgang van een tv, kabel/satelliet set-top box, dvd-speler/recorder enz.

#### **12 VIDEO IN 2 - Video (CVBS)**

Video-ingang voor aansluiting op de CVBS-uitgang (samengestelde video) van een tv, kabel/satelliet set-top box, dvd-speler/recorder enz.

#### **13 AUDIO IN 2**

Stereo-ingangen voor aansluiting op de geluidsuitgangen van een kabel/satelliet set-top box, dvd-speler/ recorder, geluidsapparatuur enz.

#### **14 IR (Infrarood) BLASTER (2x)**

Voor aansluiting van een IR-blaster (infrarood) voor het kiezen van kanalen op uw kabel/satelliet set-top box via de afstandsbediening van uw Media Center.

#### **15 1394 (Firewire/i.LINK) - 6-polig (2x)**

Voor aansluiting van randapparaten die compatibel zijn met IEEE 1394/Firewire/i.LINK en apparatuur zoals externe harde schijven die twee extra pennen voor hun voedingsspanning nodig hebben.

#### **16 VGA**

Voor aansluiting op een monitor of flatscreen-tv met een VGA-ingang (Video Graphics Array).

#### **17 USB 2.0 (2x)**

Aansluitingen voor USB 1.1- en USB 2.0-apparatuur.

#### **18 DIGITAL AUDIO - COAXIAL - Out**

Coax audio-uitgang voor aansluiting op de coax audioingang van een receiver of opnameapparatuur (b.v. een dvd-recorder enz.).

#### **19 AUDIO OUT (2x)**

Stereo-uitgangen voor aansluiting op de geluidsingangen van een receiver of opnameapparatuur (b.v. een dvdrecorder).

#### **20 SCART (RGB / CVBS)**

Voor aansluiting op de SCART-ingangsconnector van een tv.

*Opmerking: Het Media Center heeft al ingebouwde antennes voor uw wireless LAN (802.11b/g). Daarom hoeft u geen wireless USB-adapter aan te sluiten om het Media Center in uw draadloze netwerk op te nemen.*

# **Afstandsbediening**

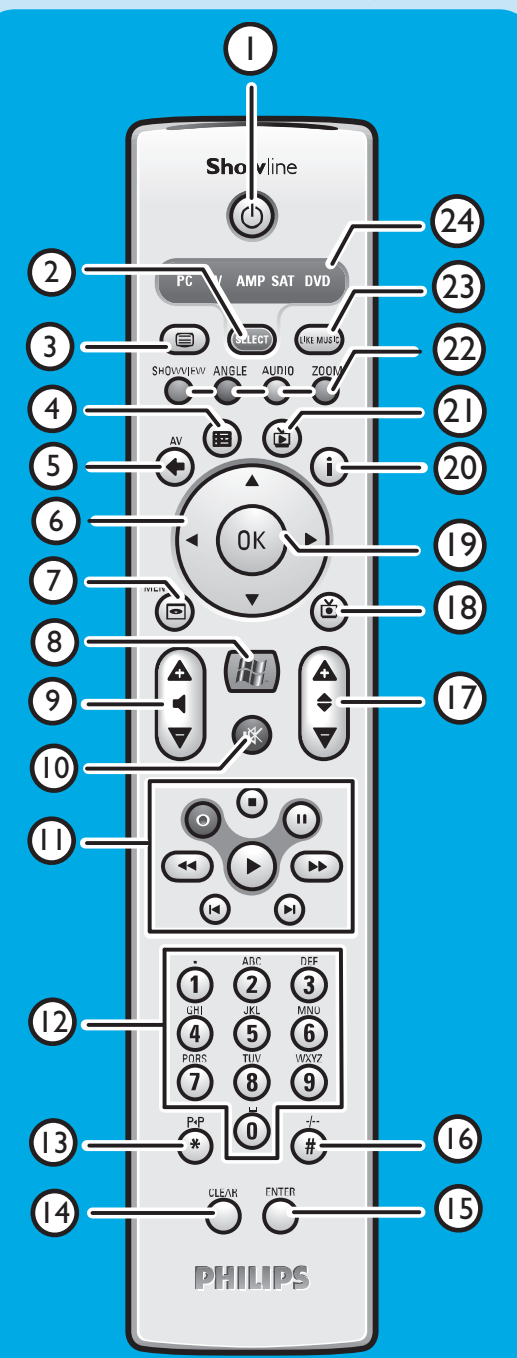

In dit hoofdstuk worden de functies van de toetsen op de afstandsbediening alleen behandeld voor de Media Center-stand (PC). Informatie over de toetsfuncties in andere standen (tv,AMP, SAT en dvd) vindt u in de gebruikershandleiding van de RC4370.

#### *Opmerkingen:*

- *Na het inschakelen van het Media Center kiest de afstandsbediening automatisch de stand Media Center.*
- *Als u een toets of toetsencombinatie langer dan 30 seconden ingedrukt houdt, verstuurt de afstandsbediening geen infraroodsignalen meer.*
- **1** y **Standby** Zet het Media Center AAN of in de stand standby.

#### **2 SELECT**

Met deze toets kiest u het apparaat dat u met de afstandsbediening wilt bedienen.Voor het Media Center is dat de stand PC. Na het inschakelen van de afstandsbediening kiest deze automatisch de stand Media Center.

- **3 Teletekst ( )** Tv/SAT (in PC-stand): teletekst aan/uit.
- **4** Gids (图)

Opent de elektronische tv-programmagids.

**5** Terug  $(\Leftrightarrow)$ 

Terug naar vorig scherm.

**6** 4 **2 4 7** 

Cursor naar links of rechts en omhoog of omlaag. Voor navigatie in menu 's.

**7 MENU (◎)** 

Toont het menu van de dvd in het optisch station.

**HH 8**

> Opent het hoofdmenu van de Media Center-versie van Microsoft Windows<sup>®</sup> XP.

**9 – Volume +**

Verlaagt ( –) of verhoogt (+) het volume van uw Philips-tv. Zie de gebruikershandleiding van de RC4370 voor de volumeregeling met tv's van andere merken.

10 Mute ( $\sqrt[k]{ }$ )

Zet het geluid van de hoofdtelefoon uit.

#### **11** 0 (Opname)

Tv-programma opnemen en opslaan op de harde schijf van het Media Center. Opgenomen programma 's worden standaard opgeslagen in de map Gedeelde documenten (map tv-opnamen).

- 9 (Stop) Stopt momenteel afspelend of opnemend medium.
- II (Pauze) Onderbreekt afspelend of opnemend medium.
- $\leftrightarrow$  (Zoeken)

Snel terugzoeken (<<) of vooruitzoeken (>>) in huidige dvdhoofdstuk (ingedrukt houden).

- 2 (Afspelen) Film, muziek of afbeeldingen afspelen.
- $\blacksquare$   $\blacksquare$  (Overslaan)

Op het medium (video en/of audio) een muziektitel (cd) of een filmhoofdstuk (dvd) per keer terugspringen (<) of vooruitspringen (DI).

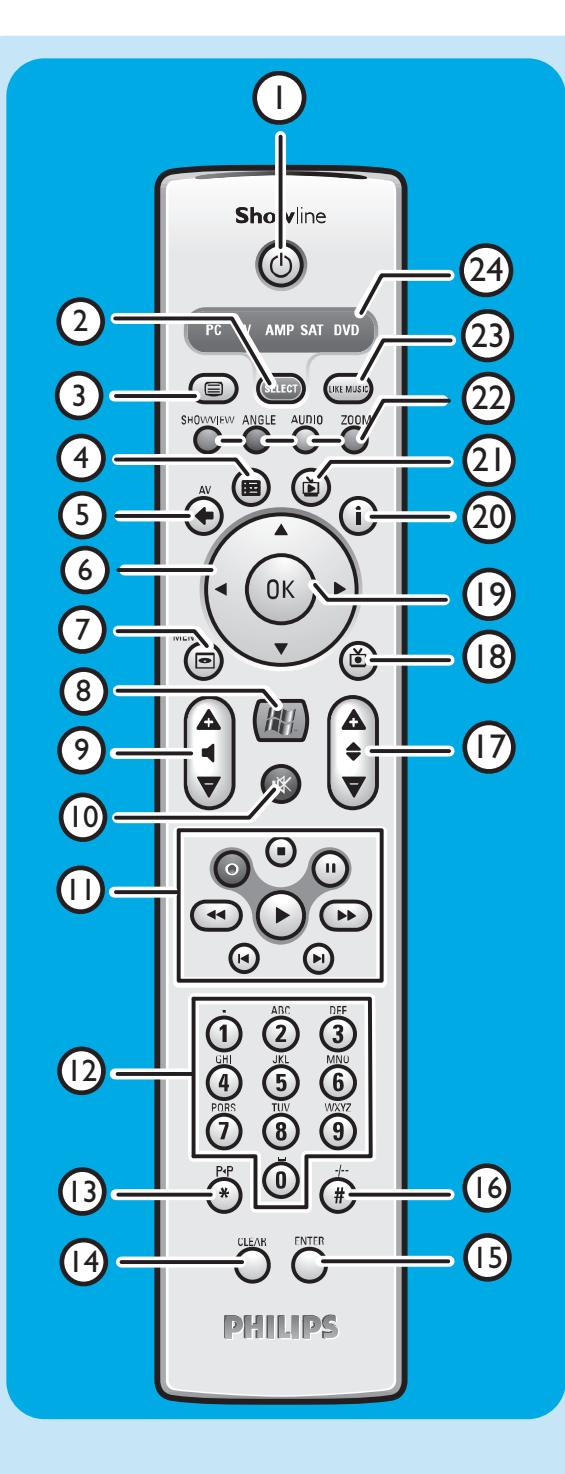

#### **12 Cijfertoetsen 0 - 9**

Voor het invoeren van cijfers of letters (afhankelijk van de gekozen functie) voor het kiezen van tv-kanalen, het invoeren van tekst in een zoek- of tekstvenster van het Media Center enz.

#### **13 P4 P** (\*)

Naar vorige programma/kanaal gaan.

### **14 CLEAR**

Annuleert de vorige keuze die u maakte (zoals de Backspacetoets op een toetsenbord).

#### **15 ENTER**

Bevestigt uw opdracht of gekozen optie.

#### $16 - 1 - (#)$

Afwisselen tussen 1- of 2-cijferige programma/kanaalnummers.

#### **17 – Program +**

Naar een lager (–) of hoger (+) programma/kanaalnummer.

#### **18 Tv-opnamen** ( $\bullet$ )

Sneltoets naar opgenomen tv-programma's op de harde schijf van het Media Center.

#### **19 OK**

Bevestigt uw opdracht of gekozen optie (zoals de ENTERtoets).

#### **20 i**

– Geeft informatie over het momenteel gekozen tv-programma. – Biedt in verschillende menu's extra mogelijkheden.

#### **21 Live TV**  $(\check{\mathbb{D}})$

Sneltoets voor live-TV bekijken.

**22 Rood** (SHOWVIEW)

Teletekst actief:  $(\boldsymbol{\Xi})$  rood.

**Groen** (ANGLE) Teletekst actief: groen.

**Geel** (AUDIO) Teletekst actief: geel.

**Blauw** (ZOOM) Teletekst actief: blauw.

#### **23 LIKE MUSIC**

Maakt automatisch een afspeellijst van muziek.

#### **24Selectievenster**

Geeft aan welke stand momenteel gekozen is.

## **Draadloos toetsenbord**

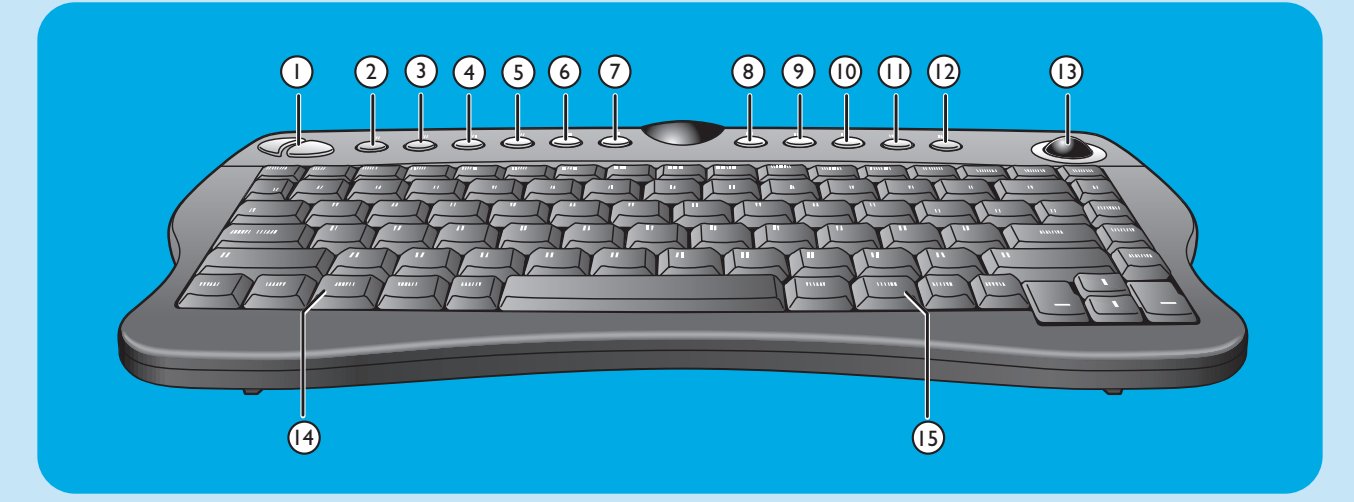

**1 Linker- en rechtermuisknop**

#### **2 Verbinden**

Toets voor verbinding tussen draadloos toetsenbord en Media Center. Deze toets wordt gebruikt in combinatie met de toets **CONNECT RF KEYBOARD** (*17*) op de voorzijde van het Media Center.

- **3 Terug**  Terug naar vorig scherm.
- **4 Start**  Opent het menu van het Media Center.
- **5 Mijn muziek**  Opent het menu **Mijn muziek** van het Media Center.
- **6 Mijn afbeeldingen**  Opent het menu **Mijn afbeeldingen** van het Media Center.
- **7 Mijn TV**

Opent het menu **Mijn TV** van het Media Center.

**8 Mijn video's** 

Opent het menu **Mijn video's** van het Media Center.

**9**

Op het medium (video en/of audio) een muziektitel of een dvd-hoofdstuk per keer terugspringen.

**10**

Afspelen van cd- en dvd-speler, afbeeldingen, muziek.

**11**

Stopt momenteel afspelend of opnemend medium.

**12**

Op het medium (video en/of audio) een muziektitel of een dvd-hoofdstuk per keer vooruitspringen.

#### **13 Trackball (muis)**

Verplaatst de cursor over het scherm.

14 **田** 

Opent het Start-menu van Windows®.

**15**

Start Internet Explorer.

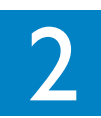

#### *LET OP! Schakel altijd uw Media Center uit en trek de stekker uit het stopcontact voordat u kabels aansluit of losmaakt.*

*Opmerkingen:*

- *Tenzij anders is vermeld, bevinden alle in- en uitgangen van uw Media Center zich aan de achterzijde.*
- *Sluiteerst alle videobekabeling (tv/monitor) aan en kijk daarna in het hoofdstuk 'Audio aansluiten' voor informatie over het aansluiten van audioverbindingen op uw Media Center.*

# **Tv/monitor aansluiten**

Voor het downloaden van de EPG (Elektronische Programmagids) en informatie over zenderfrequenties moet uw Media Center toegang tot Internet hebben. Controleer daarom of u met een werkende inbelverbinding of breedbandverbinding Internet-toegang hebt voordat u de software van uw Media Center gaat instellen. Neem contact op met uw Internet Service Provider (ISP) voor meer informatie over uw Internet-verbinding. Raadpleeg ook 'Internet-verbinding aansluiten'.

Uw Media Center heeft vier tv OUT/MONITOR OUT-connectors: S-VIDEO OUT (6), DVI OUT (7), VGA (16) en SCART (21).We raden u aan DVI (op HDMI) aan te sluiten, want dat geeft de beste beeldkwaliteit. Heeft uw tv een CVBS-connector, dan kunt u de adapter voor SCART naar SVHS/CVBS gebruiken voor een CVBS-verbinding.

#### *Controleer het type connector:*

*Controleer eerst welk type connector uw tv of monitor heeft voordat u iets gaat aansluiten. Gebruik daarbij de onderstaande afbeeldingen van de verschillende connectortypen. De volgorde van de afbeeldingen geeft tevens de beeldkwaliteit aan, van de hoogste (1) naar de laagste (6) kwaliteit.*

### **Tv/monitorconnectors**

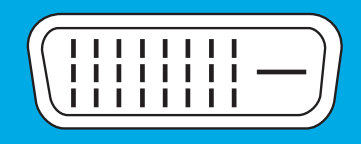

**1. DVI-D-connector** Aanbevolen.Volledige resolutie en digitale verbinding

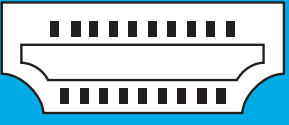

**2. HDMI-connector** Aanbevolen.Volledige resolutie en digitale verbinding

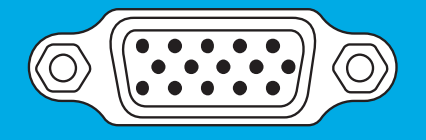

**3.VGA connector** Volledige resolutie, maar signaal wordt omgezet naar analoog.

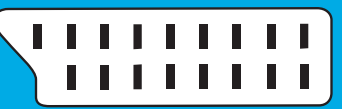

**4. SCART-connector** Beperkte resolutie en analoge verbinding (RGB: scheiding in 3 kleuren).

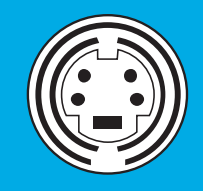

**5. S-Video-connector** Beperkte resolutie en analoge verbinding (RGB: 1 kanaal gemoduleerd).

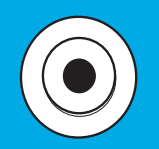

**6. CVBS-connector** Alleen gebruikt voor opnemen vanaf een set-top box.

#### *1. DVI-D-verbinding (aanbevolen)*

**•** Sluit de DVI-D-kabel aan tussen de **DVI-D IN**-connector van uw tv/monitor en de **DVI OUT**-connector *(7)* van het Media Center. Draai de schroefjes van de twee kabelconnectors vast.

*Opmerking:Als uw DVI-D tv/monitor een vast bevestigde DVI-Dkabel heeft, steek die kabel dan in de DVI OUTconnector (7) van het Media Center en draai de schroefjes vast.*

#### *2. HDMI-verbinding (aanbevolen)*

- **•** Sluit de verloopkabel van DVI-D naar HDMI-kabel tussen de **HDMI IN**-stekkerbus van de tvof het beeldscherm en de **DVI OUT**-stekkerbus *(7)* van het Media Center.
- **•** Draai de schroefjes van de DVI-kabelconnector vast.
- **•** Selecteer **SPDIF** of **Analoog** in het geluidsmenu van de TV. Zie voor meer informatie de handleiding van uw TV.

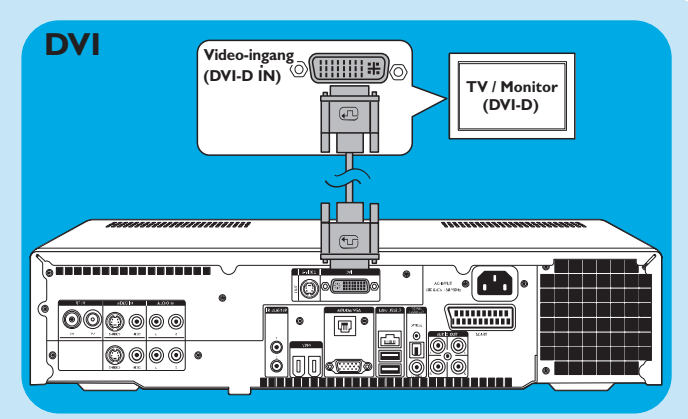

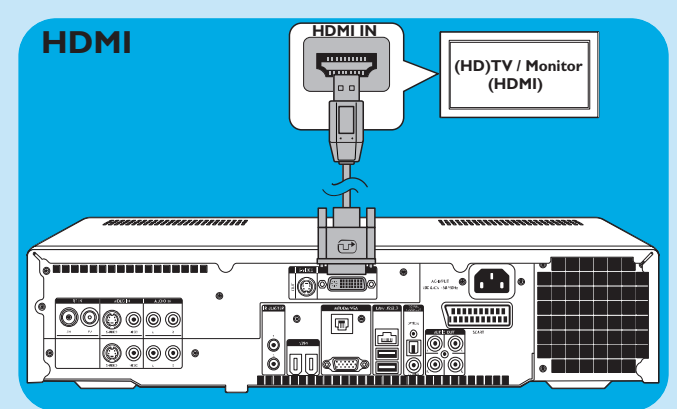

#### *3.VGA-verbinding*

**•** Sluit een VGA-kabel (niet meegeleverd) aan tussen de **VGA IN** -connector van uw tv/monitor en de **VGA**uitgang *(17)* van het Media Center. Draai de schroefjes van de twee kabelconnectors vast.

*Opmerking:Als uw VGA tv/monitor een vast bevestigde VGAkabel heeft, steek die kabel dan in de VGA connector (17) van het Media Center en draai de schroefjes vast.*

#### *4. SCART-verbinding*

**•** Sluit de SCART-kabel aan tussen de **SCART**-connector van uw tv/monitor en de **SCART**-connector *(21)* van het Media Center.

#### *Opmerkingen:*

- *Controleer of de SCART-connector op uw tv RGB (Rood, Groen, Blauw) ondersteunt, zodat u de optimale beeldkwaliteit krijgt.*
- *Bij normale PC-toepassingen kan de beeldkwaliteit iets lager worden.*
- *Bij normale PC-toepassingen kan de beeldkwaliteit iets lager worden.*
- *– Sommige tv's schakelen automatisch om tussen de beeldverhoudingen 4:3 en 16:9 op grond van de functie Wide Screen Signaling (WSS). Het Media Center heeft echter geen WSS-functie. Kijk daarom in de handleiding van uw tv hoe u de beeldverhouding zelf kunt aanpassen.*
- *– Bij een SCART-verbinding kunnen kleine balken rondom het beeld verschijnen. Dit wijst niet op een defect.*

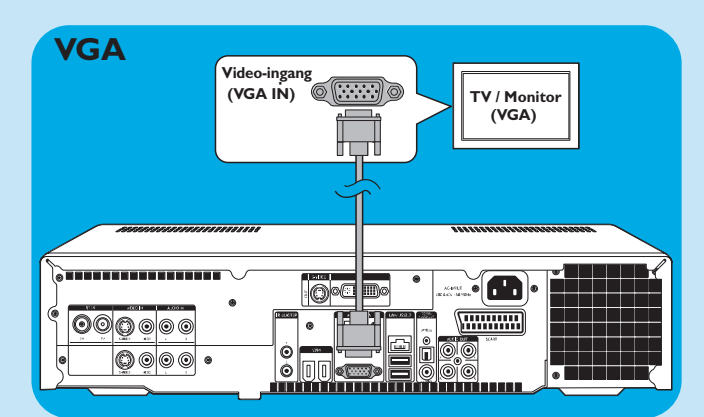

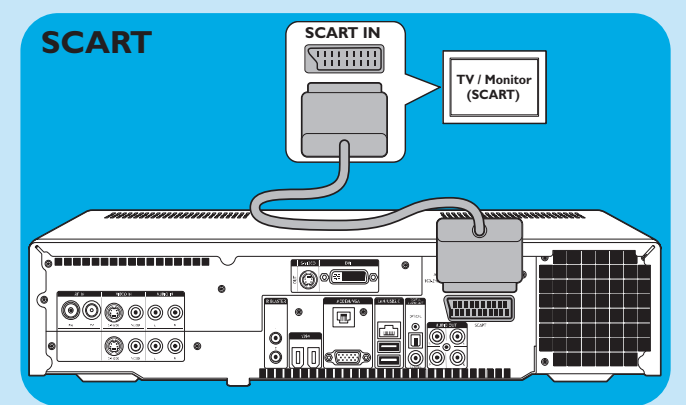

#### *5. S-Video-verbinding*

**•** Sluit de S-Video-kabel aan tussen de **S-VIDEO IN**-connector van uw tv/monitor en de **S-VIDEO OUT**-connector *(6)* van het Media Center.

*Opmerking: Bij normale PC-toepassingen kan de beeldkwaliteit iets lager worden.*

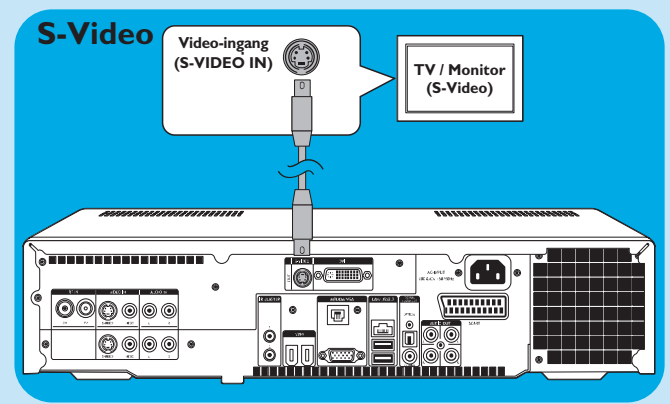

## **Video aansluiten (b.v. set-top box)**

#### *S-Video-verbinding*

Een S-Video-verbinding geeft de beste beeldkwaliteit.

- **1** Sluit de S-Video-kabel aan tussen de **S-VIDEO OUT**connector van uw video-apparatuur en een van de **S-VIDEO IN**-connectors*(3, 11)* van het Media Center.
- **2** Sluit de cinch stereo-audiokabel aan tussen de **AUDIO OUT L/R**-connectors van uw video-apparatuur en de **AUDIO IN L/R**-connectors *(5 of 13)* van het Media Center.

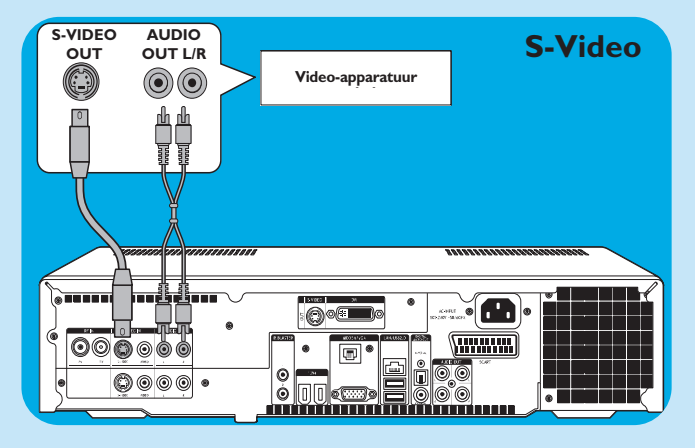

#### *SCART-verbinding*

Als uw video-apparaat alleen een SCART-uitgang heeft, dan kunt u die met de adapter voor SCART naar SVHS/CVBS op het Media Center aansluiten.

- **1** Sluit de adapter voor SCART naar SVHS/CVBS aan op de **SCART**-connector van het video-apparaat.
- **2** Sluit een CVBS-kabel *(niet meegeleverd)* aan tussen de gele videoconnector van de adapter en de **CVBS**ingang *(4, 12)* op het Media Center.

**OF:**

- **2** Sluit de S-Video-kabel aan tussen de S-Video-connector op de adapter en een van de S-Video-ingangen (**VIDEO IN 1** *- 3,* **VIDEO IN 2** *- 11)* op het Media Center.
- **3** Sluit de cinch stereo-audiokabel aan tussen de rode en witte audioconnectors op de adapter en de identieke **AUDIO**-uitgangen *(5, 13)* op het Media Center.
- *Opmerking:Als u de S-Video-verbinding gebruikt, kan dat een zwart/wit-beeld opleveren. Controleer in dat geval of de video-apparatuur een S-Video-uitgangssignaal levert. Kijk daarvoor in de handleiding die bij het video-apparaat is geleverd.*

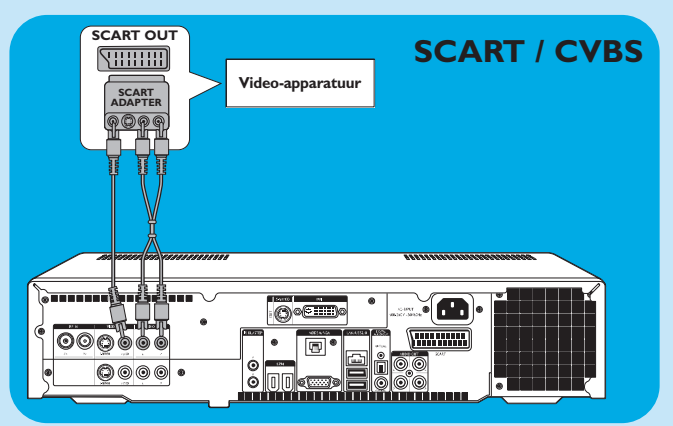

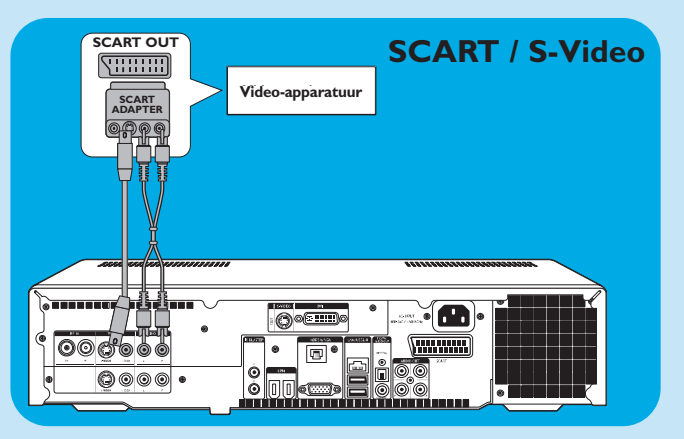

#### *IR-blaster aansluiten*

- **1** Verwijder het beschermende folie van de infraroodsensor op de IR-blaster.
- **3** Plaats de IR-blaster voor de IR-ontvanger van de kabel/satelliet set-top box.
- **4** Sluit het kabeltje van de IR-blaster aan op een van de **IR BLASTER**-uitgangen *(14)* van het Media Center. *> U kunt nu met de afstandsbediening van uw Media Center kanalen kiezen op uw kabel/satelliet set-top box.*

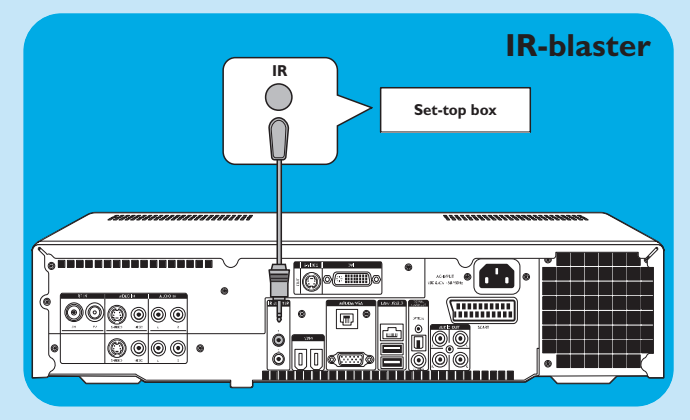

## **Audio aansluiten**

#### *Digitale optische audioverbinding*

**•** Sluit een digitale optische kabel (niet meegeleverd) aan tussen de **OPTICAL IN**-connector van de monitor, tv, receiver of recorder en de **DIGITAL OPTICAL** -uitgang *(9)* van het Media Center.

#### *Digitale optische audioverbinding*

**•** Sluit de digitale coaxkabel aan tussen de **COAXIAL IN**-connector van uw monitor, tv, receiver of recorder en de **DIGITAL COAXIAL**-uitgang *(19)* van het Media Center.

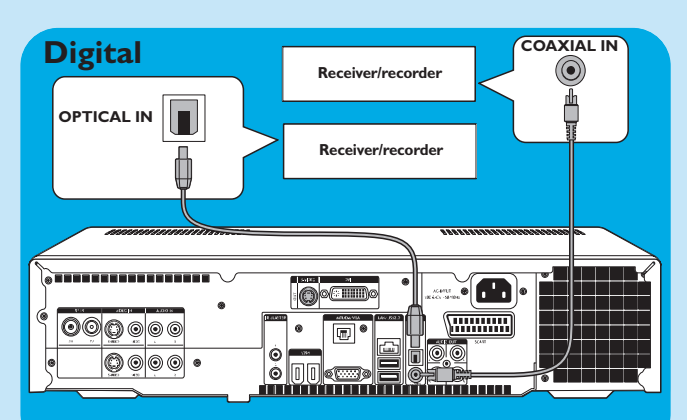

#### *Analoge audioverbinding*

**•** Sluit de cinch stereo-audiokabel aan tussen de **AUDIO IN L/R**-connectors van uw monitor, tv, receiver of recorder en de **AUDIO OUT L/R**-connectors *(20)* van het Media Center.

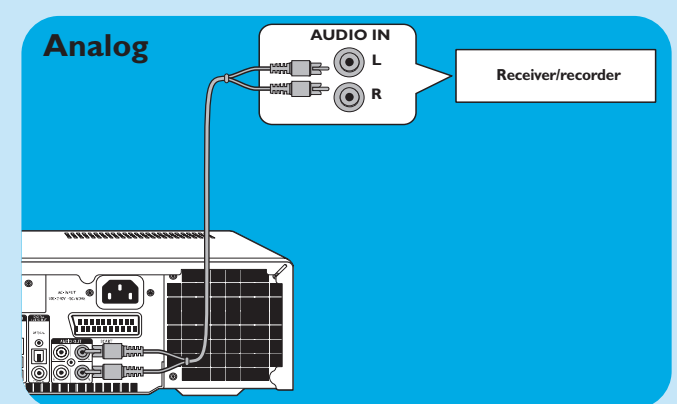

# **Internet-verbinding aansluiten**

Voor toegang tot het Internet heeft het Media Center een Internet-verbinding nodig. Controleer daarom of u met een werkende inbelverbinding of breedbandverbinding Internet-toegang hebt voordat u de software van uw Media Center gaat instellen. Neem contact op met uw Internet Service Provider (ISP) voor meer informatie over uw Internet-verbinding.

Het Media Center kan op drie manieren met het Internet worden verbonden:

- 1 via de Ethernet-kabel en een DSL-modem (Digital Subscriber Line), als u een bedraad netwerk hebt;
- 2 met een draadloze verbinding naar een DSL-modem (Digital Subscriber Line), als u een draadloos netwerk hebt.

Als u het Media Center bedraad of draadloos aansluit op een bestaand thuisnetwerk met één gezamenlijk gebruikte breedband Internet-verbinding voor alle computers in dat netwerk, dan kunt u het Media Center rechtstreeks op de 'centrale netwerkeenheid' aansluiten: dus op de router/gateway. Op die manier heeft het Media Center net als alle andere computers in het netwerk toegang tot het Internet en is het installeren van ICS (Internet Connection Sharing) overbodig om uw Media Center op het Internet aan te sluiten.

#### *Ethernet-verbinding*

- **•** Sluit de Ethernet-kabel aan tussen de router/DSLmodem en de **LAN**-connector *(8)* van het Media Center.
- **•** Vraag uw Internet Service Provider (ISP) meer informatie over de juiste instellingen.

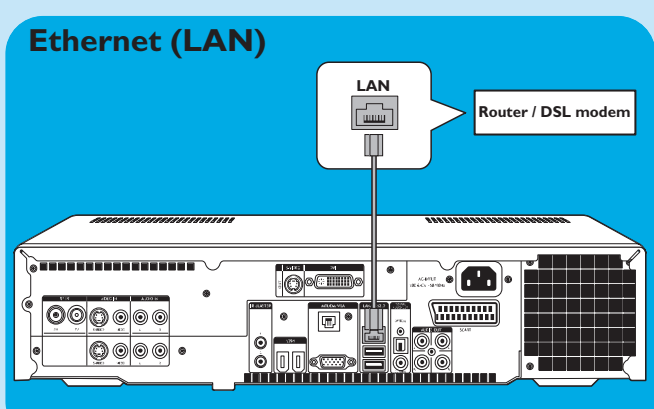

#### *Draadloze verbinding*

Wireless base stations (en bedrade Internet gateway routers) delen hun breedband Internet-verbinding automatisch binnen het netwerk.

#### *Opmerkingen:*

- *We raden u sterk aan een codeersleutel te gebruiken om uw netwerk tegen indringers te beveiligen.*
- *Het Media Center heeft al ingebouwde antennes voor uw wireless LAN (802.11b/g). Daarom hoeft u geen wireless USB-adapter aan te sluiten om het Media Center in uw draadloze netwerk op te nemen.*
- **1** Zoek de bestaande instellingen van uw bestaande draadloze netwerk op, zodat u die kunt opgeven als er tijdens het instellen van het Media Center om wordt gevraagd.

Zoek ook de naam van het draadloze netwerk (SSID) en de codeersleutel(s) waarmee uw draadloze netwerk is beveiligd.

#### **Naam van het draadloze netwerk (SSID - Service Set Identifier):**

meestal vindt u deze naam in het Opties-menu van uw wireless network adapter of wireless base station. Start het programma dat bij uw netwerkadapter is geleverd om dat menu te openen.

#### **Codeersleutel:**

de codeersleutel kan een WEP-code of een WPA-code zijn.

**WEP** (Wired Equivalent Privacy) biedt basisbeveiliging voor thuisnetwerken en hanteert codeersleutels van 64 of 128 bits.

- 64 bits: 5 ASCII-tekens of 10 HEX-tekens of
- 128 bits: 13 ASCII-tekens of 26 HEX-tekens.

**WPA** (Wi-Fi Protected Access) biedt codeersleutels tot 256 bits, die veel moeilijker te kraken zijn dan WEPcodeersleutels.

WPA zorgt voor een hoger beveiligingsniveau van data en de toegang tot draadloze netwerken.

- *Opmerking: Zowel in de netwerknaam (SSID) als in codeersleutels wordt onderscheid gemaakt tussen hoofdletters en kleine letters. Dus 'ABC' is niet hetzelfde als 'aBc'. Let daar altijd op als u deze gegevens invoert, zodat u fouten vermijdt.*
- **2** Noteer uw codeersleutel(s) en SSID. Misschien hebt u die informatie nodig bij het installeren van het Media Center.
- **3** Wordt om de SSID en codeersleutel gevraagd om het Media Center in het draadloze netwerk op te nemen, voer die dan in. Kijk in de handleiding van het base station (draadloos toegangspunt) voor meer informatie.

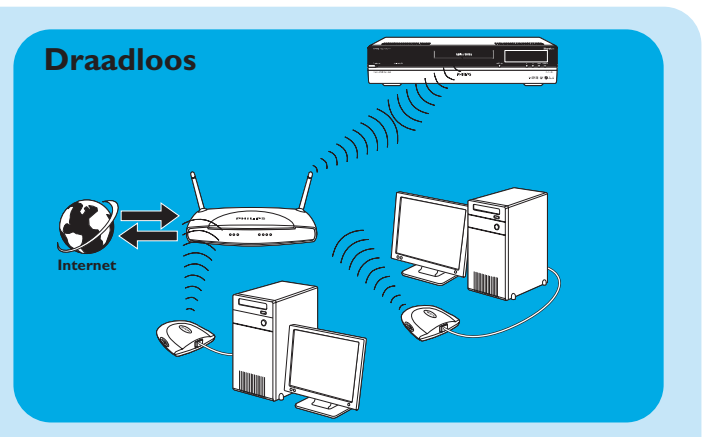

# **Antennes aansluiten**

#### *Tv-antenne aansluiten*

- **1** Trek de tv-antennekabel uit de kabelaansluiting.
- **2** Sluit de tv-antennekabel van 10 cm aan tussen de **RF IN tv**-connector *(2)* van het Media Center en de kabelaansluiting.

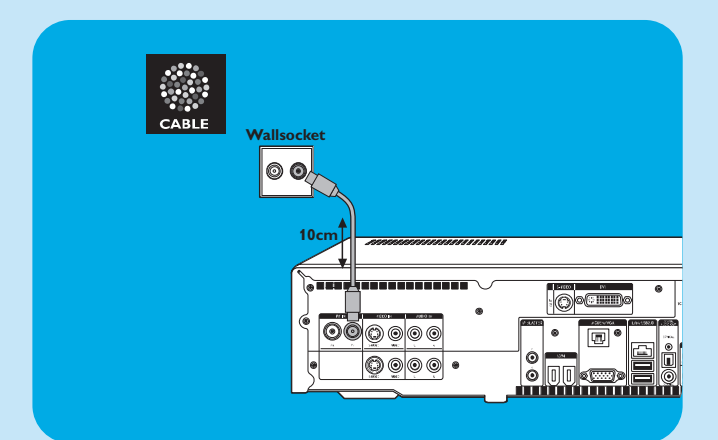

#### *Radio-antenne aansluiten*

- **1** Sluit een coaxkabel (niet meegeleverd) aan op de **RF IN FM**-connector *(1)* van het Media Center.
- **2** Sluit het andere uiteinde van deze coaxkabel aan op de kabelaansluiting.

Hebt u geen kabelantenne-aansluiting, dan kunt u de FMbinnenantenne gebruiken.

- **1** Sluit deze FM-antenne aan op de **RF IN FM**-connector *(1)* van het Media Center.
- **2** Verander de plaats en de richting van de FM-antenne tot u de beste ontvangst hebt. Zet de antenne in die positie vast.

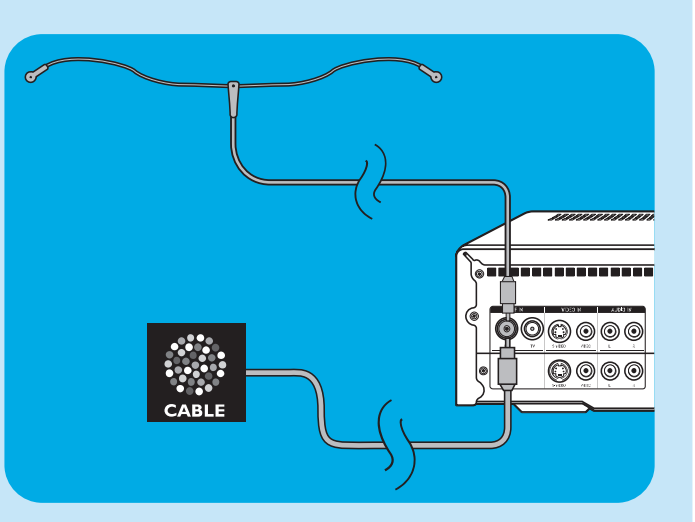

# **Batterijen in afstandsbediening plaatsen**

- **1** Verwijder het dekseltje over het batterijvak en plaats twee AA-batterijen (1,5 V). Let daarbij op de juiste positie van  $+$  en  $-$ .
- **2** Breng het dekseltje weer aan.

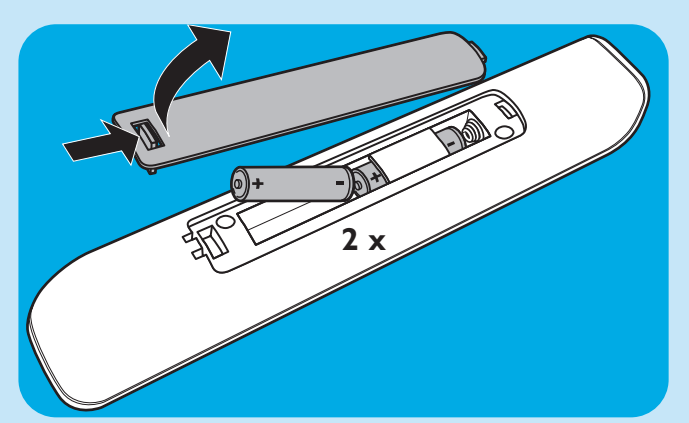

# **Netspanning aansluiten / INschakelen en standby zetten**

#### *Op netspanning aansluiten*

Nadat u alle gewenste apparatuur zoals beschreven hebt aangesloten, kunt u het Media Center op een stopcontact aansluiten.

- **1** Controleer of u alle gewenste verbindingskabels hebt aangesloten *voordat* u het Media Center op een stopcontact aansluit.
- **2** Sluit de netspanningskabel *eerst* aan op AC-INPUT *(10)* van het Media Center en *daarna pas* op een stopcontact. *> Het Standby/On-lampje (in de STANDBY-ON toets 1)*
	- *brandt dan oranje.*
	- *> Uw Media Center staat nu in de energiebesparende stand, waarbij nauwelijks energie wordt verbruikt.*

#### *INschakelen*

- Om het Media Center vanuit de energiebesparende stand in te schakelen, drukt u op de  $\circlearrowright$  **STANDBY-ON**-toets *(1)* op het frontpaneel van het Media Center. *> Het Standby/On-lampje (1) gaat uit.*
- Druk nogmaals op de  $\circlearrowright$  **STANDBY-ON**-toets *(1)* als u het Media Center weer in de energiebesparende stand wilt zetten.

#### *Standby zetten*

• Als het Media Center is ingeschakeld (Standby/Onlampje is uit), kunt u op de y **Standby**-toets *(1)* van de afstandsbediening drukken om het Media Center standby te zetten.

*> Het Standby/On-lampje (1) brandt dan rood.*

- Om het Media Center vanuit standby weer in te schakelen, drukt u nogmaals op de y **Standby**-toets *(1)* van de afstandsbediening of op de y **STANDBY-ON**-toets *(1)* op het frontpaneel van het Media Center.
	- *> Het Standby/On-lampje (1) gaat uit.*

*Opmerking: In de energiebesparende stand en tijdens standby verbruikt het Media Center nog een beetje energie. Wilt u het Media Center helemaal van de netspanning ontkoppelen, trek dan de stekker uit het stopcontact.*

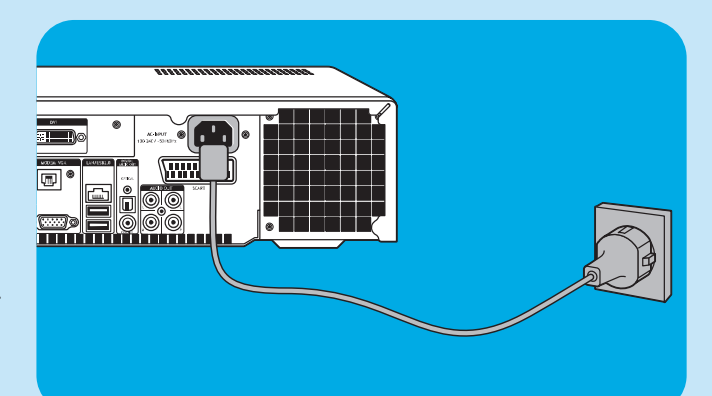

# **Daadloos toetsenbord activeren**

- **1** Verwijder het dekseltje over het batterijvak en plaats drie AA-batterijen (1,5 V). Let daarbij op de juiste positie van  $+$  en  $-$ .
- **2** Breng het dekseltje weer aan.
- **3** Zorg dat het Media Center op de netspanning is aangesloten.

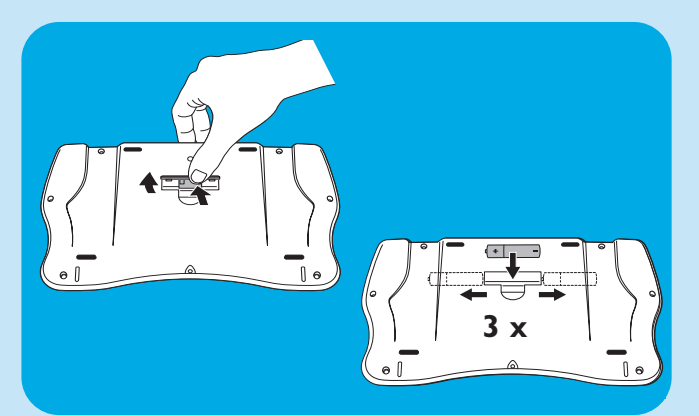

- **4** Druk op de  $\circledcirc$  **STANDBY-ON**-toets (1) om het Media Center aan te zetten.
	- *> Het Standby/On-lampje (in de STANDBY-ON toets 1) gaat uit.*

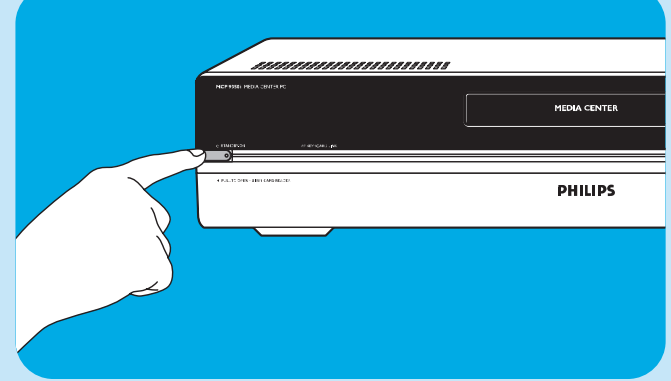

- **5** Druk op de toets **CONNECT RF KEYBOARD** *(17)* van het Media Center.
- **6** Druk op de  $\widehat{\epsilon}$ -toets (1) op het toetsenbord.
	- *> Het Media Center kan nu opdrachten van het draadloze toetsenbord ontvangen.*
- *Opmerking:Als het toetsenbord langer dan 5 minuten niet wordt gebruikt, gaat het naar standby. U kunt het toetsenbord weer activeren door het indrukken van een willekeurige toets, behalve de linker- en rechtermuisknoppen (1) en de trackball (13).*

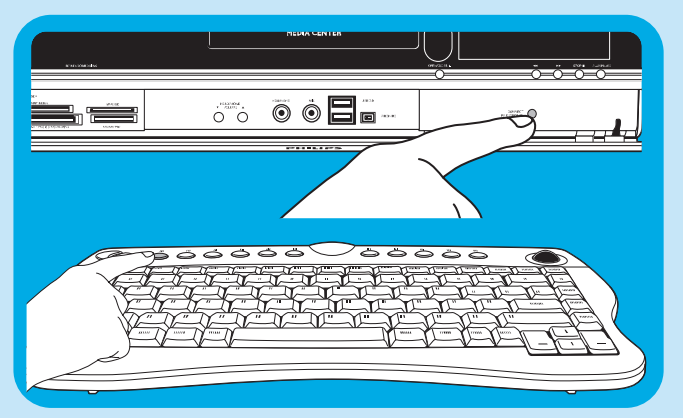

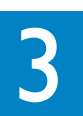

# Philips Media Center instellen

# **Microsoft Windows® instellen**

Nadat u het Media Center de eerste keer inschakelt, verschijnt het instelscherm voor Microsoft Windows.Volg de scherminstructies om de instellingen uit te voeren.

*Opmerkingen:*

- *Schakel het Media Center pas in nadat u uw monitor of tv hebt ingeschakeld en op uw tv een kanaal voor het Media Center hebt gekozen.*
- *Gebruik het draadloze toetsenbord met de ingebouwde trackball om door te setupschermen te navigeren. Zet de cursor op een gewenste optie en klik daarna op Volgende.*
- *Als het Media Center niet reageert op het draadloze toetsenbord: druk op de toets CONNECT RF KEYBOARD (17) op het Media Center en op de toets (* $\widehat{P}$ *) (2) op het toetsenbord.*

#### *Het instellen van de taal:*

#### **BELANGRIJK**

U kunt niet veranderen van taal na het drukken op **OK**, omdat de andere talen dan niet meer beschikbaar zijn. Let dus op de juiste taalkeuze.

#### **1** Start het Media Center.

*> Het taalkeuzevenster verschijnt.*

**2** Kies de taal van het gebruikersinterface voor Microsoft Windows<sup>®</sup>.

*Opmerking: Elke versie van het Media Center, aangegeven met een getal achter de schuine streep, bevat een andere taalcombinatie.*

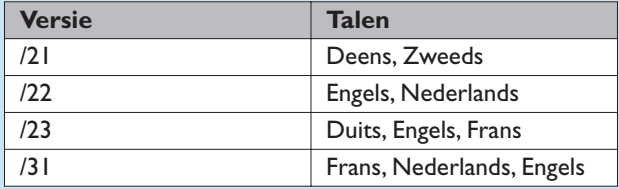

**3** Volg de scherminstructies op.

#### *Windows de eerste keer instellen:*

Volg de scherminstructies om Windows de eerste keer in te stellen.

- **1** Klik op **Volgende** om te beginnen met het instellen.
- **2** Selecteer uw land/regio en taal.
- **3** Selecteer uw tijdzone.
- **4** Lees de licentieovereenkomst voor eindgebruikers. Klik op '**Ja, ik accepteer deze'** om te bevestigen dat u akkoord gaat.
- **5** Geef een computernaam op. Er is al een naam ingevuld. U kunt die naam accepteren, maar u mag die ook vervangen door een andere, b.v.'Ons Media Center'.
- **6** Klik op **Volgende** als uw computer niet in een domein is opgenomen.

Wilt u uw Media Center wel in een domein opnemen, klik dan op **Ja** en geef de naam van het domein op.

**7** Klik op **Voltooien**.

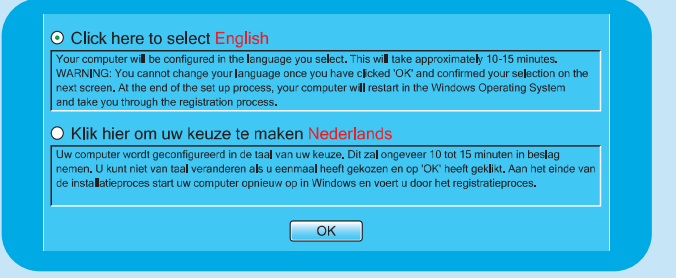

#### **Welkom bij Microsoft Windows**

**Windows** 

.<br>Bedankt voor het bij PHILIPS Showline aanschaffen van deze Microsoft Wi U hebt een paar minuten nodig om de computer in te stellen. U moet hiervoor de muis gebruiken<br>Als u gereed bent, wordt Media Center gestart

Showline PHILIPS

Volgende<sup>-</sup>

Klik op Volgende als u wilt doorgaan

# **Media Center Setup-wizard**

Na afronding van de eerste setup van Microsoft Windows start Windows automatisch opnieuw op. Daarna verschijnt de Media Center Setup-wizard.

#### **Verplichte instellingen**

De Media Center Setup-wizard begeleidt u bij de eerste setup van uw Media Center, inclusief de instellingen die noodzakelijk zijn voor de netwerkverbinding en uw breedbandverbinding. Volg de scherminstructies om de instellingen uit te voeren.

#### *Opmerkingen:*

- *Gebruik het draadloze toetsenbord met de ingebouwde trackball (13) om door te schermen te navigeren.*
- *Zorg dat de volgende verbindingen en ingangssignalen op uw Media Center beschikbaar zijn:*
	- *Internet;*
	- *Tv- en radiosignaal;*
	- *netwerkverbinding (als uw Media Center deel van een netwerk is);*
	- *set-top box (als u een set-top box gebruikt).*

Het welkomscherm van de wizard Media Center Setup verschijnt.

#### **1** Klik op **Volgende**.

- *> De verplichte en optionele informatie voor Media Center Setup verschijnt.*
- **2** Klik op **Volgende**.
	- *> Dan volgt informatie over het Media Center-privacybeleid.*
- **3** Klik op **Volgende**.
	- *> Het scherm Verbeterd afspelen verschijnt.*
- **4** Volg de getoonde aanwijzingen, maak uw keuze en klik op **Volgende**.
	- *> Het scherm Verbinding maken met een draadloos netwerk verschijnt.*
- **5** Om uw Media Center met een draadloos netwerk te verbinden, klikt u op **Ja** en klikt u op **Volgende**.
	- Selecteer **'Mijn netwerknaam handmatig invoeren'** en klik dan op **Volgende**.
	- Selecteer in het overzicht de naam van uw netwerk en klik op **Volgende**.
- Klik op **Voltooien** om het programma af te sluiten. **OF:**
- Als de naam van uw netwerk ontbreekt:
- Selecteer **'Niet weergegeven'** en klik dan op **Volgende**.
- Geef de naam van uw netwerk op en klik op **Volgende**.
- Is uw netwerk beveiligd, klik dan op **Ja** en daarna op **Volgende**.
- Voer de beveiligingscode (WEP- of WPA-sleutel) voor uw netwerk in en klik op **Volgende**.

*Opmerking: In de codeersleutel wordt onderscheid gemaakt tussen hoofdletters en kleine letters. Dus 'ABC' is niet hetzelfde als 'aBc'.*

**6** Als u een permanente Internet-verbinding ('altijd actief' DSL of kabelaansluiting) hebt, klik dan op **Ja** en dan op **Volgende**.

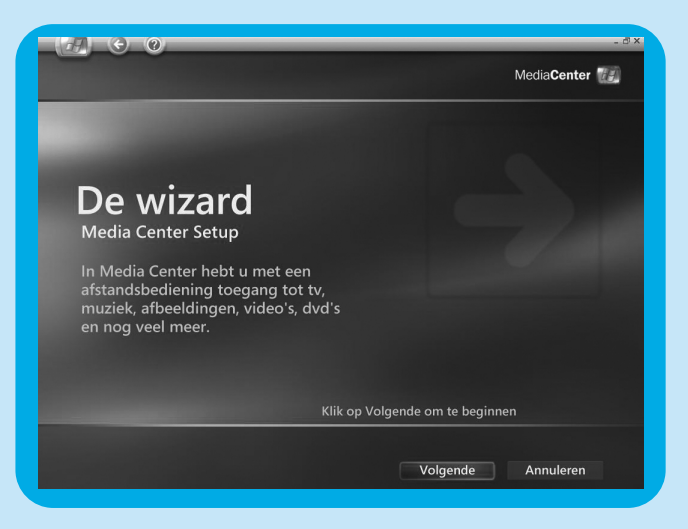

- **7** Klik op **Testen** om uw Internet-verbinding te controleren.
	- Werkt uw Internet-verbinding niet, controleer dan:
		- de connectors en kabels
		- en instellingen van uw router
	- of neem contact op met uw Internet service provider (ISP).

### **Optionele setup**

Met de optionele instellingen kunt u het Media Center aan uw eigen wensen aanpassen. De Setup-wizard biedt de volgende mogelijkheden:

- tuners, tv-signaal en gids configureren;
- schermweergave van Media Center aanpassen;
- luidsprekers instellen;
- set-top box instellen.

#### *Tuners, tv-signaal en gids configureren*

Met deze optie kunt u de aansluitingen voor tv- en radio-ontvangst instellen.

- **1** Geef uw regio op.
- **2** Selecteer het type tv-signaal (Europa PAL/SECAM).
- **3** Kies een set-top box.
- **4 a** Als u een set-top box hebt:
	- Selecteer beide tuners door er een vinkje bij te zetten.
	- Controleer of uw set-top box en het kabeltje van uw IR-ontvanger correct zijn aangesloten. Zie 'Philips Media Center installeren - Video aansluiten (b.v. set-top box)'.
	- Selecteer een tv-signaal.
	- **b** Als u geen set-top box hebt:
	- Selecteer beide tuners door er een vinkje bij te zetten.
- **5** Stel de elektronische tv-programmagids in.
	- Lees de **Servicevoorwaarden van de gids.** en accepteer die.
	- Geef uw postcode op. Selecteer uw tv-provider.
	- *> Uw Media Center gebruikt de Internet-verbinding om de informatie over de tv-kanalen bij uw tv-provider te downloaden. Elke beschikbare tv-zender wordt onder een afzonderlijk kanaalnummer opgeslagen.*

#### *Het uiterlijk van Media Center op het beeldscherm optimaliseren*

Met deze optie kunt u de schermen van Media Center aanpassen.

- **1** Selecteer uw type beeldscherm.
- **2** Selecteer het type verbinding met uw beeldscherm.
- *Opmerking: Gebruikt u de SCART-uitgang (21) van het Media Center, selecteer dan Component (YpbPr).*
- **3** Gebruik **Beeldschermkalibratie** om de beeldscherminstellingen aan uw eigen wensen aan te passen.

*Opmerking:Als u een verkeerde scherminstelling kiest, kan een zwart scherm verschijnen.Wacht ongeveer 15 seconden. Dan moet de scherminhoud weer zichtbaar worden.*

#### *De luidsprekers instellen*

Met deze optie kunt u uw luidsprekers opgeven en testen.

• Selecteer altijd de optie voor **2 luidsprekers**, want het Media Center heeft alleen een analoge stereo-uitgang.

#### *Als u de digitale audioverbinding gebruikt:*

- Na het afronden van de Media Center Setup-wizard voert u de volgende stappen uit:
- **1** Druk op de  $\left| \cdot \right|$  -toets (8) van de afstandsbediening. *> Het Start-menu van het Media Center verschijnt.*
- **2** Selecteer **Programma's** en druk op de **OK**-toets (9).
- **3** Selecteer **Dvd Settings** en druk op de **OK**-toets (9).
- **4** Selecteer **Audio-instellingen** en druk op de **OK**-toets (9).
- **5** Selecteer **SPDIF** en druk op de **OK**-toets (9).
- **6** Selecteer **Opslaan** en druk op de **OK**-toets (9).
	- *> Na het afronden van de optionele Setup-instellingen verschijnt het opstartscherm van het Media Center en is uw Media Center gebruiksklaar.*

*Opmerking: S/PDIF (Sony/Philips Digital Interface) is een standaard interfaceprotocol voor geluidsbestanden, meestal beschikbaar op digitale geluidsapparatuur en systemen voor geluidsbewerking. Het biedt de mogelijkheid geluidsinformatie tussen bestanden uit te wisselen zonder omzettingen van digitaal naar analoog en omgekeerd, zodat de geluidskwaliteit onaangetast blijft.*

# **Handmatig kanalen zoeken**

Zie voor automatisch kanalen zoeken de gebruikershandleiding onder ´Functionele gids voor de TV - Een TV-kanaal zoeken´.

- **1** Druk op de  $\left| \cdot \right|$  -toets (8) van de afstandsbediening.
- **2** Selecteer **TV** en druk op **OK** *(19)*.
- **3** Selecteer **TVScanner** en druk op **OK** *(19)*.
- **4** Selecteer **LeesMij** en druk op **OK**.
- **5** Volg de aanwijzingen in het **LeesMij**-bestand *(19)*.

# **Extra software instellen**

### **Norton**

De module Norton Internet Security verzorgt de essentiële beveiliging tegen virussen, hackers en inbreuk op uw privacy. Norton Internet Security bevat een firewall en andere krachtige hulpprogramma's voor de beveiliging van uw systeem. Hebt u de firewall tijdelijk uitgeschakeld, dan wordt die na een bepaalde tijdsduur weer automatisch geactiveerd. Met deze nieuwste versie kunt u verhinderen dat bepaalde Internet-wormvirussen uw systeem besmetten. U kunt verhinderen dat e-mailadressen naar web-sites worden gestuurd en opgeven welke sites via Internet-cookies uw activiteiten kunnen registreren. Bovendien kunt u reclamebanners en pop-up-vensters blokkeren. Bij de eerste keer inschakelen van uw Media Center wordt automatisch het Norton-installatieprogramma gestart. U hoeft alleen maar de instructies te volgen.

### **Philips Media Manager add on transcoder**

**Met Philips Media Manager** (PMM) kunt u bestanden met muziek, foto's en filmbeelden op uw computer geschikt maken voor weergave via uw televisietoestel of geluidsinstallatie.

Het Media Center slaat opgenomen videobeelden op in bestanden van het nieuwe type **DVR-MS**. DVR-MS betekent Digital Video Recorder-Microsoft®. In een DVR-MS-bestand wordt video opgeslagen als MPEG-2 video stream. U kunt DVR-MSbestanden beveiligen tegen kopiëren, zodat ze alleen op het Media Center afspeelbaar zijn.

De modules **PMM** en **PMM add on transcoder** werken samen om u in staat te stellen content vanaf uw Media Center als stream naar een Philips Streamium Client te sturen.

We adviseren u deze modules *alleen* te installeren als u de functies **PMM** / **PMM add on transcoder** wilt gebruiken.

- **Voor het installeren van PMM** dubbelklikt u op het PMM-pictogram ( $\frac{1}{n}$ ) en daarna voert u de aangegeven stappen uit.
- **•** Voor het installeren van **PMM add on transcoder** dubbelklikt u op het pictogram van **PMM add on transcoder** ( $\frac{1}{2}$ ) en daarna voert u de aangegeven stappen uit.

# **Instellingen wijzigen**

Nadat u de Media Center Setup-wizard de eerste keer hebt uitgevoerd, kunt u de gekozen instellingen later aanpassen. Hebt u bij die eerste setup bepaalde stappen overgeslagen, dan kunt u die later alsnog uitvoeren.

- **1** Druk op de -toets *(8)* van de afstandsbediening. *> Het Start-menu van het Media Center verschijnt.*
- **2** Selecteer **Instellingen**.
- **3** Druk op de **OK**-toets *(19)*. Bij Instellingen zijn de volgende submenu's beschikbaar:
	- **Algemeen** voor algemene instellingen van het Media **Center**
	- **TV**
	- **Afbeeldingen**
	- **Muziek**
	- **DVD**
	- **Messenger en nummerherkenning**
	- **Radio**
	- **Help**

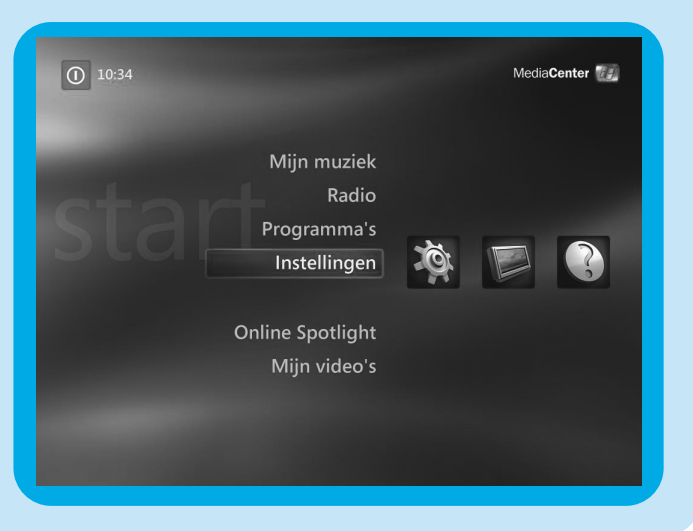

# **Beeldschermresolutie wijzigen**

Een belangrijk voorbeeld van het wijzigen van Media Center-instellingen is de schermresolutie.

- **1** Druk op de -toets *(8)* van de afstandsbediening.
- **2** Selecteer **Instellingen** en druk op de **OK**-toets *(19)*.
- **3** Selecteer **Media Center Setup** in het venster
- **Instellingen** (**Algemeen**) en druk op de **OK**-toets *(19)*. **4** Selecteer **De TV of het beeldscherm configureren** in het venster **Media Center Setup** en druk op de **OK**-toets *(19)*.
- **5** Volg de aanwijzingen. Selecteer **Type beeldscherm** en **Type verbinding**. *Opmerking: Gebruikt u de SCART-uitgang (21) van het*
- *Media Center, selecteer dan Component (YpbPr).* **6** Selecteer **Beeldschermregelaars aanpassen** in het venster **Beeldscherminstellingen wijzigen** en druk op de **OK**-toets *(19)*.
- **7** Klik op **Volgende** en druk op de **OK**-toets *(19)*. Dan volgt het venster **Beeldschermkalibratie** met regelaars.
- **8** Selecteer **Hoogte-breedteverhouding (vorm)** en druk op de **OK**-toets *(19)*.
- **9** Selecteer **Beeldschermresolutie wijzigen**, druk op de **OK**-toets *(19)* en klik op **Ja** in het kleine venster.
- **10** Dan volgt het Windows XP-venster Eigenschappen voor beeldscherm. Gebruik uw toetsenbord en muis om daarin de nieuwe resolutie in te stellen.
- **11** Na het instellen klikt u in de rechterbovenhoek van het Media Center-venster om dat venster weer schermvullend te maken.

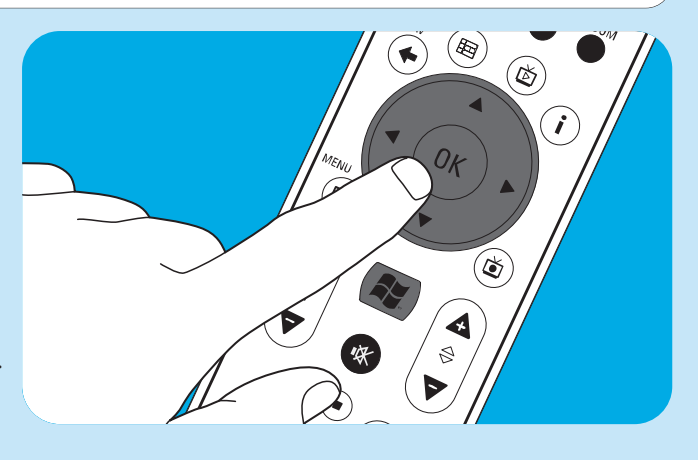

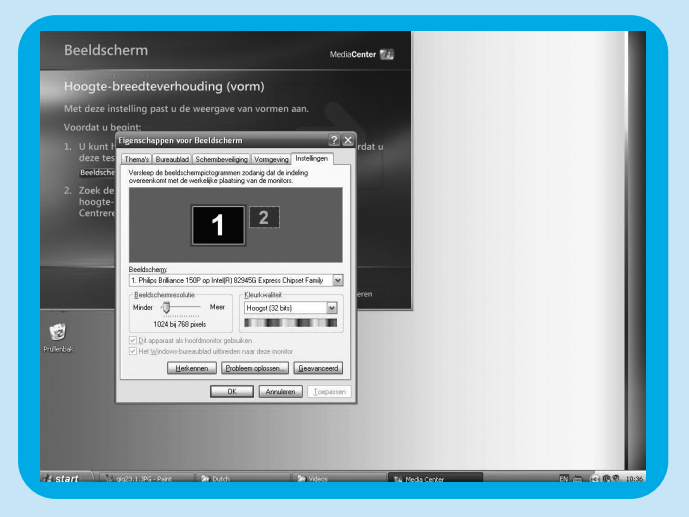

# **Hoogte-breedteverhouding wijzigen**

De 'aspect ratio' is de verhouding tussen de breedte en de hoogte van het beeld. Bij een computermonitor of conventioneel tv-toestel is die verhouding 4:3, d.w.z. de verhouding breed:hoog is 4:3. Bij een breedbeeld-tv en hoge-definitie-tv (HDTV) is die verhouding 16:9 (breed:hoog). Misschien hebben uw tv, content (afgespeelde video of dvd) en het Media Center onderling afwijkende beeldverhoudingen, zodat er horizontale of verticale balken in beeld verschijnen. In dat geval ziet u hieronder hoe u die verhouding kunt aanpassen.

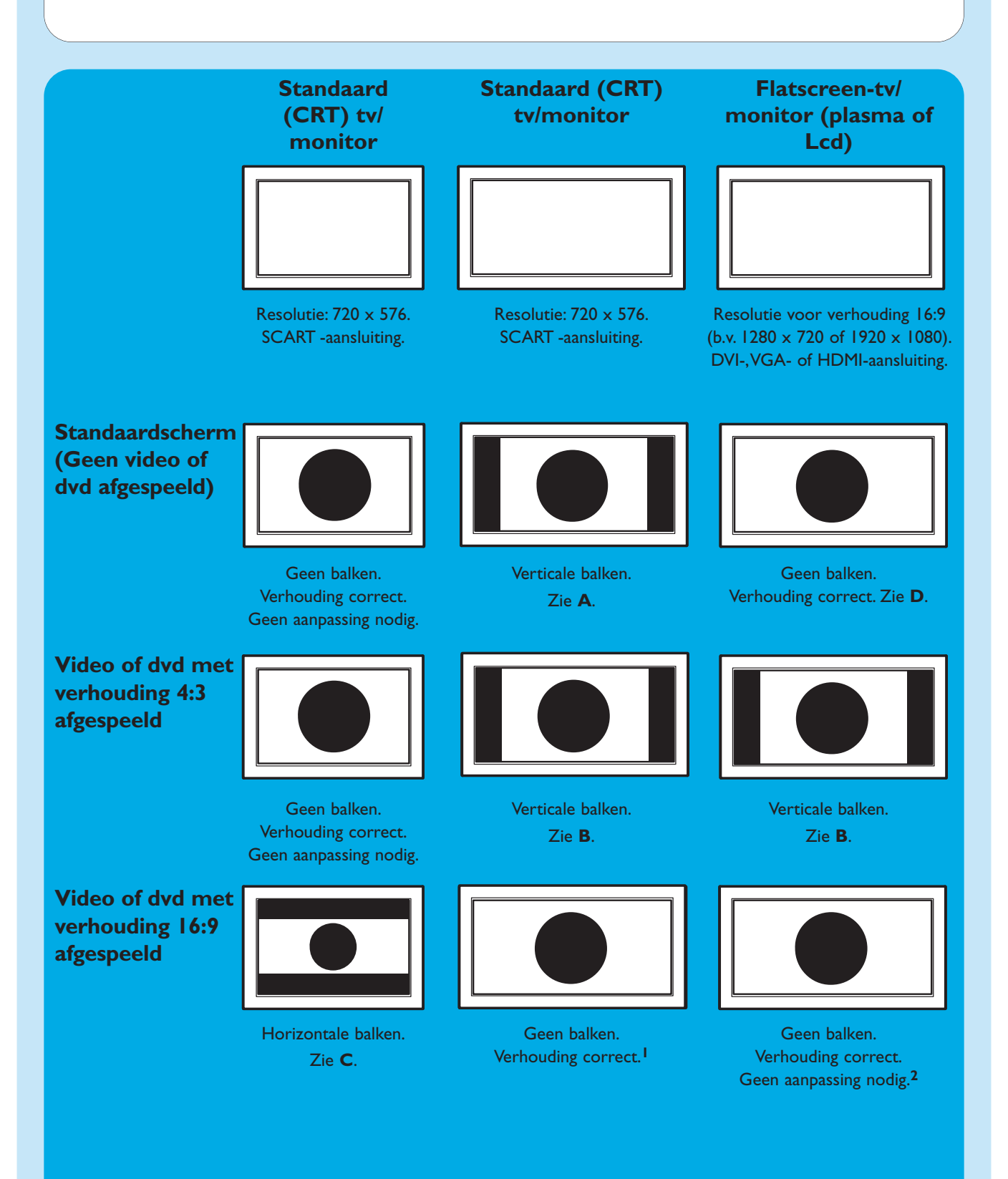

- *1 Als er verticale balken verschijnen: wijzig de hoogte-breedteverhouding van uw tv. Als er horizontale balken verschijnen: wijzig de hoogte-breedteverhouding van de afgespeelde content (video of dvd) zoals aangegeven bij B en C.* 
	- *'Wide screen' content (b.v. van dvd's) is niet altijd voor de verhouding 16:9 opgenomen, maar wijkt daarvan iets af. In dat geval kunnen toch smalle horizontale balken zichtbaar blijven.*
- *2 'Wide screen' content (b.v. van dvd's) is niet altijd voor de verhouding 16:9 opgenomen, maar wijkt daarvan iets af. In dat geval kunnen toch smalle horizontale balken zichtbaar blijven.*

### **A**

#### **Verticale balken op standaardscherm (geen video of dvd afgespeeld):**

**•** Wijzig de aspect ratio op uw tv/monitor, zodat de balken verdwijnen of tot een minimum beperkt blijven. Kijk daarvoor in de handleiding die bij het tv is geleverd.

*Opmerking: De hoogte-breedteverhouding zal vervormd zijn.*

### **B**

#### **Verticale balken bij het afspelen van 4:3 video of dvd op 16:9 tv/monitor:**

In dit geval zijn verticale balken links en rechts normaal. Die kunnen niet worden versmald of verwijderd zonder een vervormde hoogte-breedteverhouding van het beeld. Wijzig de hoogte-breedteverhouding van de afgespeelde content (video of dvd).

- **1** Druk op de **i**-toets *(20)* van de afstandsbediening.
- **2** Selecteer **In- en uitzoomen** en druk op de **OK**-toets *(19)*.
- **3** Selecteer de in deze situatie beste hoogte-breedteverhouding (**1**, **2** of **3**).

# **C**

#### **Horizontale balken bij het afspelen van 16:9 video of dvd op 4:3 tv/monitor:**

In dit geval zijn horizontale balken boven en onder normaal. Die kunnen alleen worden versmald of verwijderd door een vervormde hoogte-breedteverhouding van het beeld of door verlies van een deel van het beeld.Wijzig de hoogtebreedteverhouding van de afgespeelde content (video of dvd).

- **1** Druk op de **i**-toets *(20)* van de afstandsbediening.
- **2** Selecteer **In- en uitzoomen** en druk op de **OK**-toets *(19)*.
- **3** Selecteer de in deze situatie beste hoogte-breedteverhouding (**1**, **2** of **3**).

### **D**

*•* Kies bij de grafische instellingen van het Media Center een resolutie voor 16:9 die de beste beeldkwaliteit op uw eigen tv/monitor oplevert. De meeste flatscreen-tv's/monitors zijn geschikt voor

1280 x 720 of 1920 x 1080.

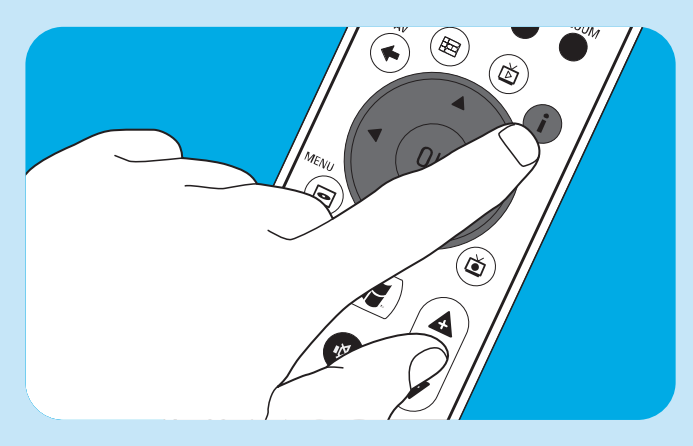

# **Microfoon aansluiten**

**•** Op de **MIC(**rofoon)-ingang *(14)* aan de voorzijde van het Media Center kunt u een microfoon aansluiten.

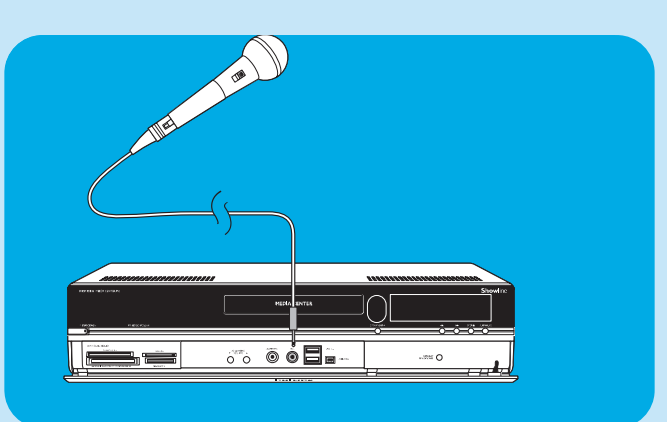

# **Hoofdtelefoon aansluiten**

- **1** Op de **HEADPHONE**-uitgang *(13)* aan de voorzijde van het Media Center kunt u een hoofdtelefoon met een plug van 3,5 mm aansluiten.
- **2** Het volume voor de hoofdtelefoon kunt u regelen met de toetsen

▼ HEADPHONE VOLUME ▲ (12).

**•** U kunt het geluid van de hoofdtelefoon tijdelijk uitzetten met de toets Mute ( $\sqrt{k}$ ) (10) van de afstandsbediening.

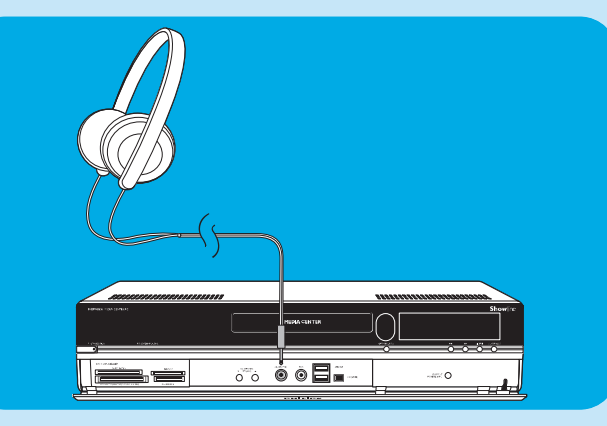

### **Videocamera (of andere draagbare signaalbron) aansluiten**

**•** Sluit de **Firewire** (IEEE1394 / i.LINK) connector van uw camera aan op de **FIREWIRE** (IEEE1394 / Firewire / i.LINK) connector *(16)* aan de voorzijde van het Media Center. Gebruik daarvoor een 4-polige Firewire (IEEE1394 / i.LINK) kabel *(niet meegeleverd)*.

#### **OF:**

**•** Sluit de **USB**-connector van uw camera aan op de **USB 2.0**-connector *(15)* aan de voorzijde van het Media Center. Gebruik daarvoor een USB 2.0-kabel *(niet meegeleverd)*.

#### *Opmerkingen:*

- *Sluit de camera op het Media Center aan voordat u het programma DV Capture start.*
- *Sluit* het programma *DV Capture af voordat u de camera weer van het Media Center ontkoppelt.*
- *Controleer of voor de aangesloten onderdelen extra software nodig is. Installeer de stuurprogramma's die bij deze extra apparatuur zijn geleverd voordat u die apparatuur op het Media Center aansluit. Kijk daarvoor in de handleiding die bij het apparaat is geleverd.*

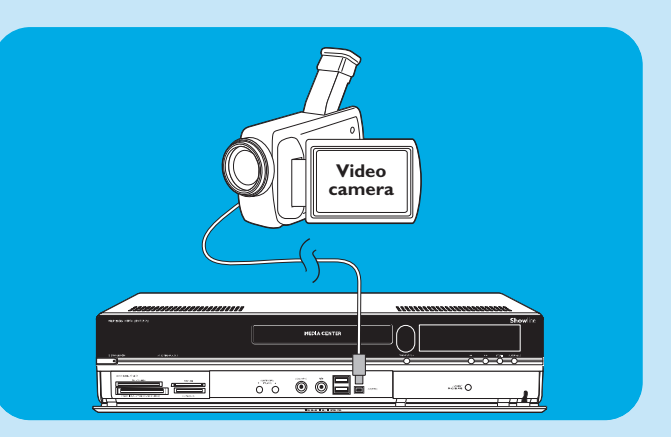

# **Draagbare mediaspeler (of HDD of fotocamera) aansluiten**

**•** Sluit de **Firewire** (IEEE1394 / i.LINK) connector van uw draagbare mediaspeler (b.v. een MP3-speler, harde schijf of fotocamera) aan op de **FIREWIRE** (IEEE1394 / i.LINK) connector *(16)* aan de voorzijde van het Media Center. Gebruik daarvoor een 4-polige Firewire (IEEE1394 / i.LINK) kabel *(niet meegeleverd)*.

#### **OF:**

- **•** Sluit de **USB**-connector van uw draagbare mediaspeler (b.v. een MP3-speler, harde schijf of fotocamera) aan op de **USB 2.0**-connector *(15)* aan de voorzijde van het Media Center. Gebruik daarvoor een USB 2.0-kabel *(niet meegeleverd)*.
- *Opmerking: Controleer of voor de aangesloten onderdelen extra software nodig is. Installeer de stuurprogramma's die bij deze extra apparatuur zijn geleverd voordat u die apparatuur op het Media Center aansluit. Kijk daarvoor in de handleiding die bij het apparaat is geleverd.*

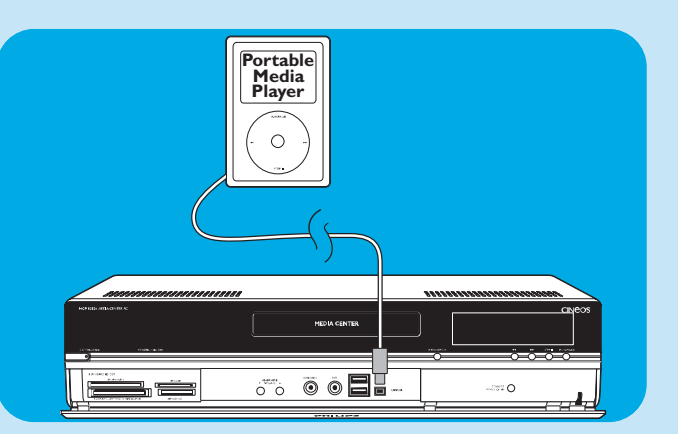

### **Externe harde schijf (HDD, optische schijf) aansluiten**

**•** Sluit de **Firewire** (IEEE1394 / i.LINK) connector van de externe schijfeenheid aan op de **FIREWIRE** (IEEE1394 / i.LINK) connector *(15)* aan de achterzijde van het Media Center. Gebruik daarvoor een 6-polige Firewire (IEEE1394 / i.LINK) kabel *(niet meegeleverd)*.

#### **OF:**

**•** Sluit de **USB**-connector van de externe schijfeenheid aan op de **USB 2.0**-connector *(18)* aan de achterzijde van het Media Center. Gebruik daarvoor een USB 2.0 kabel *(niet meegeleverd)*.

*Opmerking: Controleer of voor de aangesloten onderdelen extra software nodig is. Installeer de stuurprogramma's die bij deze extra apparatuur zijn geleverd voordat u die apparatuur op het Media Center aansluit. Kijk daarvoor in de handleiding die bij het apparaat is geleverd.*

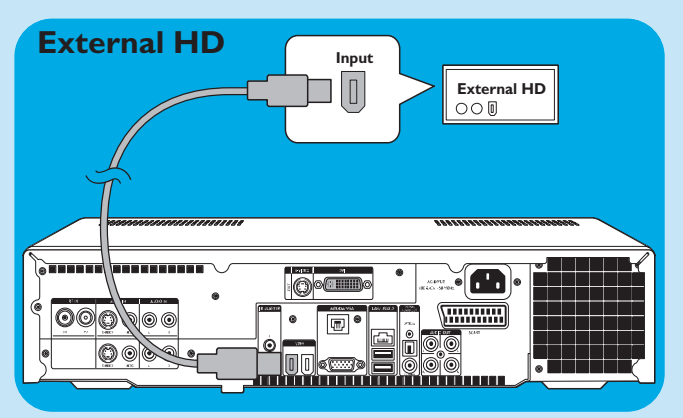

# **Geheugenkaarten plaatsen**

Als u voor de eerste keer een geheugenkaart in een van de sleuven (**SMART MEDIA** *- 8,* **COMPACT FLASH TYPE 1 / 11 MICRODRIVE** *- 9,* **MMC/SD** -*10* of **MS/MS PRO** - *11*) van het Media Center steekt, worden vier nieuwe stationsletters aangemaakt.Voor elke gebruikte sleuf wordt een letter gemaakt. Stel dat tot dan toe D: de laatste stationsletter was. In dat geval worden voor de geheugenkaarten de letters E, F, G en H aangemaakt.

**•** Voor Smart Media-geheugenkaarten kunt u de sleuf **SMART MEDIA** *(8)* van het Media Center gebruiken.

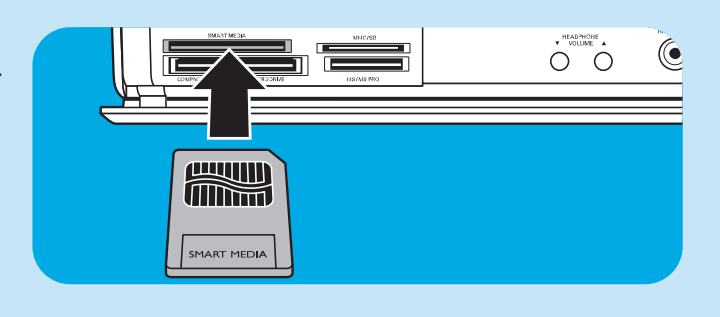

 $\overline{\mathbf{C}}$ 

 $\dot{\bigcirc}$ ිට

- **•** Voor Compact Flash-geheugenkaarten kunt u de sleuf **COMPACT FLASH TYPE 1 / 11 MICRODRIVE** *(9)* van het Media Center gebruiken.
- **•** Voor geheugenkaarten van de typen MC (MultiMedia Card) en SD (Secure Digital Card) kunt u de **MMC/SD** -sleuf *(10)* van het Media Center gebruiken.
- **•** Voor MS- en MS PRO-geheugenkaarten/sticks kunt u de **MS/MS PRO-**sleuf *(11)* van het Media Center gebruiken.

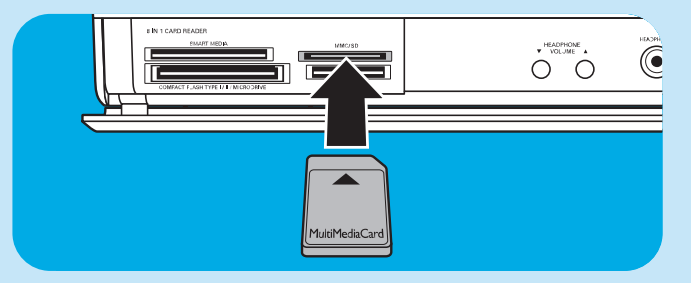

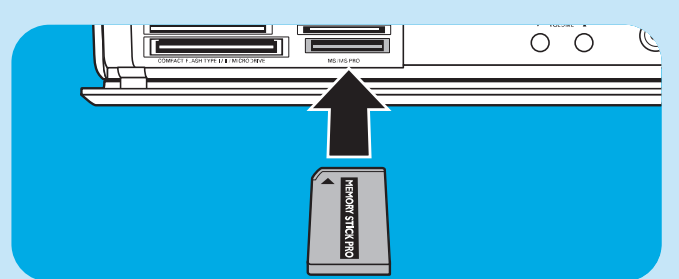

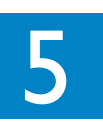

5 Belangrijke informatie

# **Geen aansprakelijkheid voor verloren gegevens**

Als u het MCP9350i Media Center voor service terugstuurt, maak dan vooraf een backup van al uw gegevens en verwijder alle door u geïnstalleerde software van derden.

Bij elke vorm van serviceverlening bent u zelf verantwoordelijk voor het maken van een backup van de contents op uw Media Center, inclusief alle gegevens en software van derden die u op het Media Center hebt geïnstalleerd. Het is waarschijnlijk dat alle opgeslagen gegevens tijdens servicewerkzaamheden verloren gaan en wij zijn op geen enkele wijze aansprakelijk voor het verlies van programma's, gegevens of andere informatie, opgeslagen op een medium of een onderdeel van een Product waaraan servicewerkzaamheden worden uitgevoerd.

#### **ALS TIJDENS REPARATIE VAN HET PRODUCT DE CONTENTS VAN het 2005 Entertainment PC Platform WORDEN GEWIJZIGD, GEWIST OF OP ENIGERLEI WIJZE WORDEN AANGEPAST, ZIJN WIJ DAARVOOR OP GEEN ENKELE WIJZE AANSPRAKELIJK. UW PRODUCT WORDT NAAR U TERUGGE-STUURD MET DE CONFIGURATIE ZOALS DIE WAS TOEN U HET PRODUCT HEBT GEKOCHT (AFHANKELIJK VAN DE BESCHIKBAARHEID VAN SOFTWARE).**

Zorg dat alle software van derden en software, functies, onderdelen, aanpassingen en uitbreidingen waarop wij geen garantie verlenen, door u worden verwijderd voordat u het product voor onderhoud aan ons toestuurt.Wij zijn niet aansprakelijk voor verlies of schade aan die items.

# **Veiligheidsvoorschriften en juridische informatie**

Hieronder vindt u gedetailleerde informatie over veiligheidsvoorschriften en normen waaraan het 2005 Entertainment PC Platform voldoet, waaronder:Veiligheidsverklaring Dit product voldoet aan de internationale veiligheidsnorm IEC/EN 60950- 1 voor IT-apparatuur en heeft het CE-keurmerk voor gebruik binnen de Europese Unie.

#### **Lithiumbatterij - Waarschuwing**

### $\sqrt{2}$  LET OP:

*Vervanging van de batterijen door een ongeschikt type kan een explosie veroorzaken. Indien mogelijk moeten batterijen worden hergebruikt. Lege batterijen moeten worden ingeleverd als klein chemisch afval (KCA).*

### **Veiligheidsmaatregelen, telecom**

### $\triangle$  LET OP:

Om het risico op brand te beperken, dient u alleen een telefoonkabel van de dikte AWG 26 of hoger, zoals bij dit product geleverd, te gebruiken.

### **Veiligheidsmaatregelen, radiofrequenties**

Evenals andere radiografische apparatuur straalt het 2005 Entertainment PC Platform elektromagnetische energie met radiofrequenties uit. Het niveau van de door dit apparaat uitgestraalde energie is echter lager dan de elektromagnetische energie die door andere draadloze apparaten, zoals mobiele telefoons, wordt uitgestraald.

#### *Opmerking:*

Stel het MCP9350i Media Center zodanig op dat de antenne (achter het frontpaneel van het apparaat) op een afstand van minimaal 20 cm van de gebruiker of andere personen blijft.

In bepaalde gevallen kunnen de eigenaar van een gebouw of verantwoordelijke personen van een regulerende instantie beperkingen aan het gebruik van draadloze apparatuur opleggen.Als u niet zeker weet welke regels in een bepaalde organisatie of omgeving van toepassing zijn voor het gebruik van draadloze apparatuur, dan raden we u aan toestemming voor het gebruik van het MCP9350i Media Center te vragen voordat u draadloos gegevens verzendt.

#### **Andere draadloze apparatuur Veiligheidsvoorschriften voor andere apparatuur in het draadloze netwerk**:

Controleer of er extra veiligheidsvoorschriften staan in de documentatie die werd geleverd bij het draadloze toetsenbord, de draadloze muis, de Bluetooth-zender of andere apparatuur in het draadloze netwerk.

#### **Lokale beperkingen aan gebruik radiofrequenties**

De door het MCP9350i Media Center gebruikte frequentieband 2,4 GHz is niet in alle landen geharmoniseerd. De apparatuur is gecertificeerd voor gebruik in bepaalde landen en mag niet in andere dan de hieronder vermelde landen of locaties worden gebruikt.Als gebruiker van dit product bent u er zelf verantwoordelijk voor dat deze apparatuur alleen wordt gebruikt in de landen waarvoor die werd ontwikkeld. U bent er ook verantwoordelijk voor dat de apparatuur correct is geconfigureerd met de juiste frequenties en kanalen voor het land waar het product wordt gebruikt. Elke afwijking van de voor het land waar u het product gebruikt toelaatbare instellingen geldt als een schending van wetten, reglementen of regelgeving en kan daarom tot strafvervolging leiden. Zie de volgende informatie voor specifieke landen:

#### **Frequentiebanden Europese Unie:**

- Duitsland, Luxemburg, Nederland, Spanje, Zweden en het Verenigd Koninkrijk: 2,400 2,4835 GHz (Europa ETSI) • Frankrijk:
	- Departementen in Frankrijk: 2,400 2,4835 GHz binnen; 2,400 2,454 GHz (kanalen 1 t/m 7) buiten. Guadeloupe, Martinique, St Pierre et Miquelon, Mayotte: 2,400 - 2,4835 GHz binnen en buiten. Reunion, Guyane: 2,400 - 2,4835 GHz binnen; 2,420 - 2,4835 GHz buiten (kanalen 5 t/m 13)
- Italië:

in privéruimten; binnen en buiten; 2,400 - 2,4835 GHz

In openbare ruimten; binnen en buiten; voor gebruik is in het algemeen toestemming vereist van Italiaanse ministerie voor post en telecommunicatie; 2,400 - 2,4835 GHz.

• België:

in privéruimten; binnen en buiten; bereik minder dan 300 m; 2,400 - 2,4835 GHz In privéruimten; buiten en in openbare ruimten en met een werkbereik boven 300 m is een licentie vereist van IBPT/ BIPT; 2,400 - 2,4835 GHz.

#### **• Verbindingen met andere draadloze apparatuur**

Het MCP9350i Media Center is geschikt voor verbindingen met elk draadloos LAN-product dat gebruik maakt van de radiografische technologie DSSS (Direct Sequence Spread Spectrum) en voldoet aan de volgende normen:

- IEEE 802.11a norm voor Wireless LAN.
- IEEE 802.11b 1999, norm voor Wireless LAN.
- IEEE 802.11 norm voor Wireless LAN.
- Wireless Fidelity-certificaat (WiFi), vastgelegd door WECA (Wireless Ethernet Compatibility Alliance).

#### **Straling**

Elke niet uitdrukkelijk door Philips goedgekeurde aanpassing aan deze apparatuur kan tot gevolg hebben dat de toestemming tot het gebruik van de apparatuur vervalt.

De opstelling en het gebruik van deze apparatuur moet nauwgezet voldoen aan de instructies in de bij het product geleverde documentatie. Elke niet uitdrukkelijk door de fabrikant van dit product goedgekeurde aanpassing aan deze apparatuur (inclusief de antennes) kan tot gevolg hebben dat de toestemming tot het gebruik van de apparatuur vervalt. De fabrikant is niet aansprakelijk als storing in de ontvangst van radio- of tv-signalen wordt veroorzaakt door een ontoelaatbare aanpassing aan dit product of vervanging of aansluiting van andere dan de door de fabrikant gespecificeerde kabels of apparatuur. De gebruiker dient zelf de door ontoelaatbare aanpassingen, vervangingen of aansluitingen veroorzaakte storingen op te lossen. De fabrikant en door de fabrikant geautoriseerde resellers of distributeurs aanvaarden geen enkele aansprakelijkheid voor schade of overtreding van overheidsreglementen, die het gevolg is van het niet voldoen aan deze richtlijnen.

### **Normen van Europese Unie**

Wij, Philips, verklaren dat dit product, Entertainment PC, voldoet aan de essentiële vereisten en andere relevante voorwaarden van richtlijn 1999/5/EC (Radio Equipment and Telecommunications Terminal Equipment). Het CE-keurmerk bewijst deze conformiteit en bevestigt dat het product in alle EU-landen met inachtneming van de hierboven aangegeven beperkingen mag worden gebruikt.

### **Milieuvoorschriften**

De volgende informatie gaat in op ecologie en milieuvoorschriften.

#### **Afvalverwerking**

Dit product bevat de volgende producten die misschien als speciaal afval moeten worden behandeld: loodhoudend soldeermiddel in diverse onderdelen.

#### **Recycling**

We raden onze klanten aan producten en onderdelen (b.v. batterijen, prints, kunststoffen) indien enigszins mogelijk voor recycling beschikbaar te maken.

Indien recycling onmogelijk is, moeten producten en onderdelen in overeenstemming met alle lokaal geldende voorschriften voor afvalverwerking worden behandeld.

### **Veiligheidsmaatregelen: elektrische, magnetische en elektromagnetische velden ('EMF')**

- **1** Philips Royal Electronics vervaardigt en levert consumentenproducten die, evenals alle elektronische apparatuur, in het algemeen elektromagnetische signalen kunnen ontvangen en versturen.
- **2** Een van de belangrijkste principes van Philips is het nemen van alle noodzakelijke maatregelen die tot producten leiden die voldoen aan alle voorschriften over de gezondheid en veiligheid en aan alle wettelijke voorschriften en die ruim binnen de gestelde EMF-normen blijven zoals die op het moment van de productvervaardiging gelden.
- **3** Philips verplicht zich tot het ontwikkelen, produceren en op de markt brengen van producten die geen bedreiging voor de gezondheid vormen.
- **4** Philips bevestigt dat Philips-producten bij toepassing voor de taak waarvoor ze zijn bedoeld op grond van momenteel beschikbaar wetenschappelijk bewijs veilig zijn.
- **5** Philips speelt een actieve rol in het ontwikkelen van internationale normen voor EMF en veiligheid, zodat Philips toekomstige ontwikkelingen in die normen tijdig in de eigen producten kan integreren.

### **Informatie voor de consument**

*Verwijdering van uw oude product* 

Uw product is vervaardigd van kwalitatief hoogwaardige materialen en onderdelen, welke gerecycled en opnieuw gebruikt kunnen worden.

Als u op uw product een doorstreepte afvalcontainer op wieltjes ziet, betekent dit dat het product valt onder de EU-richtlijn 2002/96/EC.

Win inlichtingen in over de manier waarop elektrische en elektronische producten in uw regio gescheiden worden ingezameld.

Neem bij de verwijdering van oude producten de lokale wetgeving in acht en plaats deze producten niet bij het gewone huishoudelijke afval.Als u oude producten correct verwijdert voorkomt u negatieve gevolgen voor het milieu en de volksgezondheid.

# Be responsible<br>Respect copyrights

Het onbevoegd kopiëren van materiaal waarop copyright rust, waaronder computerprogramma's, bestanden, radio- en tvprogramma's en geluidsopnamen, kan een inbreuk op het copyright zijn en tot strafvervolging leiden. Deze apparatuur mag niet voor dergelijke doeleinden worden gebruikt.

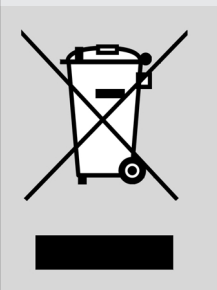

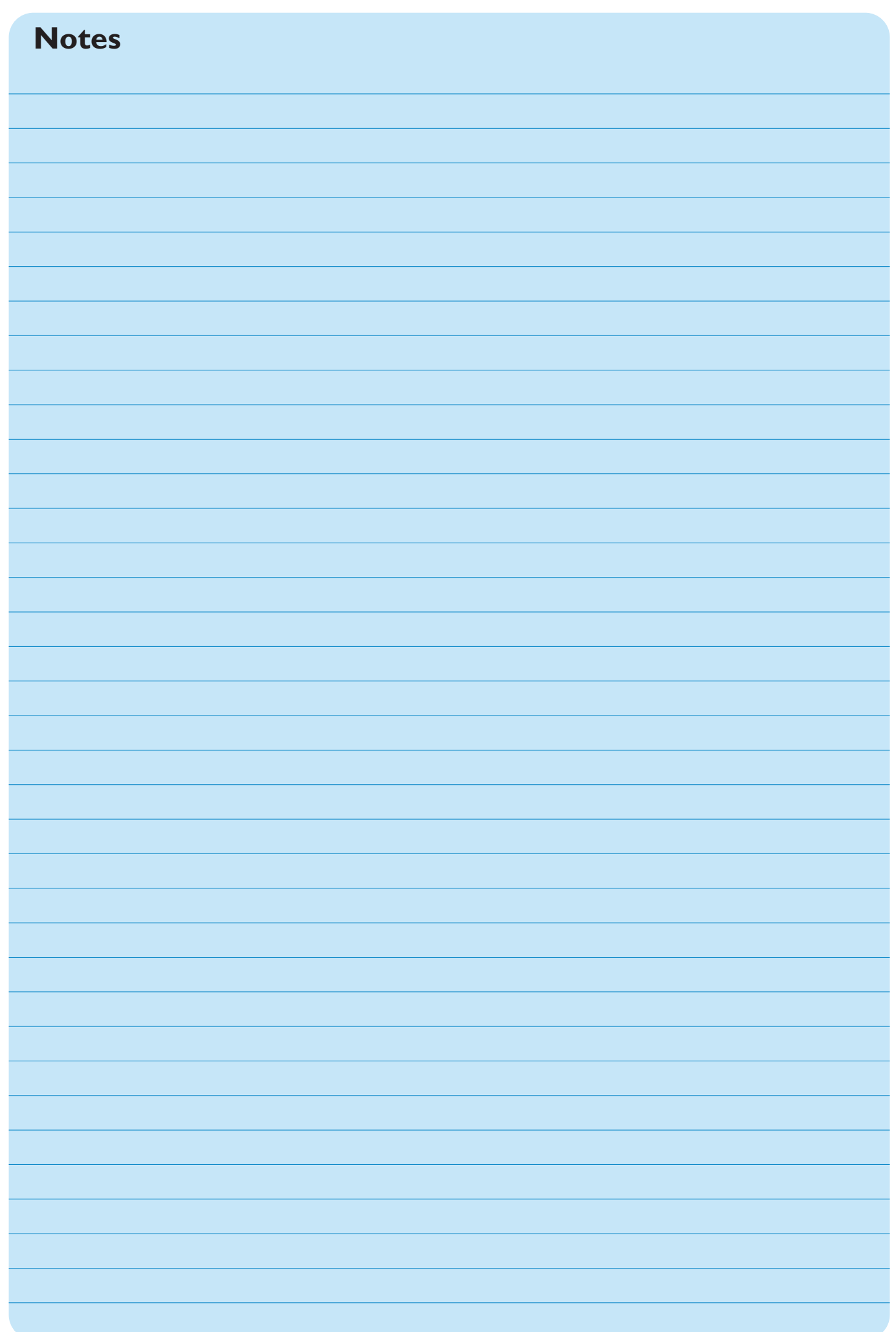

# **Support**

If you need help with your MCP9350i, please visit the Philips support website:

### **www.philips.com/support**

If the website does not provide the solution you are looking for, please contact the Philips helpdesk:<br>UK 0906 1010 017  $\pm 0.15$  / min 0906 1010 017

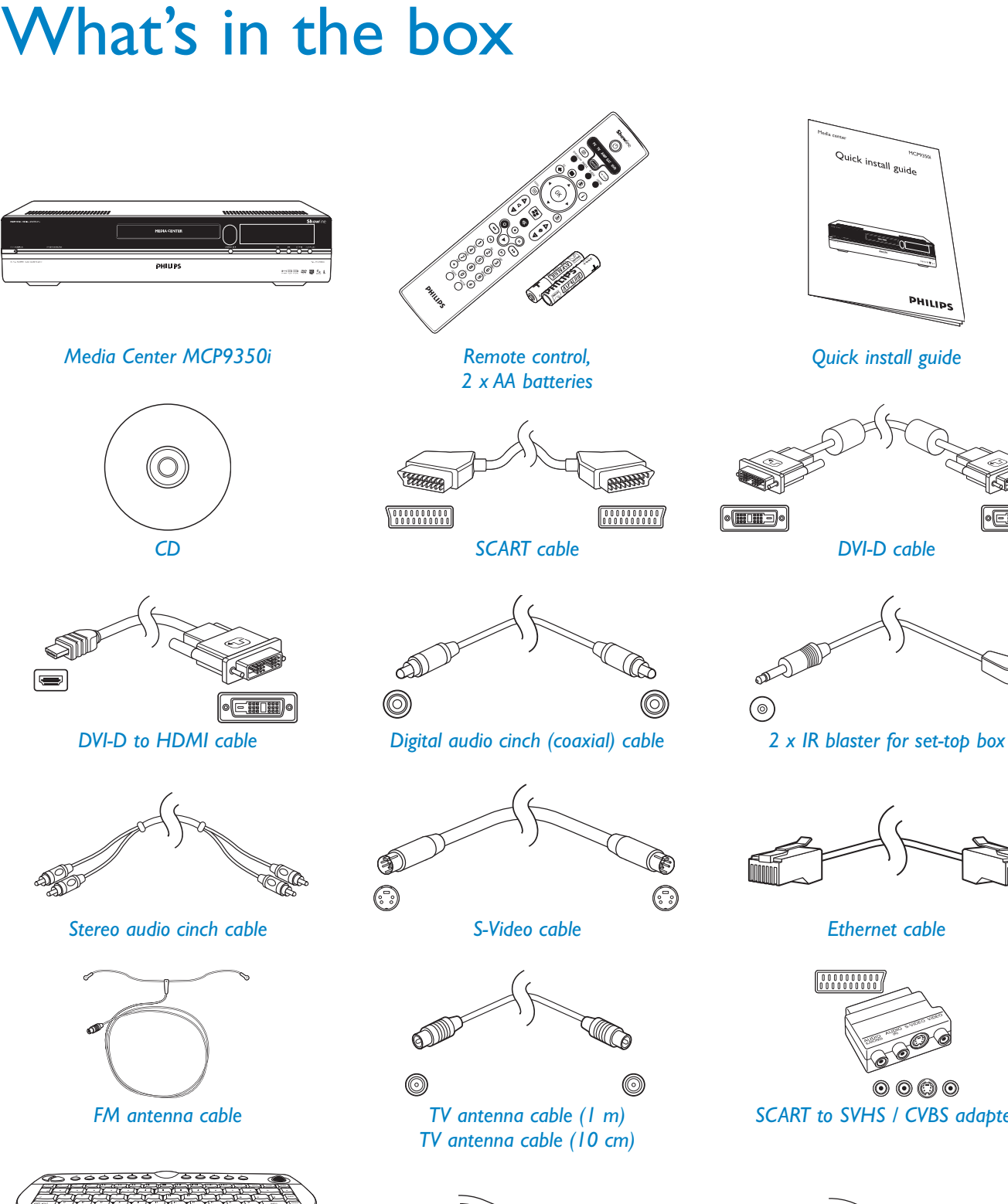

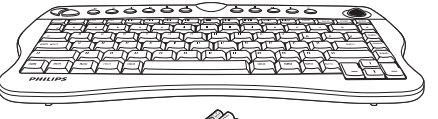

*Wireless keyboard Power cable 3 x AA batteries*

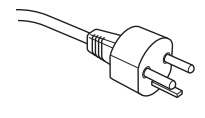

*Power cable (MCP 9350i/21)*

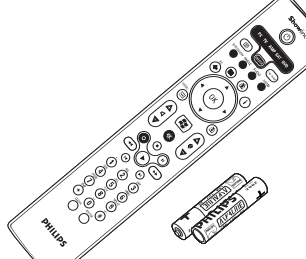

*2 x AA batteries*

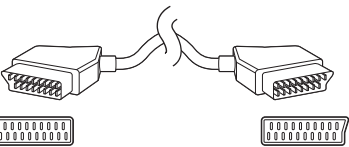

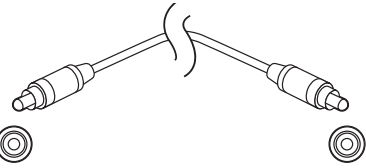

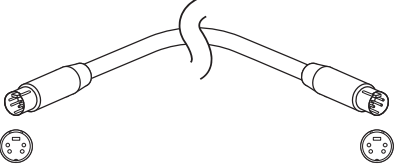

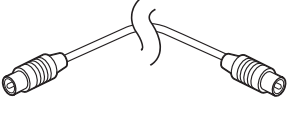

0 *TV antenna cable (10 cm)*

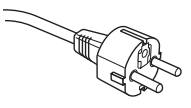

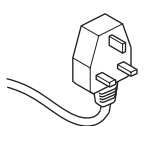

*Power cable (MCP 9350i/22)*

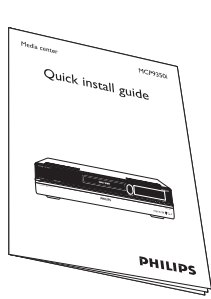

*Quick install guide*

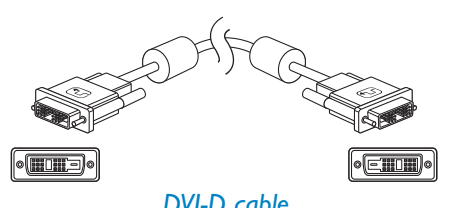

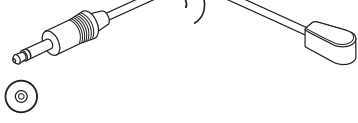

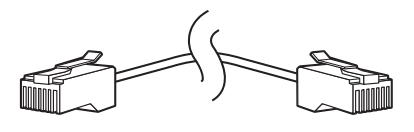

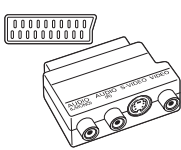

 $0000$ *SCART to SVHS / CVBS adapter*

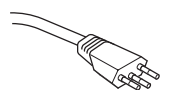

*Power cable (MCP 9350i/23)*

# Contents

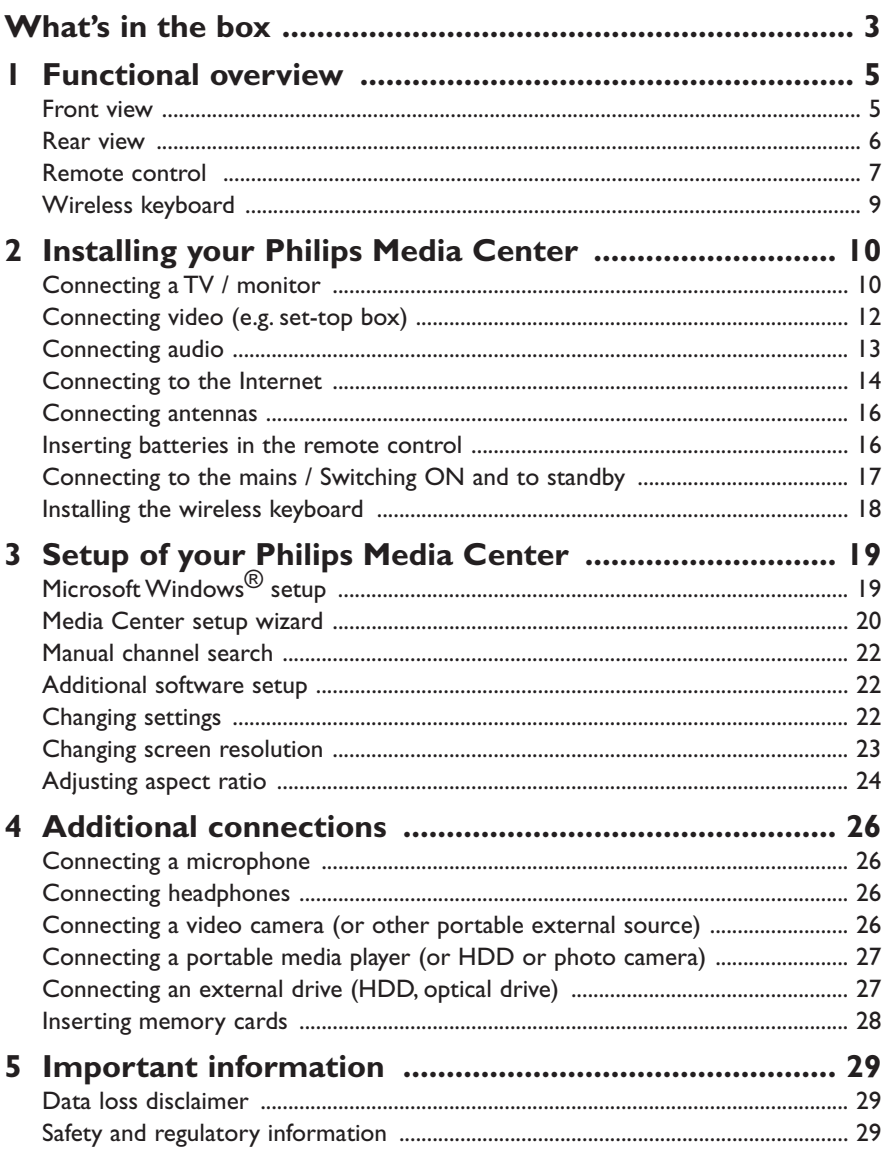

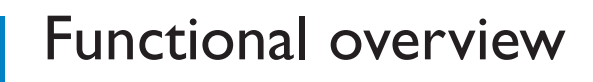

### **Front view**

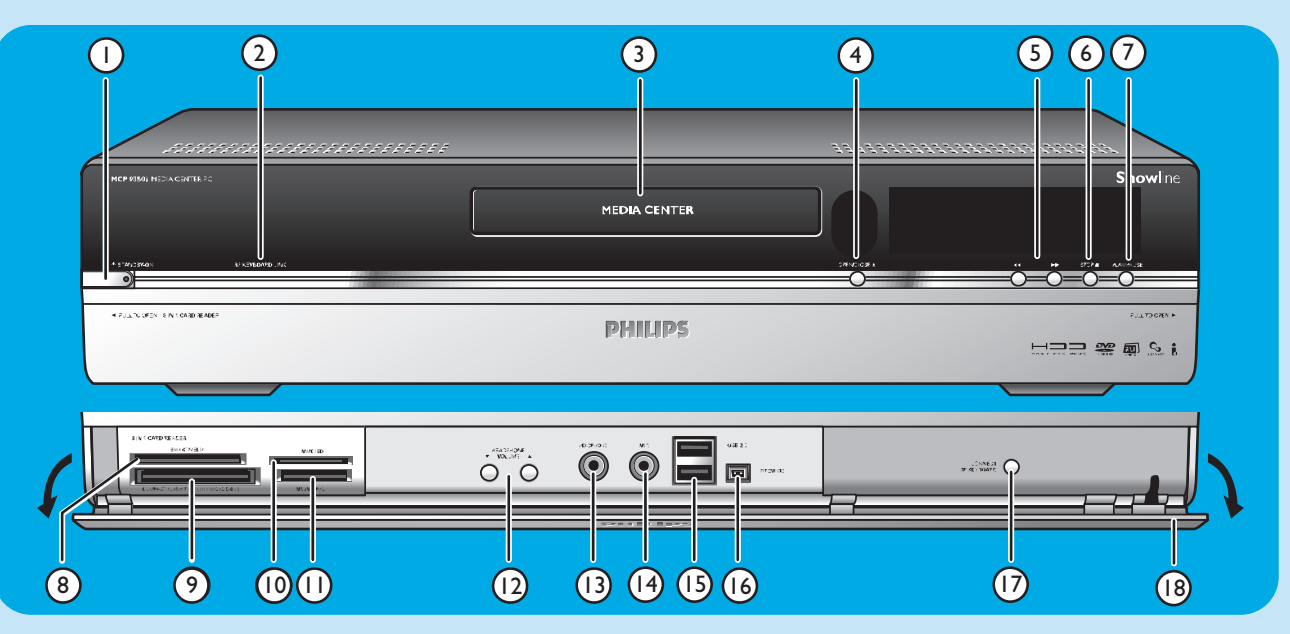

#### **1**  $\circledcirc$  **STANDBY-ON**

Switches the Media Center ON and to standby (lowpower mode).

#### **STANDBY/ON indicator (on the key)**

- Lights up orange when the Media Center is connected to the mains supply.The Media Center is then in lowpower mode, consuming only minimum power.
- Lights up red when the Media Center is switched to standby with the  $\circlearrowright$  **Standby** key (*l*) on the remote control.
- The indicator is off when the Media Center is switched on with the y **Standby** key (*1*) on the remote control or the  $\circlearrowright$  **STANDBY-ON** key (*l*).

#### **2 RF KEYBOARD LINK**

Flashes when the set receives signals from the wireless keyboard.

#### **3 Optical drive**

For playing and burning CDs / DVDs.

#### **4 OPEN/CLOSE /**/

Opens and closes the optical drive.

#### **5** 5

– Searches fast backwards in the current track (keep pressed).

#### 6

- Searches fast forward in the current track (keep pressed).
- Plays the track in slow motion when the DVD is in pause mode (press once).

#### **6 STOP**

Stops playback.

#### **7 PLAY/PAUSE**

- Starts playback.
- Pauses playback.

### **8 SMART MEDIA**

For inserting a Smart Media memory card.

**9 COMPACT FLASH TYPE 1 / 11, MICRODRIVE** For inserting a Compact Flash memory card.

#### **10 MMC/SD**

For inserting an MMC/SD (MultiMedia Card / Secure Digital card) memory card from a digital camera for example.

#### **11 MS/MS PRO**

For inserting a Memory Stick (Pro).

#### **12 V HEADPHONE VOLUME A**

Sets the headphones volume. Headphones volume is independent from set volume.

#### **13 HEADPHONE**

For connecting headphones.

#### **14 MIC**

For connecting a microphone.

#### **15 USB 2.0**

For connecting USB 1.1 and 2.0 enabled devices.

#### **16 FIREWIRE (IEEE1394 / i.LINK) - 4 pins**

For connecting digital, FireWire / IEEE1394 / i.LINK enabled, products (e.g. digital camcorders, hard disks, etc. that require 4-pin connection) to transfer data to the Media Center.

#### **17 CONNECT RF KEYBOARD**

Connects the Media Center with the keyboard.To be used in combinationwith the  $\widehat{\epsilon}$  key (3) on the keyboard.

**18 Flap**

### **Rear view**

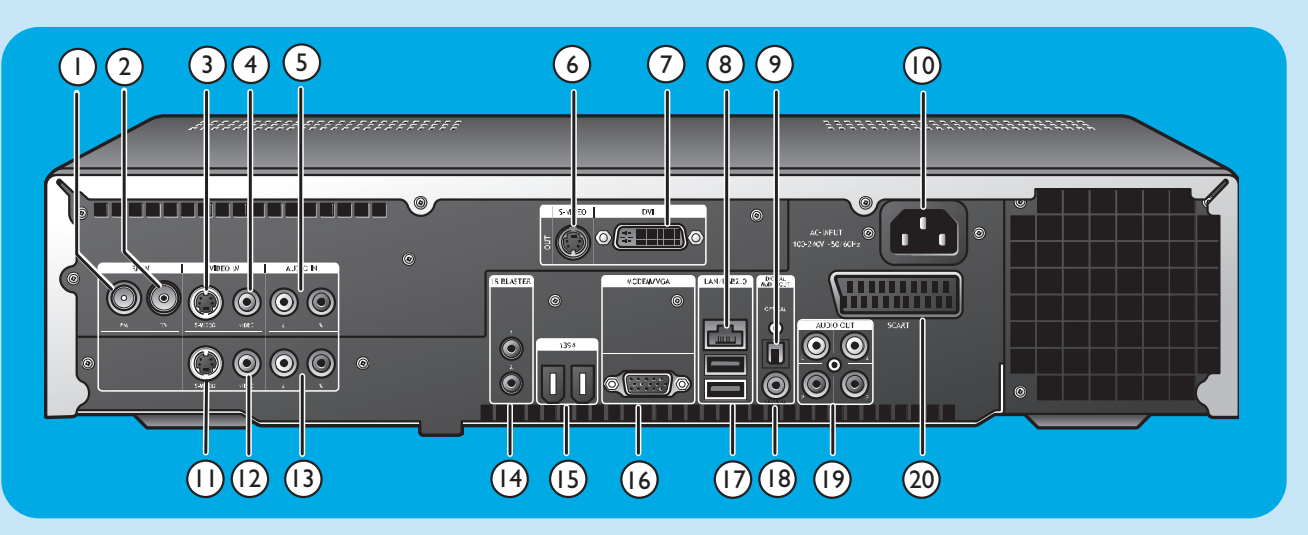

#### **1 RF IN - FM - Radio**

For connecting to the antenna system or to a roofmounted FM antenna (with an impedance of 75 W (ohm).

#### **2 RF IN - TV**

For connecting to the cable antenna system.

#### **3 VIDEO IN 4 - S-Video**

Video input socket for connecting to the S-Video output socket of a TV, cable/satellite set-top box, DVD player/recorder, etc.

#### **4 VIDEO IN** 1 **-Video (CVBS)**

Video input socket for connecting to the CVBS (composite video) output socket of a TV, cable/satellite set-top box, DVD player/recorder, etc.

#### **5 AUDIO IN** 1

Stereo audio input sockets for connecting to the audio output sockets of a cable/satellite set-top box, DVD player/recorder, audio equipment, etc.

#### **6 S-VIDEO OUT**

Output socket for connecting to the input socket of S-Video enabled recording devices (DVD,VCR) or an S-Video enabled TV.

#### **7 DVI OUT**

DVI-D (Digital Video Interface-Digital only) output socket for connecting to the DVI-D input socket of a DVI-D enabled monitor or flat screen TV.

#### **8 LAN**

For connecting to your local area network (LAN).

#### **9 DIGITAL AUDIO - Optical - Out**

Optical output socket for connecting to the optical input socket of a receiver,TV or recording device (CD recorder,VCR, etc.).

#### **10 AC-INPUT (100-240V - 50/60Hz)**

For connecting the Media Center to the mains.

#### **11 VIDEO IN** 2 **- S-Video**

Video input socket for connecting to the S-Video output socket of a TV, cable/satellite set-top box, DVD player/recorder, etc.

#### **12 VIDEO IN 2 - Video (CVBS)**

Video input socket for connecting to the CVBS (composite video) output socket of a TV, cable/satellite set-top box, DVD player/recorder, etc.

#### **13 AUDIO IN 2**

Stereo audio input sockets for connecting to the audio output sockets of a cable/satellite set-top box, DVD player/recorder, audio equipment, etc.

#### **14 IR (infrared) BLASTER (2 x)**

For connecting an IR (infrared) blaster in order to select channels on your cable/satellite set-top box via the Media Center remote control.

#### **15 1394 (Firewire / i.LINK) - 6-pin(2 x)**

For connecting to IEEE 1394 / Firewire / i.LINK compatible peripherals and devices such as an external hard disk that requires two additional pins for power supply..

#### **16 VGA**

For connecting to a VGA (Video Graphics Array) enabled monitor or flat screen TV.

#### **17 USB 2.0 (2 x)**

For connecting USB 1.1 and 2.0 enabled devices.

#### **18 DIGITAL AUDIO - COAXIAL - Out**

Coaxial output socket for connecting to the coaxial input socket of a receiver or recording device (e.g a DVD recorder).

#### **19 AUDIO OUT (2 x)**

Stereo audio output sockets for connecting to the audio input sockets of a receiver or recording device (e.g a DVD recorder).

#### **20 SCART (RGB / CVBS)**

For connecting to the SCART input connector of a TV.

*Note:Wireless LAN antennas (802.11b/g) are already built in in the set so there is no need for connecting a wireless USB adapter in order to integrate the Media Center in your wireless netwerk.*

### **Remote control**

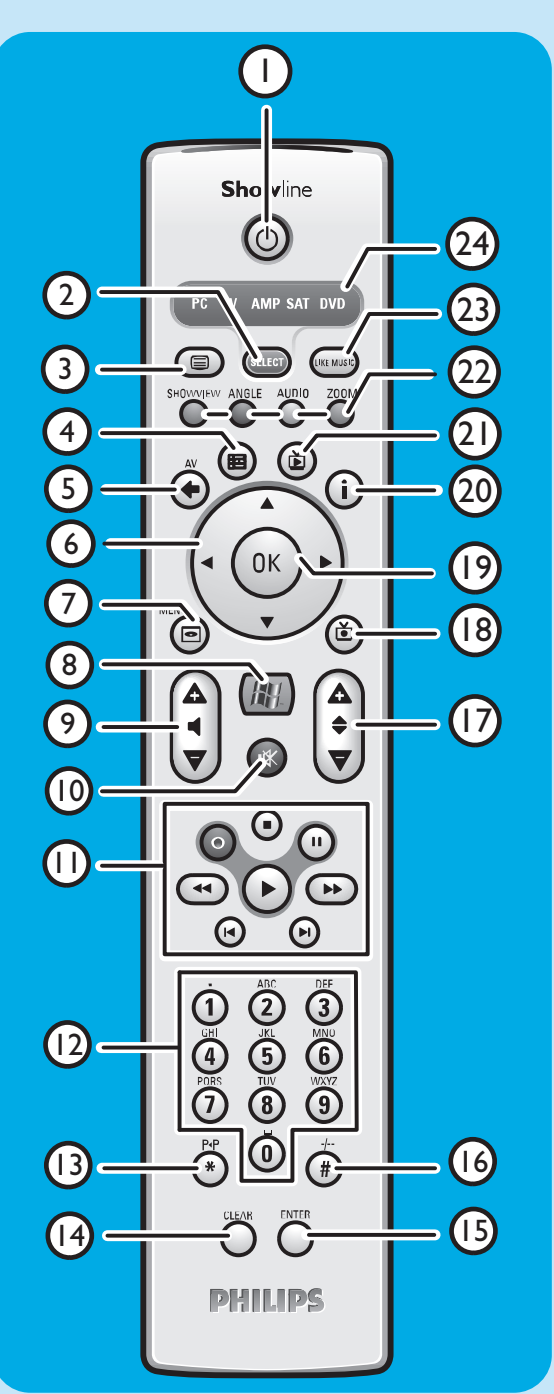

In this chapter we will only describe RC key functions in Media Center (PC) mode. For a desciption of key functions in other modes (TV,AMP, SAT and DVD), please refer to the RC4370 user manual.

#### *Notes:*

- *After switching on the Media Center, the remote control will automatically switch to Media Center mode as well.*
- *If a key or key combination is pressed for longer than 30 seconds, the remote control will stop transmitting IR signals.*

#### **1** y **Standby**

Switches the Media Center ON and to standby.

#### **2 SELECT**

Selects the device you wish to operate via the remote control. PC stands for the Media Center.

After switching on the remote control, it will automatically enter the Media Center mode.

#### **3 Teletext ( )**

TV/SAT (in PC mode): text on/off.

### **4** Guide (图)

Opens the electronic TV program guide.

**5** Back  $(\Leftrightarrow)$ 

Returns to the previous screen.

### **6** 4 **2 4 7**

Cursor left, right, up and down keys. Menu navigation keys.

#### **7 MENU(回)**

Displays the menu of the DVD currently in the optical drive.

### **8**

Opens Microsoft Windows ® XP Media Center edition home menu.

#### **9 – Volume +**

Adjusts the volume of your Philips TV down ( –) and up (+). For adjusting the volume of other TV brands, see the RC4370 User manual.

#### 10 Mute ( $\sqrt[12]{3}$ )

Mutes headphones output.

#### **11** 0 (Record)

Records a TV program and stores it on the Media Center hard disc drive. By default, recorded programs are stored in the Shared Documents folder (RecordedTV folder).

### $\blacksquare$  (Stop)

Stops media currently playing or recording.

### II (Pause)

Pauses media currently playing or recording.

### $\leftrightarrow$  (Search)

Search fast backwards (<<) and forward (>>) in the current DVD chapter (keep pressed).

#### $\blacktriangleright$  (Play)

Plays movie, music or pictures.

#### $\blacktriangleright$  (Skip)

Skips the media (video and / or audio) backwards  $(\blacktriangleleft)$  or forward ( $\blacktriangleright$ l) one music track (CD) or one movie chapter (DVD) at a time.

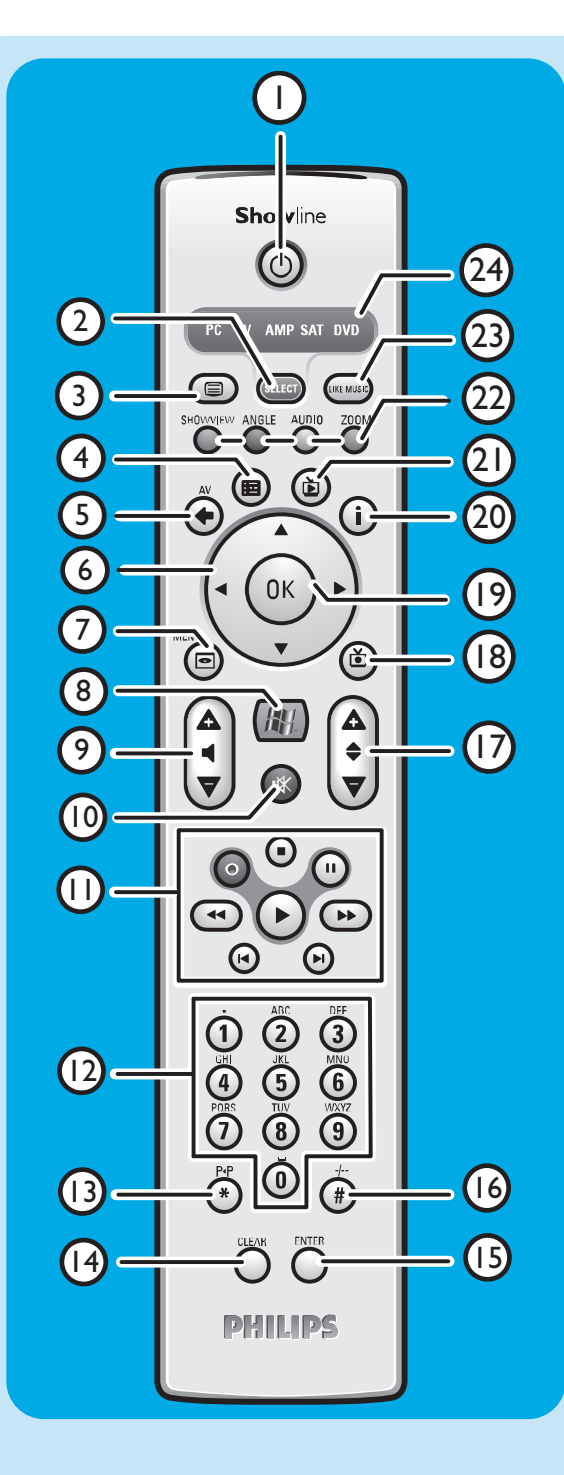

#### **12 0 - 9 digit keys**

Used to enter numbers or letters (depending on selected function) that are used to change TV channels, enter text into a Media Center search or text box, etc.

#### 13 **P 4 P** (\*)

Previous program / channel.

#### **14 CLEAR**

Deletes the previous selection you made (functions as the backspace key on a keyboard).

#### **15 ENTER**

Selects desired action or window option.

#### $16 - 1 - (#)$

Selects between single and double digit program / channel numbers.

#### **17 – Program +**

Program / channel down (–) and up (+).

### **18 Recorded TV (0)**

Shortcut to TV programs, recorded on the Media Center hard disk.

#### **19 OK**

Selects your desired action or window (functions like the Enter key).

#### **20 i**

– Provides information about the currently selected TV program.

– Provides extra possibilities within different menus.

#### **21 Live TV**  $(\check{\mathbb{D}})$

Shortcut for viewing live TV.

#### **22 Red** (SHOWVIEW) Teletext active: red.

**Green** (ANGLE) Teletext active: green.

#### **Yellow** (AUDIO) Teletext active: yellow.

**Blue** (ZOOM) Teletext active: blue.

### **23 LIKE MUSIC**

Automatically generates a music playlist.

#### **24 Selector window**

Indicates which device is selected.
# **Wireless keyboard**

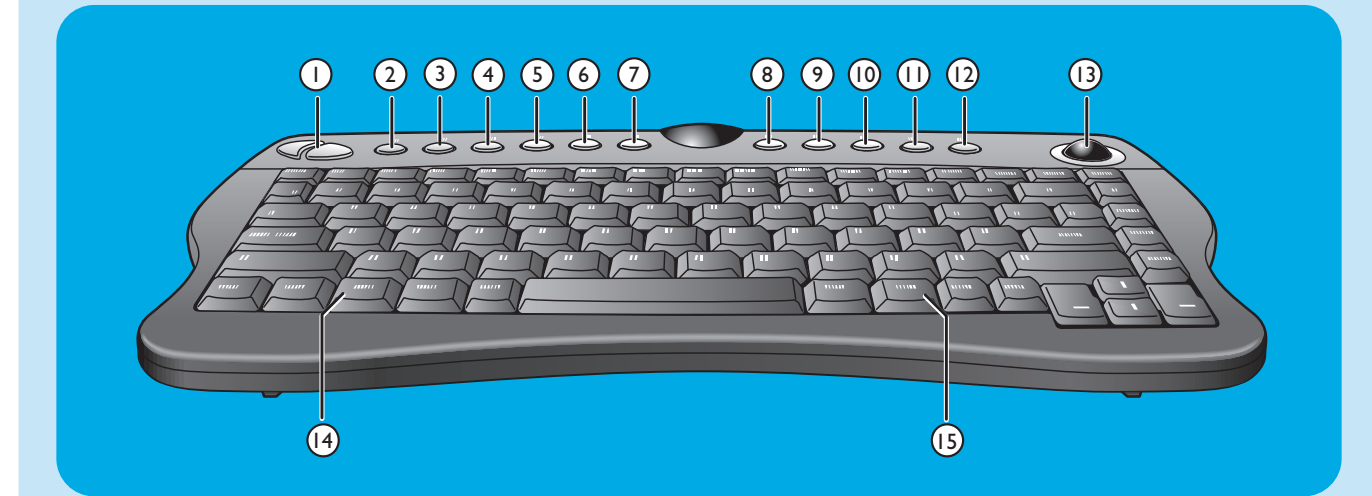

**1 Left and right mouse keys**

#### **2 Connect**

Connects the keyboard with the Media Center.To be used together with the **CONNECT RF KEYBOARD** key (*17*) on the front of the Media Center.

### **3 Back**

Returns to the previous screen.

- **4 Start**  Opens the Media Center menu.
- **5 My Music**  Opens the **My Music** menu of the Media Center.
- **6 My Pictures**  Opens the **My Pictures** menu of the Media Center.
- **7 My TV**  Opens the **My TV** menu of the Media Center.
- **8 My Videos**  Opens the **My Videos** menu of the Media Center.
- **9**

Moves the media (video and/ or audio) backwards one music track or one DVD chapter at a time.

**10**

Plays the CD and DVD player, images, music.

**11**

Stops media currently playing or recording.

#### **12**

Moves the media (video and/or audio) forward one music track or one DVD chapter at a time.

#### **13 Trackball (mouse)**

Controls the cursor on the screen.

**14**

Opens Windows® Start menu.

- **15**
- Starts Internet Explorer.

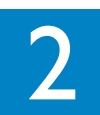

# Installing your Philips Media Center

#### *CAUTION! Be sure the Media Center is switched off and disconnected from the mains before making any connections.*

*Notes:*

- *Unless indicated otherwise, all Media Center inputs and outputs mentioned are located on the rear of the Media Center.*
- *– First make all required video (TV / monitor) connections, then refer to the 'Connecting audio' chapter for instructions on how to make audio connections on the Media Center.*

# **Connecting a TV / monitor**

Your Media Center needs an Internet connection to download the EPG (Electronic Program Guide) and channel frequency information. Make sure that you have access to a dial-up or broadband Internet connection before starting your Media Center software setup. Contact your Internet service provider for more information about setting up your Internet connection.Also see 'Connecting to the Internet'.

Your Media Center is equipped with four TV OUT / MONITOR OUT connectors: S-VIDEO OUT (6), DVI OUT (7), VGA (16) and SCART (21).The DVI (to HDMI) connection is recommended as it offers the highest picture quality. If your TV is equipped with a CVBS connector, you can use the SCART to SVHS / CVBS adapter to make a CVBS connection.

#### *Locate your connector:*

*Please, first check the type of connector your TV / monitor is equipped with before making any connections.You can locate your connector in the overview below.The sequence (1-6) also indicates the order of picture quality of the various connectors.*

### **TV / monitor connectors**

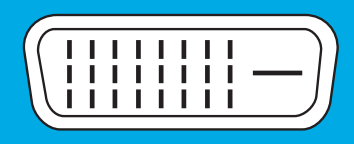

**1. DVI-D connector** Recommended. Full resolution and digital connection.

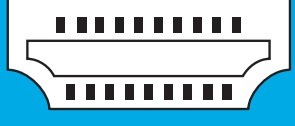

**2. HDMI connector** Recommended. Full resolution and digital connection.

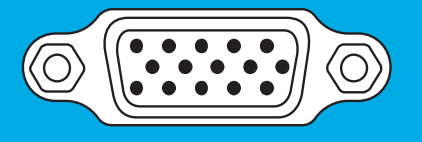

**3. VGA connector** Full resolution but signal converts to analog.

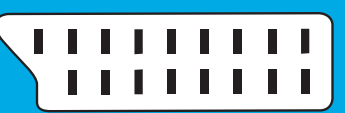

**4. SCART connector** Limited resolution and analog connection (RGB: 3 color separation).

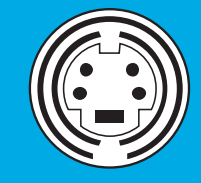

**5. S-Video connector** Limited resolution and analog connection (RGB: 1 channel modulated).

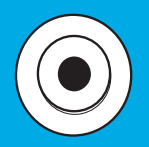

**6. CVBS connector** Only used for recording from a set-top box.

#### *1. DVI-D connection (recommended)*

- **•** Connect the DVI-D cable between the **DVI-D IN** socket of the TV /monitor and the **DVI OUT** socket (*7*) of the Media Center.Tighten the screws on both connectors.
- *Note: If your DVI-D TV / monitor is equipped with a fixed DVI-D connection cable, simply plug this cable into the DVI OUT socket (7) of the Media Center and tighten the screws.*

#### *2. HDMI connection (recommended)*

- **•** Connect the DVI-D to HDMI cable between the **HDMI IN** socket of the TV / monitor and the **DVI OUT** socket (*7*) of the Media Center.
- **•** Tighten the screws of the DVI connector.
- **•** Select **SPDIF** or **Analogue** in the Audio menu of the TV. For more information, see the manual of your TV.

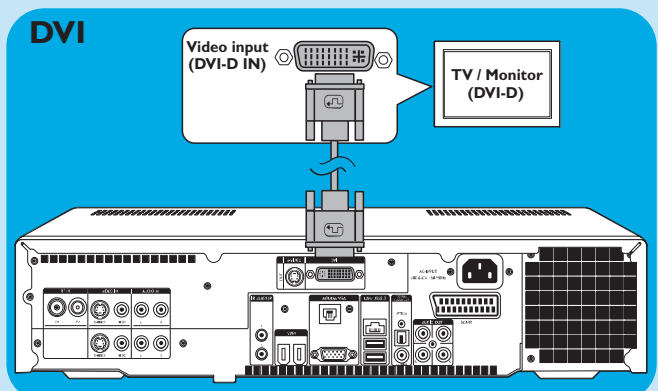

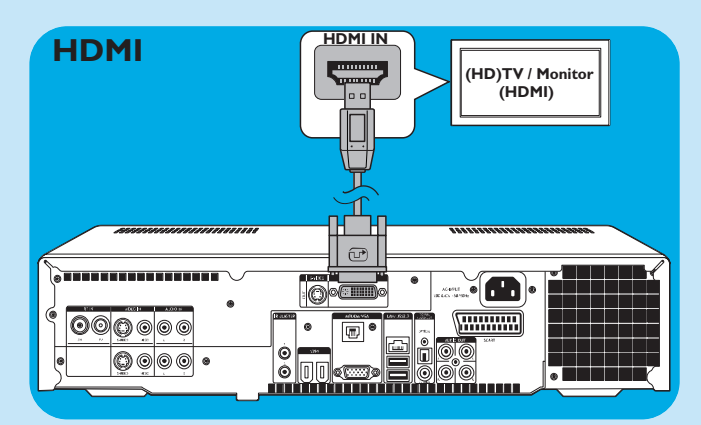

#### *3.VGA connection*

- **•** Connect an VGA cable (not supplied) to the **VGA IN** socket the TV / monitor and the **VGA** output (*17*) of the Media Center.Tighten the screws on both connectors.
- *Note: If your VGA TV / monitor is equipped with a fixed VGA connection cable, simply plug this cable into the VGA output (17) of the Media Center and tighten the screws.*

#### *4. SCART connection*

**•** Connect the SCART cable between the **SCART** input of the TV / monitor and the **SCART** connector (*21*) of the Media Center.

#### *Notes:*

- *Be sure the SCART connector on your TV supports RGB (Red, Green, Blue) for optimum picture quality.*
- *When using normal PC applications, picture quality may not be optimal.*
- *When using normal PC applications, picture quality may not be optimal.*
- *Some TVs automatically switch between 4:3 and 16:9 image ratio according to the Wide Screen Signaling information.The Media Center however does not support Wide Screen Signaling (WSS). Please consult the User manual that came with your TV on how to select image ratio manually.*
- *In case of SCART connection, some small bars might appear on all sides of the screen.This is not a defect*

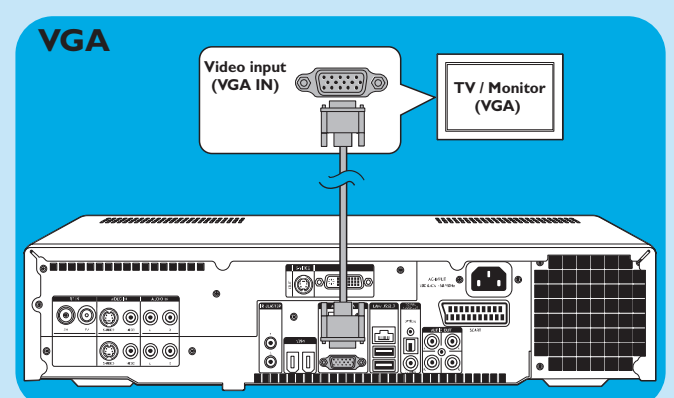

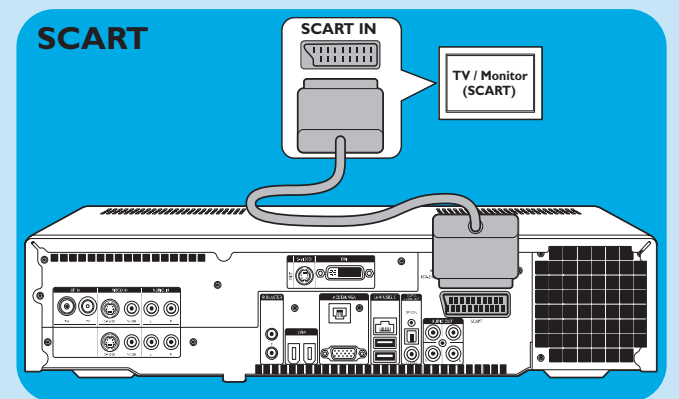

#### *5. S-Video connection*

**•** Connect the S-Video cable between the **S-VIDEO IN** socket of the TV / monitor and the **S-VIDEO OUT** socket (*6*) of the Media Center.

*Note:When using normal PC applications, picture quality may not be optimal.*

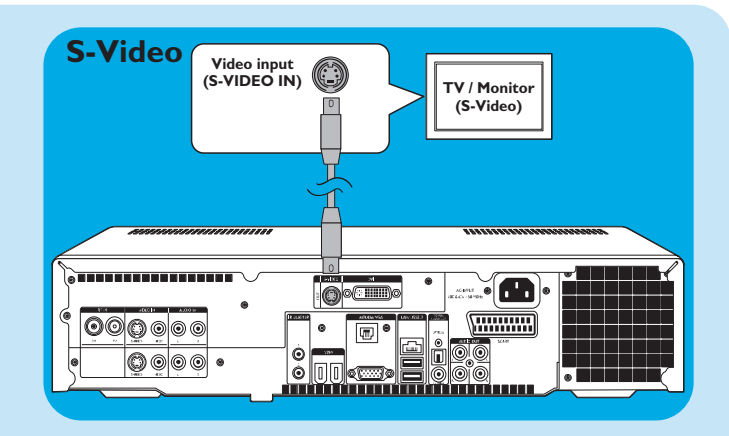

### **Connecting video (e. g. set-top box)**

#### *S-Video connection*

S-Video connection offers the best picture quality.

- **1** Connect the S-Video cable between the **S-VIDEO OUT** socket of the video equipment and one of the **S-VIDEO IN** sockets (*3, 11*) of the Media Center.
- **2** Connect the stereo audio cinch cable between the **AUDIO OUT L/R** sockets of the video equipment and the **AUDIO IN L/R** sockets (*5* or *13*) of the Media Center.

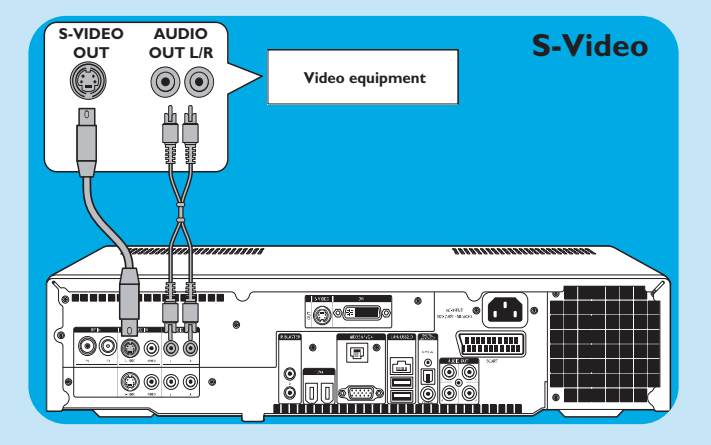

#### *SCART connection*

If your video equipment is only equipped with a SCART output, you can use the SCART to SVHS / CVBS adapter to connect the equipment to the Media Center.

- **1** Connect the SCART to SVHS / CVBS adapter to the **SCART** connector of the video equipment.
- **2** Connect an CVBS cable (*not supplied*) between the yellow video connector of the adapter and the **CVBS** input (*4*, *12*) of the Media Center.

**OR:**

- **2** Connect the S-Video cable between the S-Video connector of the adapter and one of the S-Video inputs (**VIDEO IN 1** - *3*, **VIDEO IN 2** - *11*) of the Media Center.
- **3** Connect the stereo audio cinch cable between the red and white audio connectors of the adapter and the corresponding **AUDIO** outputs (*5*, *13*) of the Media Center.
- *Note: Upon using the S-Video connection, the picture may be black & white.To solve this problem make sure that the video equipment uses S-Video as output. For this see the User manual that came with your video equipment.*

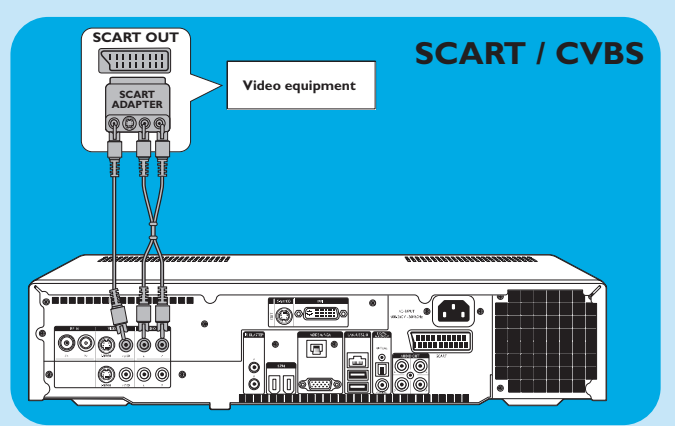

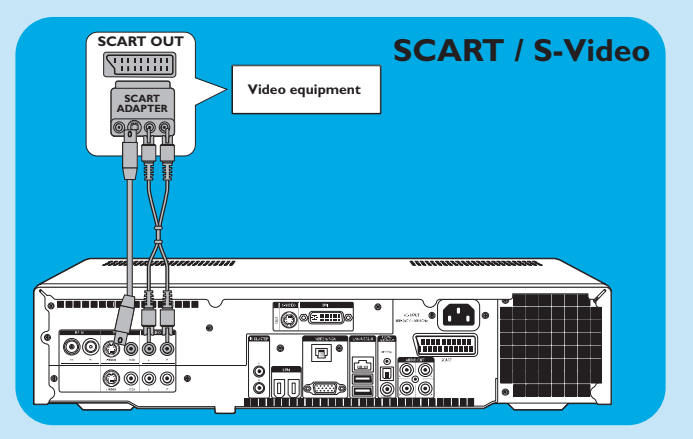

#### *Connecting an IR-blaster*

- **1** Remove the adhesive tape from the infrared sensor of the IR blaster.
- **3** Place the IR blaster in front of the IR receiver eye of the cable / satellite set-top box.
- **4** Connect the IR blaster cable to one of the **IR BLASTER** outputs (*14*) of the Media Center. *> You can now select channels on your cable/satellite set-top box, using the Media Center remote control.*

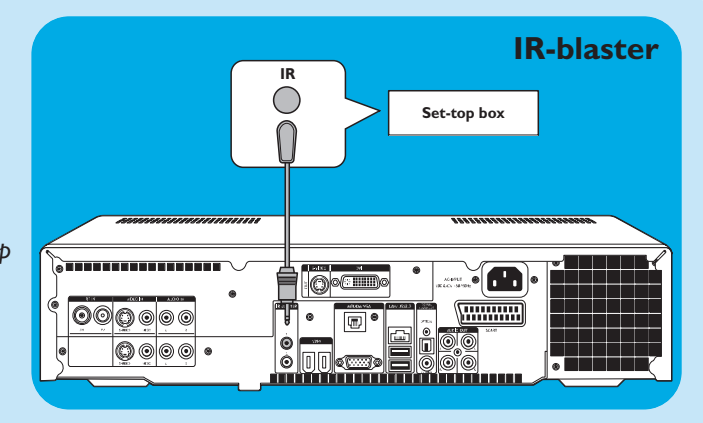

# **Connecting audio**

*Digital optical audio connection*

**•** Connect a digital optical cable (not supplied) between the **OPTICAL IN** socket of the monitor,TV, receiver or recording device and the **DIGITAL OPTICAL** output (*9*) of the Media Center.

Digital coaxial audio connection

**•** Connect the digital coaxial cable between the **COAXIAL IN** socket of the monitor,TV, receiver or recording device and the **DIGITAL COAXIAL** output (*19*) of the Media Center.

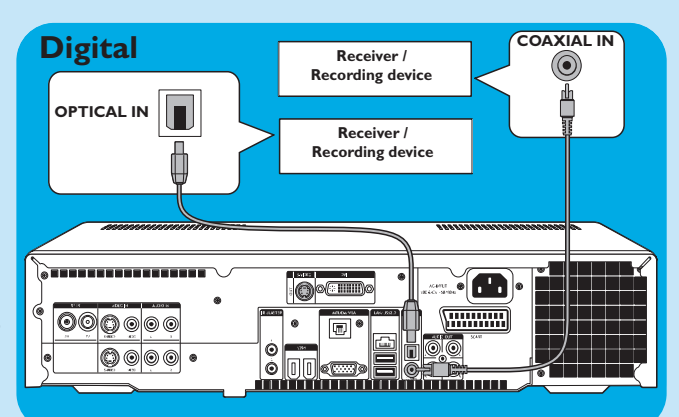

#### *Analog audio connection*

**•** Connect the stereo audio cinch cable between the **AUDIO IN L/R** sockets of the monitor, TV, receiver or recording device and the **AUDIO OUT L/R** sockets (20) of the Media Center.

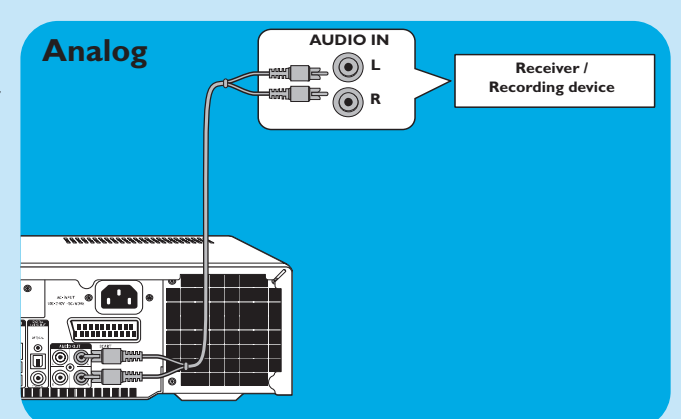

### **Connecting to the Internet**

The Media Center requires an Internet connection to access the Internet. Make sure you have access to a dial-up or broadband Internet connection before starting Media Center software setup. Contact your Internet service provider for more information about setting up your Internet connection.

The Media Center offers three possible ways for connecting to the Internet:

- 1 via the ethernet cable to a DSL (Digital Subscriber Line) modem (if you have a wired network);
- 2 wireless connection to a DSL (Digital Subscriber Line) modem (if you have a wireless network).

If you connect (either wired or wireless) the Media Center to an existing home network with centrally shared broadband Internet access for all connected computers, you can connect the Media Center directly to your central network device (the router/gateway). In this way, the Media Center can access the Internet just like your other computers and you do not need to install ICS (Internet Connection Sharing) to make Internet access available to your Media Center.

#### *Ethernet connection*

- **•** Connect the ethernet cable between the router/DSL modem and the **LAN** connector (*8*) of the Media Center.
- **•** For settings, contact your Internet service provider.

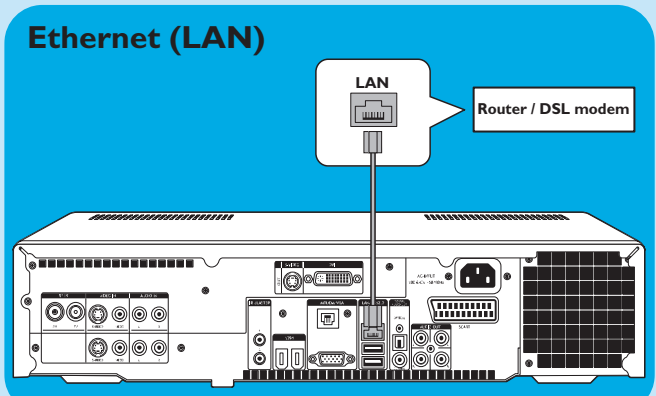

#### *Wireless connection*

Wireless base stations (and wired Internet gateway routers) share their broadband Internet access automatically within the network.

#### *Notes:*

- *We strongly recommend the use of an encryption key to protect your network against intruders.*
- *Wireless LAN antennas (802.11b/g) are already integrated in the set so there is no need for connecting a wireless USB adapter in order to integrate the Media Center in your wireless netwerk.*
- **1** Check your existing wireless network settings to enter them upon request during Media Center setup. Determine the wireless network name (SSID) and the encryption key(s) you used for securing your wireless network.

#### **Wireless Network Name (SSID - Service Set Identifier):**

Usually, you can find the wireless network name in the options menu of your wireless network adapter or wireless base station.To check this, open the program that came with your network adapter.

#### **Encryption key:**

The wireless encryption key can be either a WEP code or a WPA code.

**WEP** (Wired Equivalent Privacy) provides basic protection for home networks and uses 64- or 128-bit encryption keys.

- 64-bit: 5 characters ASCII, or 10 characters HEX, or - 128 bit: 13 characters ASCII, or 26 characters HEX.

**WPA** (Wi-Fi Protected Access) offers up to 256-bit encryption keys, which are much harder to decode than WEP encryption keys.

WPA increases the level of data protection and access control for wireless networks.

- *Note: Both network name (SSID) and encryption key are case sensitive, meaning that 'ABC' is not the same as 'aBc'. Always input characters in the correct case to avoid problems.*
- **2** Write down your encryption key(s) and SSID.You may need them when installing the Media Center.
- **3** Upon request enter your SSID and encryption key to add the Media Center to the wireless network. Refer to the base station (wireless access point) user manual for details.

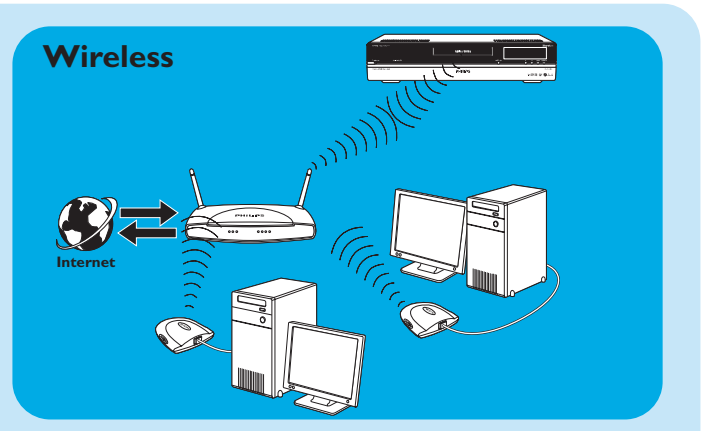

# **Connecting antennas**

#### *TV antenna connection*

- **1** Disconnect the TV antenna cable from the cable antenna system.
- **2** Connect the 10 cm TV antenna cable to the **RF IN TV** socket (*2*) of the Media Center and to the cable antenna system.

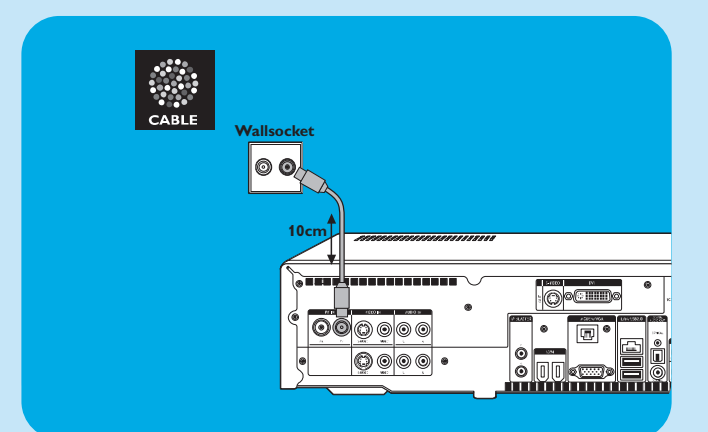

#### *Radio antenna connection*

- **1** Connect a coaxial cable (not supplied) to the **RF IN FM** connector (*1*) of the Media Center.
- **2** Connect the other end of the cable to the cable antenna system.

If your are not connected to a cable antenna system, you can use the FM cable.

- **1** Connect the FM cable to the **RF IN FM** (*1*) connector of the Media Center.
- **2** Position and vary the direction of the FM antenna until you find the strongest reception.Then secure the antenna in that position.

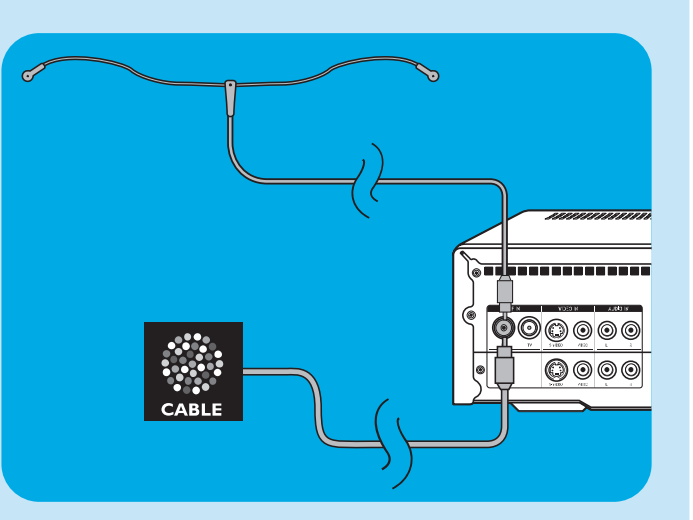

### **Inserting the batteries in the remote control**

- **1** Remove the battery compartment cover and insert two AA (1.5 V) batteries, noting the + and – configuration in the battery compartment.
- **2** Replace the cover.

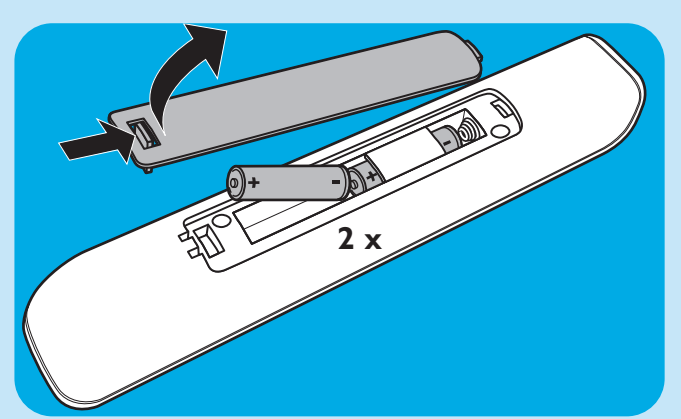

# **Connecting to the mains / Switching ON and to standby**

#### *Connecting to the mains*

After connecting all desired equipment as described, you can connect the Media Center to a wall socket.

- **1** Make sure all connections have been made before connecting the Media Center to the mains supply.
- **2** First connect the mains lead to the AC-INPUT (10) and then to a wall socket.
	- *> The Standby/On indicator (on the STANDBY-ON key 1) lights up orange.*
	- *> The Media Center is now in low power mode, consuming only a minimum amount of power.*

#### *Switching ON*

**•** To switch on the Media Center from low-power mode, press the y **STANDBY-ON** key (*1*) on the front of the Media Center.

*> The Standby/On indicator (1) goes out.*

• Press the  $\circlearrowright$  **STANDBY-ON** key (*l*) again to put the Media Center back to low-power mode.

#### *Switching to standby*

**•** When the Media Center is switched on (Standby/On indicator out), press the  $\circlearrowright$  **Standby** key (*l*) on the remote control to place the Media Center in standby mode.

*> The Standby/On indicator (1) lights up red.*

**•** To switch the Media Center on again from standby mode, press the  $\circlearrowright$  **Standby** key (*l*) on the remote control again or the y **STANDBY-ON** key (*1*) on the front of the Media Center.

*> The Standby/On indicator (1) goes out.*

*Note: In both low-power and standby mode the Media Center is still consuming some power.To disconnect the Media Center from the mains supply completely, disconnect the mains lead from the wall socket.*

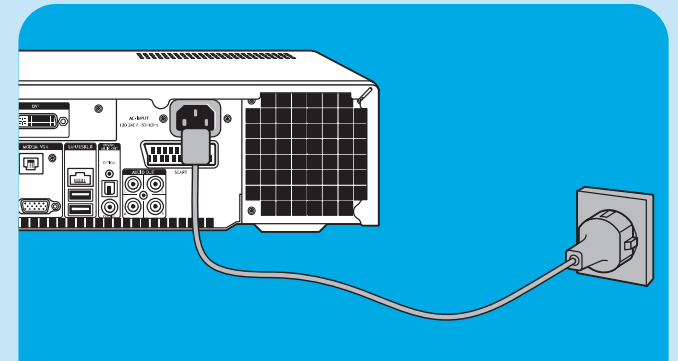

# **Installing the wireless keyboard**

- **1** Remove the battery compartment cover and insert three AA  $(1.5 \text{ V})$  batteries, noting the  $+$  and  $-$  configuration in the battery compartment.
- **2** Replace the cover.
- **3** Make sure the Media Center is connected to the mains.

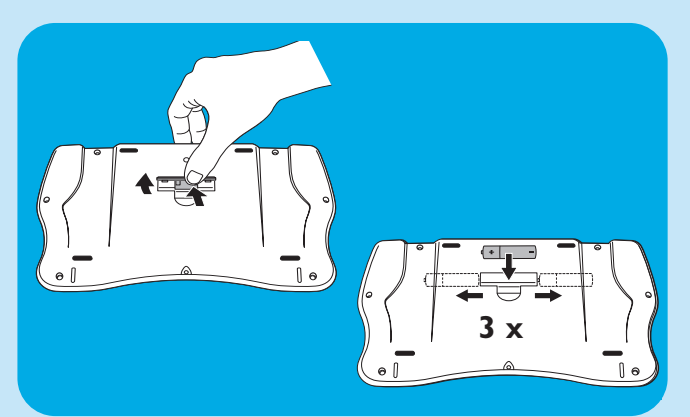

- **4** Press the  $\circledcirc$  **STANDBY-ON** key (*l*) to switch on the Media Center.
	- *> The Standby/On indicator (on the STANDBY-ON key 1) goes out.*

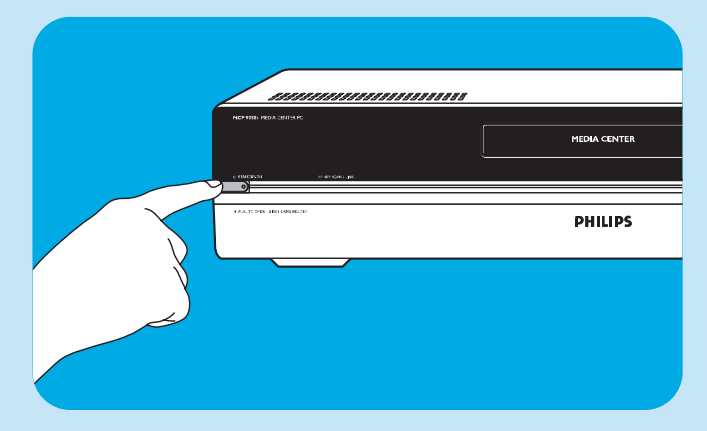

- **5** Press the **CONNECT RF KEYBOARD** key (*17*) on the Media Center.
- **6** Press the  $\widehat{\epsilon}$  key (*l*) on the keyboard.
	- *> The Media Center is now able to receive commands from the wireless keyboard.*
- *Note:When not used for 5 minutes, the keyboard switches to standby.You can activate the keyboard again by pressing any key except the left and right mouse keys (1) and the trackball (13).*

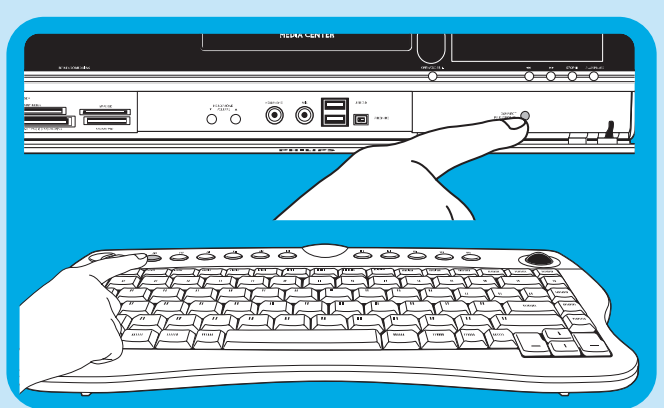

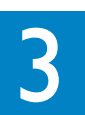

# Setup of your Philips Media Center

# **Microsoft Windows® setup**

After switching on your Media Center for the first time, the initial Microsoft Windows setup screen is displayed. Follow the on-screen instructions to complete this setup.

*Notes:*

- *Before switching on the Media Center, be sure to switch on your monitor or TV first and select a channel for the Media Center on your TV.*
- *Please use your wireless keyboard with integrated trackball to navigate the screens. Make your selection with the cursor and click Next.*
- *If there is no wireless connection between keyboard and Media Center: press the CONNECT RF KEYBOARD key (17) on* the Media Center and the  $(\widehat{\mathcal{F}})$  key (2) on the keyboard.

#### *To set the language:*

#### **IMPORTANT**

You cannot change the language after you push the **OK** button, since the other languages are no longer available. Make sure that you choose the correct language.

#### **1** Start the Media Center.

*> The language selection window shows.*

**2** Select the language of the user interface for Microsoft Windows<sup>®</sup>.

*Note: Each stroke version of the Media Center contains another set of languages.*

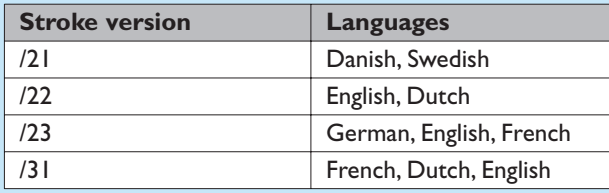

#### **3** Follow the on-screen instructions.

#### *To setup Windows for the first time:*

Follow the on-screen instructions for the initial Microsoft Windows setup.

- **1** Click **Next** to set up your system.
- **2** Select your country/region and language.
- **3** Select your time zone.
- **4** Read the End Users License Agreement. Select **'Yes, I accept'** to accept.
- **5** Select a computer name. A default name is already filled in.You are free to accept this name or to enter any other name. E.g.'Our family Media Center'.
- **6** Click **Next** if your computer is not part of a domain. If your Media Center will be part of a domain, select **Yes** and enter the name of this domain.
- **7** Select **Finish**.

### **Windows**

#### Showline PHILIPS

#### **Welcome to Microsoft Windows**

© Click here to select English

O Klik hier om uw keuze te maken Nederlands

Concernent of the configured in the language you select. This will take approximately 10-15 min<br>Your computer will be configured in the language you select. This will take approximately 10-15 min<br>WARNING: You cannot change

.<br>Uw computer wordt geconfigureerd in de taal van uw keuze. Dit zal ongeveer 10 tot 15 minuten in be<br>nemen. U kunt hiet van taal veranderen als u eenmaal heeft gekozen en op 'OK' heeft geklikt. Aan h<br>de installatieproces s

 $\sqrt{CK}$ 

Let's spend a few minutes setting up your computer. You will need to use you<br>to do this, and then Media Center will start when you are finished.

.<br>To continue, click Nex

 $Next \rightarrow$ 

### **Media Center setup wizard**

After finishing the initial Microsoft Windows setup,Windows restarts automatically and the Media Center setup wizard is displayed.

### **Required Setup**

Media Center setup wizard guides you through the initial setup of the Media Center, including the steps required for your network connection and your broadband connection. Follow the on-screen instructions to complete this setup.

#### *Notes:*

- *Please use your wireless keyboard with integrated trackball (13) to navigate the screens.*
- *Make sure the following physical connections are established for your Media Center:*
	- *Internet;*
	- *TV- and radio signal;*
	- *network connection (if your Media Center will be part of a network);*
	- *set-top box connection (if you are using a set-top box).*

The Welcome screen of Media Center setup wizard is displayed.

#### **1** Click **Next**.

- *> Media Center Setup required and optional setup information is displayed.*
- **2** Click **Next**.
	- *> Media Center Privacy Policy information is displayed.*
- **3** Click Next.
	- *> Enhanced Playback screen is displayed.*
- **4** Follow the on-screen instructions, make your selection and click  $\mathcal{Q}_{\pm}^{\perp}$   $\mathcal{P}_{\pm}$ .
	- *> Join Wireless Network screen is displayed.*
- **5** For connection of your Media Center to a wireless network select **Yes** and click **Next**.
	- Select **'Enter my network name manually'** and click **Next**.
	- Select your network name in the list and click **Next**.
	- Select **Finish** to exit.

#### **OR:**

If your network name is not listed:

- Select '**Not listed**' and click **Next**.
- Enter your network name and click **Next**.
- If your network is protected, select Yes and click **Next**.
- Enter your network key (WEP or WPA) and click **Next**.

*Note:The encryption key is case sensitive, meaning that 'ABC' is not the same as 'aBC'.*

- **6** If you have a permanent connection to the Internet ('always on' DSL or cable connection) select**Yes** and click **Next**.
- **7** Click Test to test your Internet connection.
- **•** If your connection is not working, check:
	- connectors and cables;
	- check your router settings;
	- contact your Internet service provider.

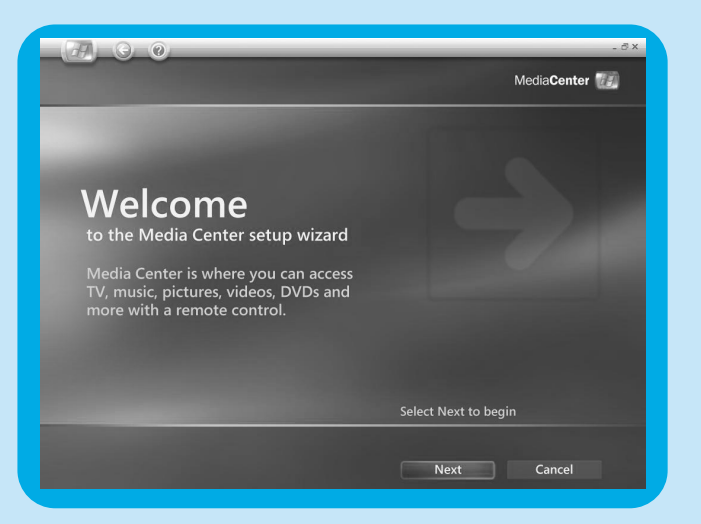

### **Optional setup**

- In the optional setup procedure you can customize your Media Center.The setup wizard enables you to:
- configure tuners,TV signal, and TV program guide information;
- select and adjust Media Center display settings;
- setup of speakers;
- control of your set-top box.

#### *Configure tuners,TV signal and Guide*

- This option enables you to configure your connections for TV and radio signals.
- **1** Confirm your region.
- **2** Select the type of TV signal (Europe PAL/SECAM).
- **3** Make your selection for a set-top box.
- **4 a** If you have a set-top box:
	- Select both tuners by checking both checkboxes.
	- Make sure that your set-top box and IR receiver cable are connected properly (see 'Installation of your Philips Media Center – Connecting video equipment (e.g. a set-top box).
	- Select a TV signal.
	- **b** If you do not have a set-top box:
	- Select both tuners by checking both checkboxes.
- **5** Setup Electronic Television Program Guide.
	- Read the **Guide Terms of Service** and accept.
	- Enter your postal code.
	- Select your TV signal provider
	- *> Your Media Center uses the internet connection to download all TV station information from your TV signal provider. Every available TV station is stored as a separate preset number.*

#### *Optimize how the Media Center looks on your display*

This option enables you to adjust display settings.

- **1** Select your display type.
- **2** Select the connection type of your display.
- *Note: If you are using the SCART output (21) of the Media Center, select Component (YpbPr).*
- **3** Adjust display settings to your personal preferences in **Display Calibration**.

*Note: If you select a wrong display setting the screen may turn black. Please wait for about 15 seconds, then the on-screen information will be be visible again.*

#### *Setup your speakers*

- This option enables you to specify and test your speaker configuration.
- **•** Always select the **2 speakers** option since the Media Center offers analog stereo output only.

#### *If you are using the digital audio connection:*

After finishing the Media Center setup wizard, follow the instructions below:

- **1** Press the  $\frac{1}{2}$  key (8) on the remote control. *> The Media Center Start menu appears.*
- **2** Select **More Programs** and press the **OK** key (*9*)
- **3** Select **DVD Settings** and press the **OK** key (*9*)
- **4** Select **Audio Settings** and press the **OK** key (*9*)
- **5** Select **SPDIF** and press the **OK** key (*9*)
- **6** Select **Save** and press the **OK** key (*9*)

*> After finishing the Optional Setup procedure, the Media Center's Start screen is displayed and your Philips Media Center is ready for use.*

*Note: S/PDIF (Sony/Philips Digital Interface) is a standard audio transfer file format, usually found on digital audio equipment or audio processing devices. It allows the transfer of audio from one file to another without the conversion to and from an analog format, which could degrade the signal quality.*

### **Manual channel search**

For automatic channel search, see 'TV Guide function - Seeking a TV program' in the use cases.

- **1** Press the  $\left| \cdot \right|$  key (8) on the remote control.
- **2** Select **TV** and press the **OK** key (*19*).
- **3** Select **TVScanner** and press the **OK** key (*19*).
- **4** Select **Readme** and press the **OK** key (*19*).
- **5** Follow the instructions in the Readme file.

### **Additional software setup**

#### **Norton**

The Norton Internet Security module provides essential protection from viruses, hackers, and privacy threats. Norton Internet Security includes a firewall and other powerful tools to safeguard your system.The firewall automatically turns back on after a period of being temporarily switched off.With the most recent version you can prevent certain Internet worms from entering your system.You can stop e-mail addresses from being sent to Web sites without your permission, and you can control which sites track your activities with Internet cookies.You can also block banner ads and pop-up windows.The Norton installer is started up automatically when the Media Center is switched on for the first time.All you have to do is follow the on-screen instructions.

#### **Philips Media Manager add on transcoder**

**Philips Media Manager** (PMM) makes the music, photo, and movie files on your computer available for transfer from your computer to your television and audio system.

The Media Center uses the new **DVR-MS** file format when recording video. DVR-MS stands for Digital Video Recorder-Microsoft ${}^{\textcircled{\tiny{\text{R}}}}$ . The video contained in a DVR-MS file is encoded as MPEG-2 video stream. A DVR-MS file can also be copy protected, allowing playback only on the Media Center.

The **PMM** and **PMM add on transcoder** modules work together to enable you to stream Media Center content to a Philips Streamium Client.

We advise you to install these modules *only* when you intend to use the **PMM** / **PMM add on transcoder** feature.

- To se tup **PMM**, double click the **PMM** icon  $\left(\frac{1}{n}\right)$  and follow the on-screen instructions.
- To install **PMM add on transcoder**, double click the **s** icon ( ) and follow the on-screen instructions.

### **Changing settings**

After you have completed the initial setup procedure with the Media Center setup wizard, changing of settings is always possible. Steps you have skipped during initial setup can also be completed.

- **1** Press the **key** (8) on the remote control. *> The Media Center Start menu appears.*
- **2** Select **Settings**.
- **3** Press the **OK** key (*19*).
	- You have access to Settings-submenus for:
	- **General Media Center settings**
	- **TV**
	- **Pictures**
	- **Music**
	- **DVD**
	- **Messenger and Caller ID**
	- **Radio**
	- **Help**

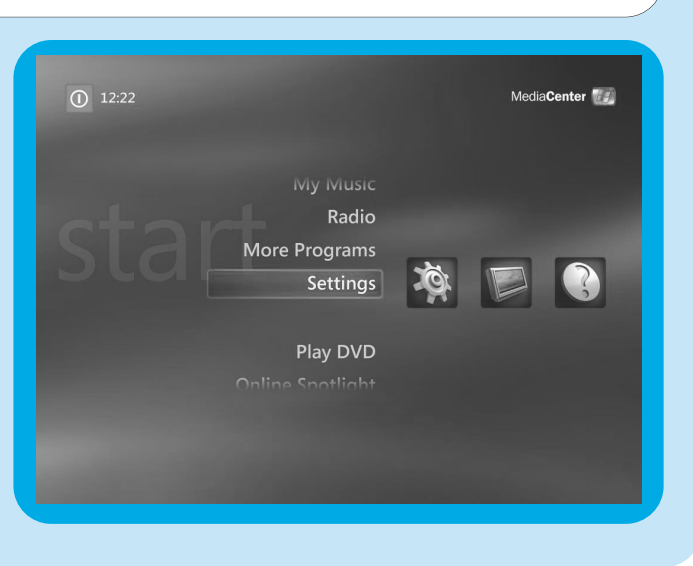

### **Changing screen resolution**

An important example of changing your Media Center's settings is the change in screen resolution.

- **1** Press the  $\left| \cdot \right|$  key (8) on the remote control.
- **2** Select **Settings** and press the **OK** key (*19*).
- **3** Select **Media Center Setup** in the **Settings** (**General**) window and press the **OK** key (*19*).
- **4** Select **Configure Your TV or Monitor** in the **Media Center Setup** settings window and the **OK** key (*19*). **5** Follow the on-screen instructions and select **Display**
- **type** and **Connection type**. *Note: If you are using the SCART output (21) of the Media*

*Center, select Component (YpbPr).*

- **6** Select **Adjust Display Controls** in the **Adjust Your Display Settings** window and the **OK** key (*19*).
- **7** Select **Next** and press the **OK** key (*19*) to display the list of controls in the **Display Calibration** window.
- **8** Select **Aspect Ratio** (**Shape**) and press the **OK** key (*19*).
- **9** Select **Change Screen Resolution**, press the **OK** key (*19*) and select **Yes** in the inset window.
- **10** Use your keyboard and mouse to set the new resolution in the Windows XP Display Properties window that appears.
- **11** When finished click the maximize key in the upper right corner of the Media Center window to return to the fullscreen display of the Media Center window.

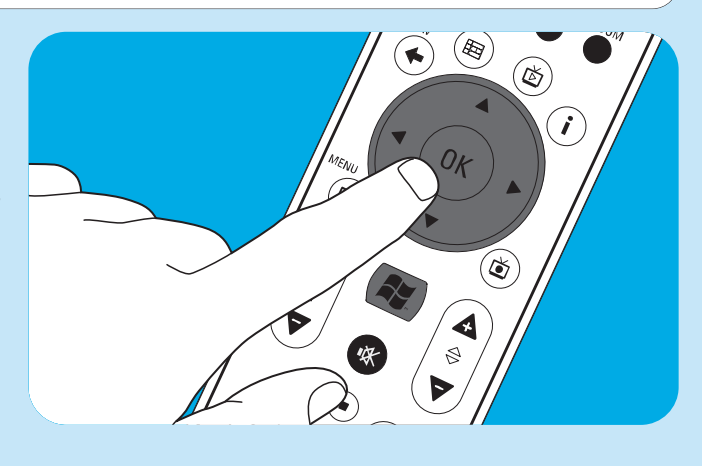

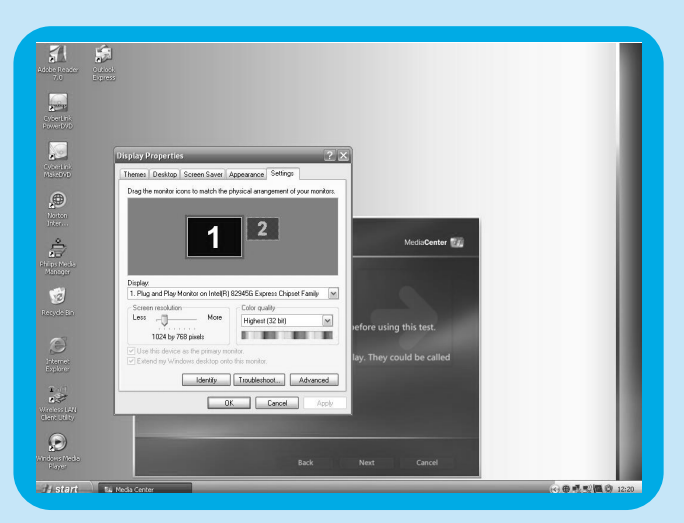

# **Adjusting aspect ratio**

Aspect ratio is the relation between width and height of an image.The aspect ratio of the screen of a standard computer monitor and CRT (Cathode Ray Tube) TV set is 4:3.The 4 means 4 units wide, and the 3 means 3 units high. High-definition TV (HDTV) format is 16:9.

Your TV,TV content (video or DVD played on your TV) and Media Center may have different aspect ratios, resulting in horizontal or vertical bars on your screen. If this is the case, refer to the information below on how to adjust the aspect ratio in various situations.

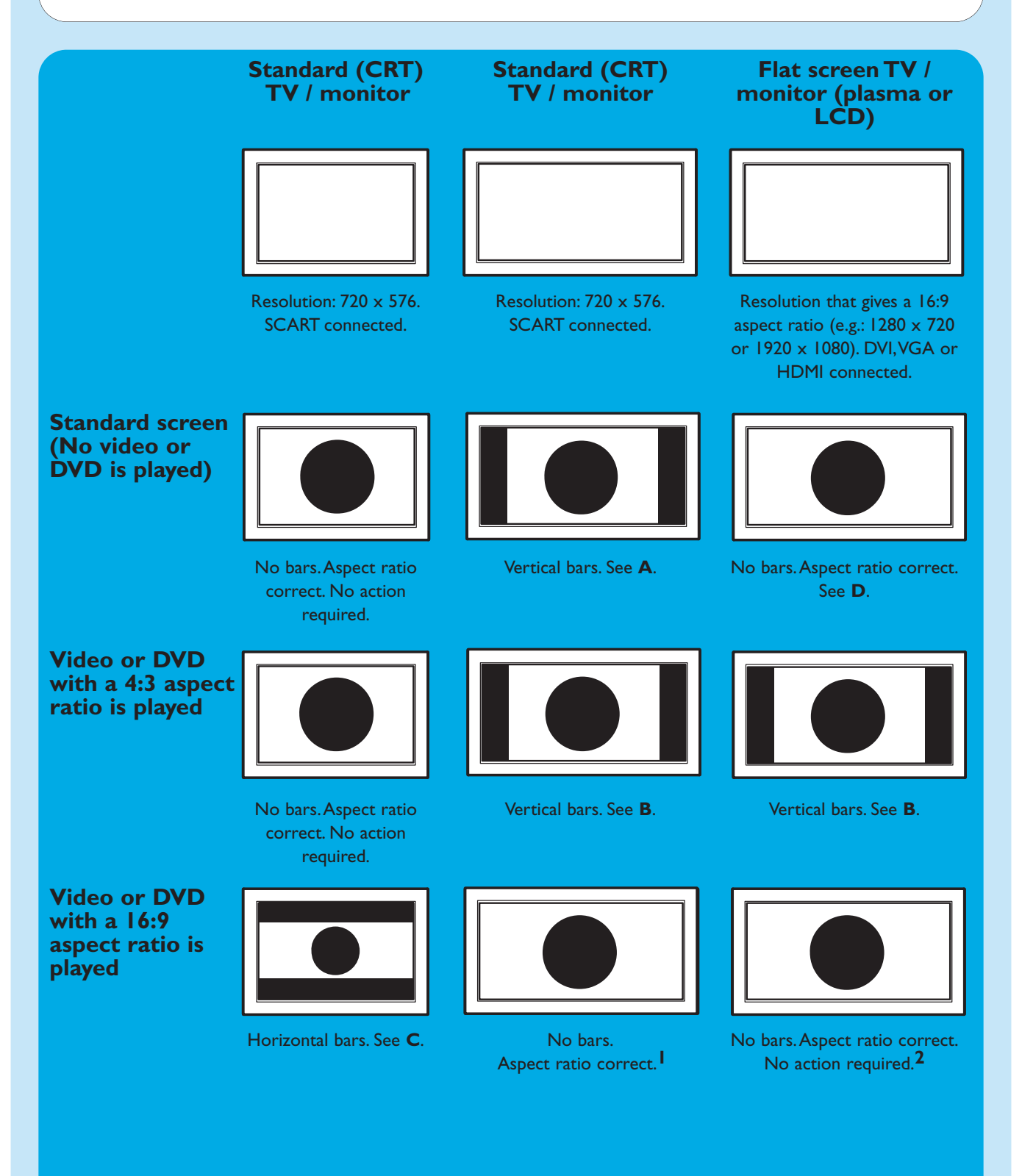

- *1 If vertical bars appear: adjust aspect ratio of your TV.*
	- *If horizontal bars appear: adjust aspect ratio of the played content (video or DVD) as decribed under B and C.*
	- *'Wide screen' content (e.g. DVDs) is not always recorded with a 16:9 aspect ratio but slightly different. If this is the case, small horizontal bars might still appear.*
- *2 'Wide screen' content (e.g. DVDs) is not always recorded with a 16:9 aspect ratio but slightly different. If this is the case, small horizontal bars might still appear.*

# **A**

#### **Vertical bars on standard screen (no video or DVD is played):**

**•** Minimize / remove bars by adjusting the aspect radio of your TV. For this see the User manual that came with your TV.

*Note:Aspect ratio of the displayed image will be distorted.*

### **B**

#### **Vertical bars when playing 4:3 video or DVD on 16:9 TV (monitor):**

In this situation vertical bars on both sides are normal and cannot be minimized / removed without distorting the aspect ratio of the displayed image.Adjust the aspect ratio of the played content (video or DVD).

- **1** Press the **i** key (*20*) on the remote control.
- *2* Select **Zoom** and press the **OK** key (*19*).
- **3** Select the best aspect ratio option for your situation (**1**, **2** or **3**).

# **C**

#### **Horizontal bars when playing 16:9 video or DVD on 4:3 TV (monitor):**

In this situation horizontal bars on both sides are normal and cannot be minimized / removed without distorting the aspect ratio of the displayed image or without displaying only part of the image.Adjust the aspect ratio of the played content (video or DVD).

- **1** Press the **i** key (*20*) on the remote control.
- **2** Select **Zoom** and press the **OK** key (*19*).
- **3** Select the best aspect ratio option for your situation (**1**, **2** or **3**).

### **D**

**•** Adjust the Media Center graphic settings to a 16:9 resolution that gives the best picture quality on your specific TV / monitor. 1280 x 720 or 1920 x 1080 are most commonly supported by flat screen TVs / monitors.

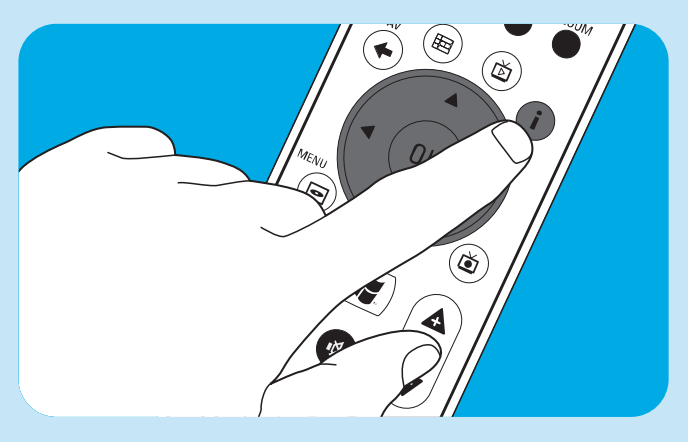

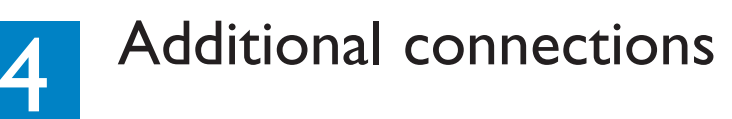

# **Connecting a microphone**

**•** Connect a microphone to the **MIC** input (*14*) on the front of the Media Center.

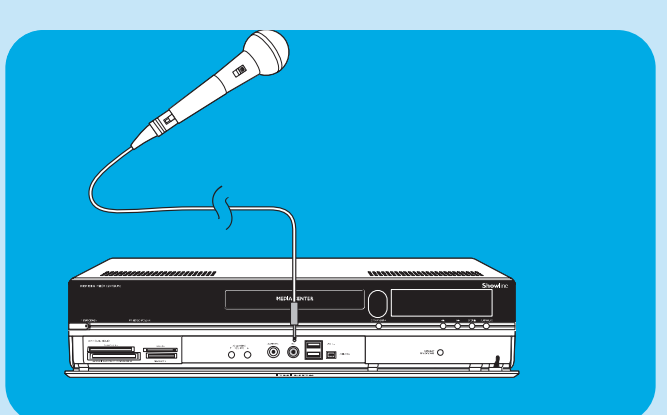

# **Connecting headphones**

- **1** Connect headphones with a 3.5 mm jack to the **HEADPHONE** socket (*13*) on the front of the Media Center.
- **2** Set the headphone volume with the **V HEADPHONE VOLUME** A keys (12).
- **•** You can mute the headphones sound with the **Mute** ( $\lll$ ) key (10) on the remote control.

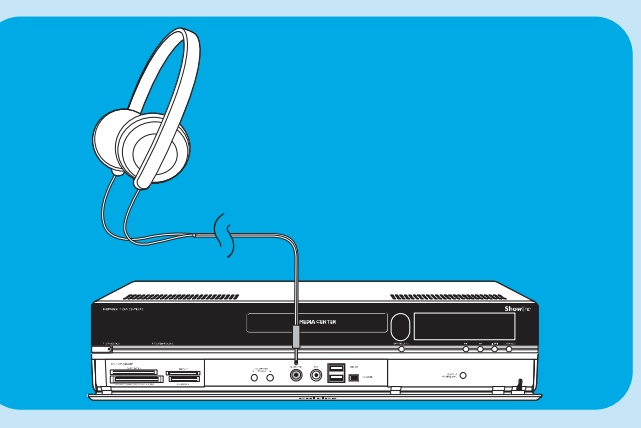

### **Connecting a video camera (or other portable external source)**

**•** Connect the **Firewire** (IEEE1394 / i.LINK) connector of your camera to the **FIREWIRE** (IEEE1394 / Firewire / i.LINK) connector (*16*) on the front of the Media Center. For this use a 4-pin firewire (IEEE1394 / i.LINK) cable (*not supplied*).

#### **OR:**

**•** Connect the **USB** connector of your camera to the **USB 2.0** input (*15*) on the front of the Media Center. For this use a USB 2.0 cable (*not supplied*).

#### *Notes:*

- *Be sure to connect the camera to the Media Center before starting the DV Capture program.*
- *Be sure to exit the DV Capture program before disconnecting the camera.*
- *Please check to see if additional software is required to support your device. Install the drivers that came with your device before connecting the device to the Media Center. For this, see the user manual of the device.*

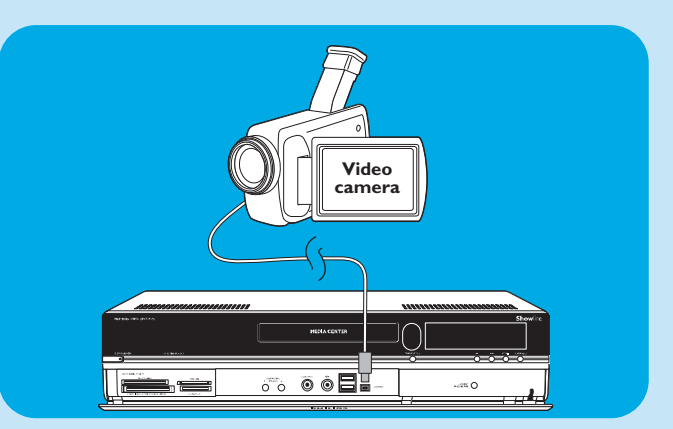

### Connecting a portable media player (or HDD or photo camera)

**•** Connect the **Firewire** (IEEE1394 / i.LINK) connector of your portable media player (e.g. an MP3 player, Hard Disk Drive or photo camera) to the **FIREWIRE** (IEEE1394 / i.LINK) connector (*16*) on the front of the Media Center. For this use a 4-pin firewire (IEEE1394 / i.LINK) cable (*not supplied*).

#### **OR:**

- **•** Connect the **USB** connector of your portable media player (e.g. an MP3 player, Hard Disk Drive or photo camera) to the **USB 2.0** input (*15*) on the front of the Media Center. For this use a USB 2.0 cable (*not supplied*).
- *Note: Please check to see if additional software is required to support your device. Install the drivers that came with your device before connecting the device to the Media Center. For this, see the user manual of the device.*

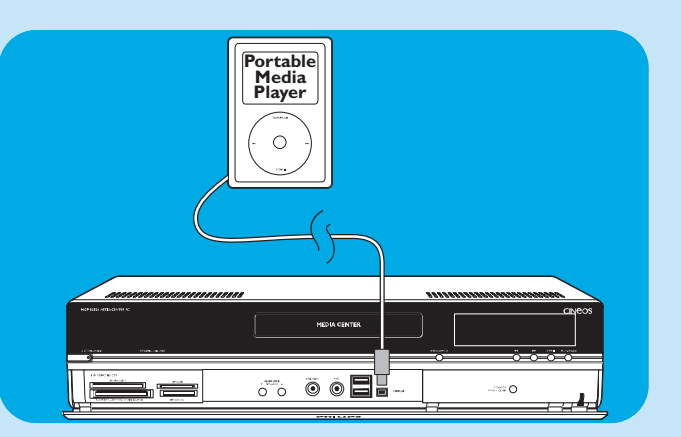

### **Connecting an xternal drive (HDD, optical drive)**

**•** Connect the **Firewire** (IEEE1394 / i.LINK) connector of your external drive to the **FIREWIRE** (IEEE1394 / i.LINK) connector (*15*) on the rear of the Media Center. For this use a 6-pin firewire (IEEE1394 / i.LINK) cable (*not supplied*).

#### **OR:**

- **•** Connect the **USB** connector of your external drive to the **USB 2.0** connector (*18*) on the rear of the Media Center. For this use a USB 2.0 cable (*not supplied*).
- *Note: Please check to see if additional software is required to support your device. Install the drivers that came with your device before connecting the device to the Media Center. For this, see the user manual of the device.*

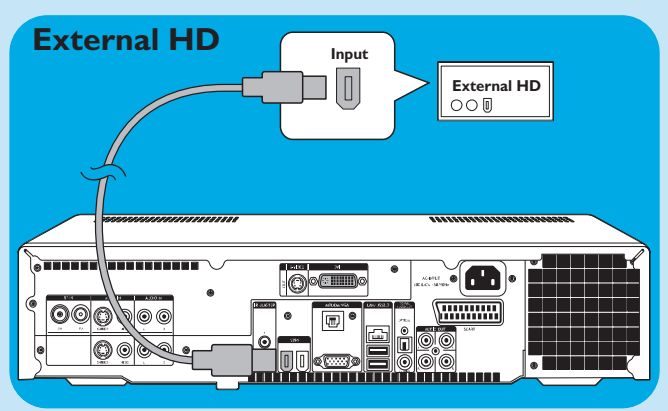

# **Inserting memory cards**

The first time a memory card is inserted in one of the memory card drives (**SMART MEDIA** - *8*, **COMPACT FLASH TYPE 1 / 11**, **MICRODRIVE** - *9*, **MMC/SD** - *10* or **MS/MS PRO** - *11*) of the Media Center, the explorer creates four new drive letters. One for each drive. So if the last drive letter was for example, then the drive letters for the memory cards will be E, F, G and H and so on.

**•** Smart Media memory cards can be inserted into the **SMART MEDIA** drive (*8*) of the Media Center.

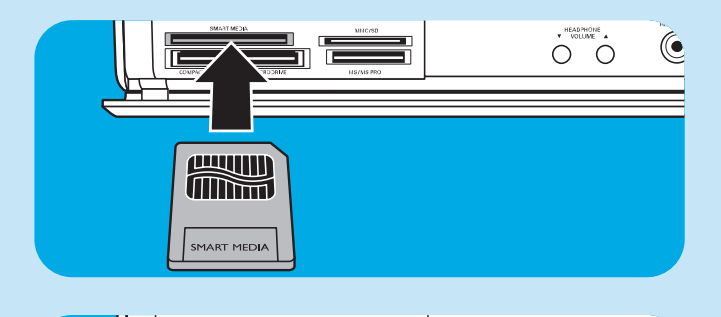

 $\bigodot$ 

ිට

 $\overline{\mathbf{C}}$ 

- **•** Compact Flash memory cards can be inserted into the **COMPACT FLASH TYPE 1 / 11**, **MICRODRIVE** (*9*) of the Media Center.
- **•** MMC (MultiMedia Card) and SD (Secure Digital card) memory cards can be inserted into the **MMC/SD** drive (*10*) of the Media Center.
- **•** MS and MS PRO memory cards/sticks can be inserted into the **MS/MS PRO** drive (*11*) of the Media Center.

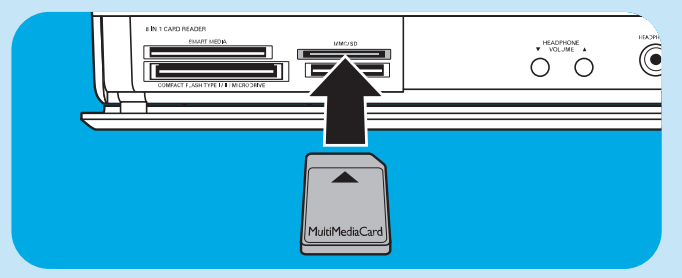

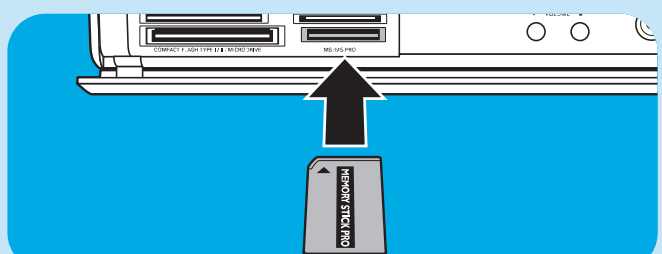

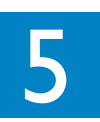

Important information

### **Data Loss Disclaimer**

Before sending the MCP9350i Media Center out for service, be sure to make a backup all data and remove all third party software.

With respect to all service provided, it is your responsibility to back up the contents of your Media Center, including any data you have stored or software you have installed on the Media Center. It is likely that the contents of your Media Center will be lost in the course of service and we will not be responsible for any damage to or loss of any programs, data or other information stored on any media or any part of any product serviced hereunder.

**IF DURING THE REPAIR OF THE PRODUCT THE CONTENTS OF the 2005 Entertainment PC Platform ARE ALTERED, DELETED, OR IN ANY WAY MODIFIED,WE ARE NOT RESPONSIBLE WHATSOEVER. YOUR PRODUCT WILL BE RETURNED TO YOU CONFIGURED AS ORIGINALLY PURCHASED (SUB-JECT TO AVAILABILITY OF SOFTWARE).**

Be sure to remove all third party hardware, software, features, parts, options, alterations, and attachments not warranted by us prior to sending the product to us for service.We are not liable for any loss or damage to these items.

# **Safety and Regulatory Information**

This section provides detailed safety and regulatory information for the 2005 Entertainment PC Platform, including: Safety Compliance Statement This product also complies with international safety requirements for Information Technology Equipment, IEC/EN 60950-1, and is properly CE labeled for use within the European Union.

#### **Lithium Battery Caution Statement**

### $\triangle$  CAUTION

*Risk of explosion if the batteries are replaced with an incorrect type. Batteries should be recycled where possible. Disposal of used batteries must be in accordance with local environmental regulations.*

### **Safety Notices,Telecom**

### $\mathbb{A}$  CAUTION

To reduce the risk of fire, use only No. 26 AWG or larger telecommunication line cord provided with this product.

### **Safety Notices, Radiofrequency**

The 2005 Entertainment PC Platform, like other radio devices, emits radiofrequency electromagnetic energy.The level of energy emitted by this device, however, is less than the electromagnetic energy emitted by other wireless devices such as mobile phones.

#### *Notice:*

Install or position the MCP9350i Media Center so that the antenna (located behind the equipment front panel) is at least 8 inches (20 cm.) from the user or other persons.

In some situations or environments, the use of the wireless device may be restricted by the proprietor of the building or responsible representatives of any applicable organization or authority. If you are uncertain of the policy that applies to the use of wireless devices in specific organizations or environments, you are encouraged to request authorization to use the MCP9350i Media Center prior to any wireless transmission of data.

#### **Other Wireless Devices**

**Safety Notices for Other Devices in the Wireless Network:** Please refer to the user documentation supplied with wireless keyboard, wireless mouse, Bluetooth transmitter, or other devices in the wireless network for any additional safety notices.

#### **Local Restrictions on Radio Usage**

The 2.4GHz frequency bands used by the MCP9350i Media Center are not fully harmonized in all countries.This equipment has been certified for use in specific countries and should not be operated outside the countries or markets designated below.As a user of this product, you are responsible for ensuring that this equipment is used only in the countries for which it was intended and for verifying that it is properly configured with the correct selection of frequency and channels for the country of use.Any deviation from the permissible settings for the country of use is an infringement of national law, rules, or regulations and may be punishable as such. See below for country- specific information:

#### **Europe Union frequency bands:**

- Germany, Luxemburg, Netherlands, Spain, Sweden and the United Kingdom: 2.400 2.4835 GHz (Europe ETSI)
- France:
- Metropolitan departments: 2.400 2.4835 GHz indoor use; 2.400 -2.454 GHz (channels 1 to 7) outdoor use.
- Guadeloupe, Martinique, St Pierre et Miquelon, Mayotte: 2.400 2.4835 GHz indoor and outdoor use. Reunion, Guyane: 2.400 - 2.4835 GHz indoor use; 2.420 - 2. 4835 GHz outdoor use (channels 5 to 13)

• Italy:

- For use in private premises; indoor or outdoor use; 2.400 2. 4835 GHz
- For use in public premises; indoor or outdoor use; general use authorization is required from the Italian Ministry of Post and Telecommunication; 2.400 - 2.4835 GHz.

• Belgium:

For use in private premises; indoor or outdoor use; less than 300m operating range; 2.400 - 2.4835 GHz For use in private premises; outdoor use and above public areas exceeding 300m operating range, a license from IBPT/ BIPT is required; 2. 400 - 2.4835 GHz.

#### **Wireless interoperability**

The MCP9350i Media Center is designed to be interoperable with any wireless LAN product that is based on direct sequence spread spectrum (DSSS) radio technology and compliant with the following standards:

- IEEE 802.11a Standard for Wireless LAN.
- IFFF 802 LIb 1999, Standard for Wireless LAN.
- IEEE 802.11 Standard for Wireless LAN.
- Wireless Fidelity (WiFi) certification, as defined by WECA (Wireless Ethernet Compatibility Alliance).

#### **Emissions Compliance Statements**

Any changes or modifications to the equipment not expressly approved by Philips could void the user's authority to operate the equipment.

Installation and use of this device must be in strict accordance with the instructions included in the user documentation provided with the product.Any changes or modifications (including the antennas) made to this device that are not expressly approved by the manufacturer may void the user's authority to operate the equipment.The manufacturer is not responsible for any radio or television interference caused by unauthorized modification of this device, or the substitution of the connecting cables and equipment other than manufacturer specified. It is the responsibility of the user to correct any interference caused by such unauthorized modification, substitution or attachment. Manufacturer and its authorized resellers or distributors will assume no liability for any damage or violation of government regulations arising from failing to comply with these guidelines.

### **European Union Compliance Statements**

We, Philips, declare that the product, Entertainment PC, is in compliance with the essential requirements and other relevant provisions of Directive 1999/ 5/ EC (Radio Equipment and Telecommunications Terminal Equipment).The product is properly CE labeled demonstrating this conformity and is for distribution within all member states of the EU with restrictions as noted above.

### **Product Ecology Statements**

The following information is provided to address worldwide product ecology concerns and regulations.

#### **Disposal Considerations**

This product contains the following materials that may be regulated upon disposal: lead solder on printed wiring board assemblies.

#### **Recycling Considerations**

We encourage our customers to recycle their products and components (e.g., batteries, circuit boards, plastic enclosures, etc.) whenever possible.

In the absence of a viable recycling option, products and their components must be disposed of in accordance with all applicable local environmental regulations.

### **Safety Information: Electric, Magnetic and Electromagnetic Fields ('EMF')**

- **1** Philips Royal Electronics manufactures and sells many products targeted at consumers, which, like any electronic apparatus, in general have the ability to emit and receive electro magnetic signals.
- **2** One of Philips' leading Business Principles is to take all necessary health and safety measures for our products, to comply with all applicable legal requirements and to stay well within the EMF standards applicable at the time of producing the products.
- **3** Philips is committed to develop, produce and market products that cause no adverse health effects.
- **4** Philips confirms that, if its products are handled properly for their intended use, they are safe to use according to scientific evidence available today.
- **5** Philips plays an active role in the development of international EMF and safety standards, enabling Philips to anticipate further developments in standardization for early integration in its products.

### **Information to the Consumer**

#### *Disposal of your old product*

Your product is designed and manufactured with high quality materials and components, which can be recycled and reused.

When this crossed-out wheeled bin symbol is attached to a product it means the product is covered by the European Directive 2002/96/EC.

Please inform yourself about the local separate collection system for electrical and electronic products.

Please act according to your local rules and do not dispose of your old products with your normal household waste.The correct disposal of your old product will help prevent potential negative consequences for the environment and human health.

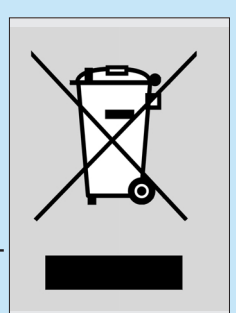

# Be responsible<br>Respect copyrights

The making of unauthorized copies of copy-protected material, including computer programmes, files, broadcasts and sound recordings, may be an infringement of copyrights and constitute a criminal offence.This equipment should not be used for such purposes.

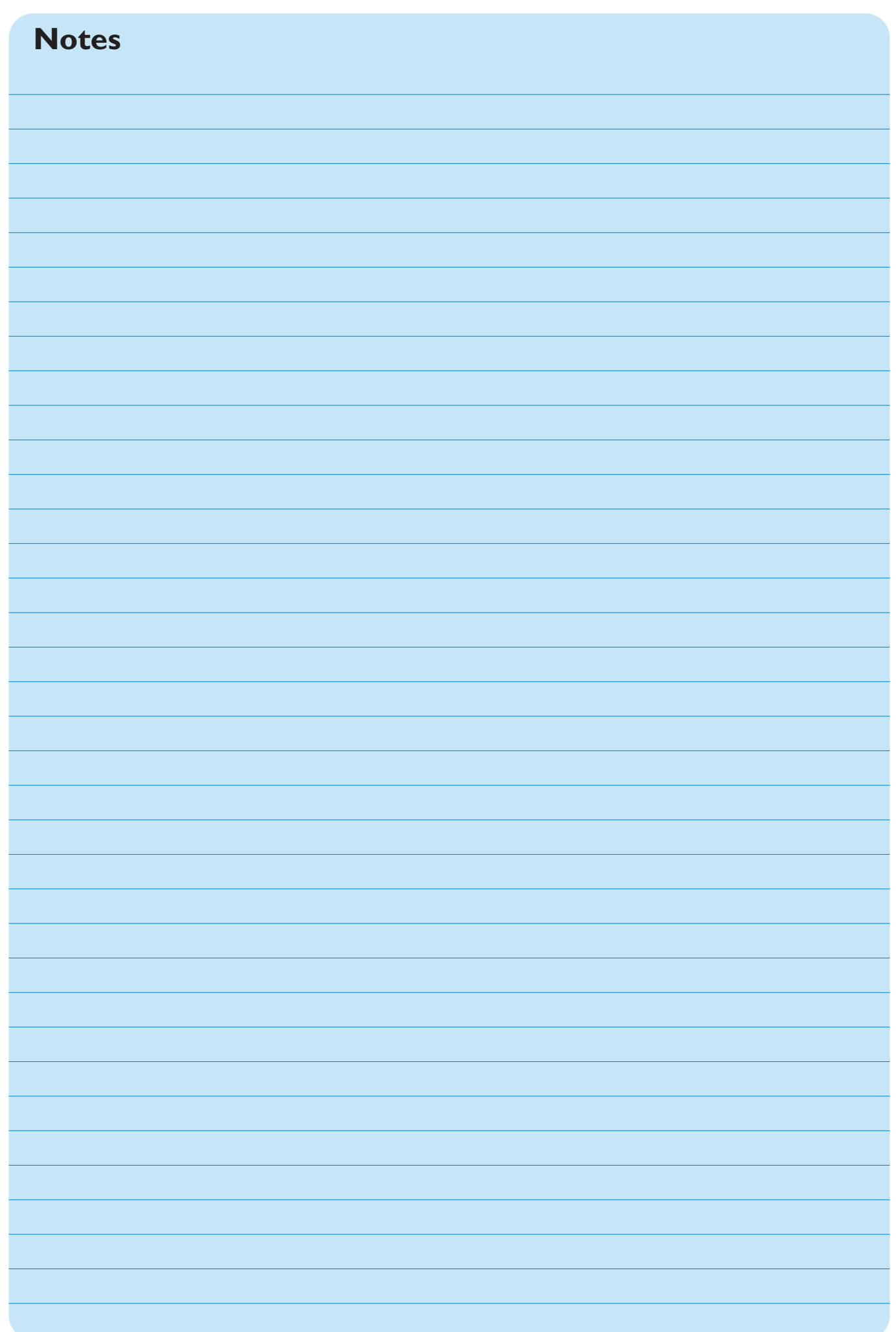

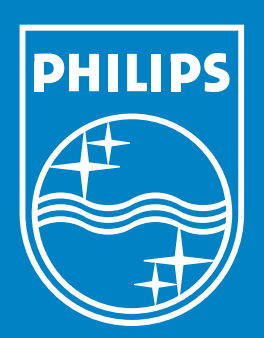

Specifications are subject to change without notice. Trademarks are the property of Koninklijke Philips Electronics N.V. or their respective owners. 2006 © Koninklijke Philips Electronics N.V.All rights reserved.

www.philips.com

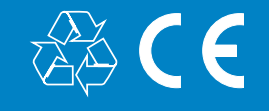

**PHILIPS** 

and the state of the state of the state of the state of the state of the state of the state of the state of the state of the state of the state of the state of the state of the state of the state of the state of the state